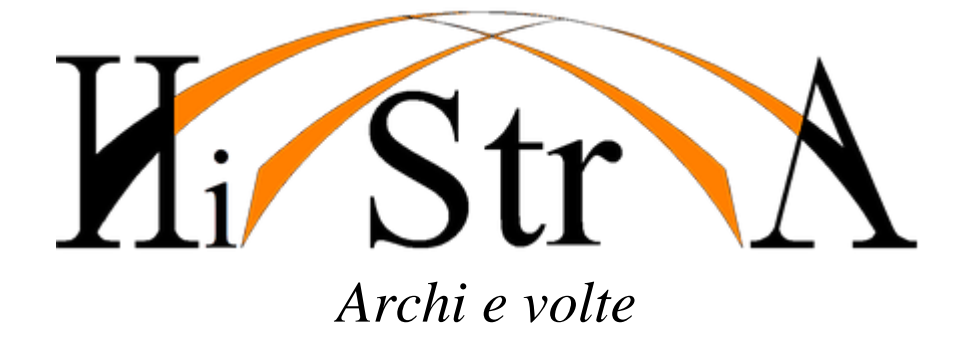

# *MANUALE UTENTE*

Rev\_bozza 2014111101

Copyright of HISTRA s.s.r.l. **ITALY** 

# **INDICE**

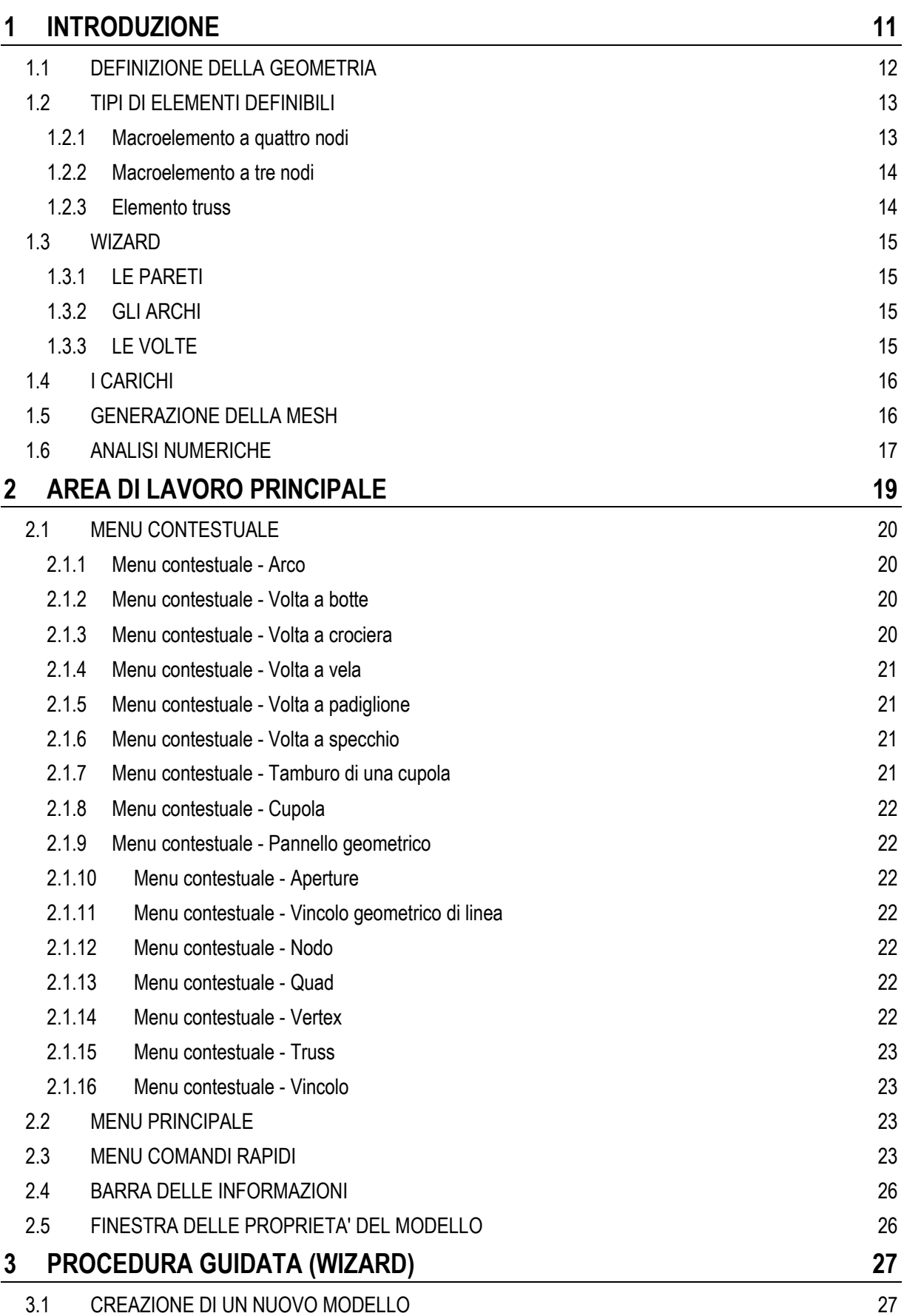

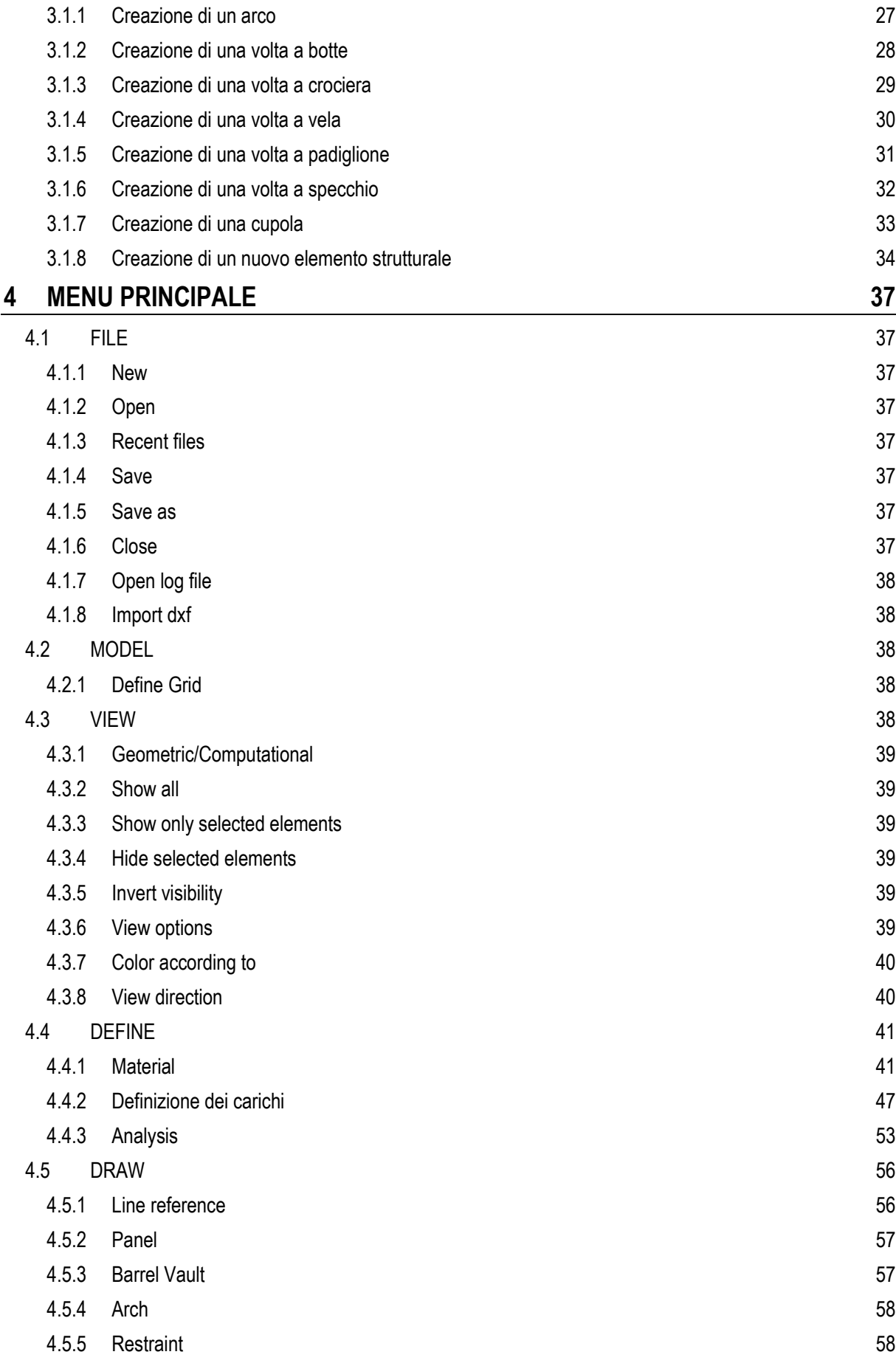

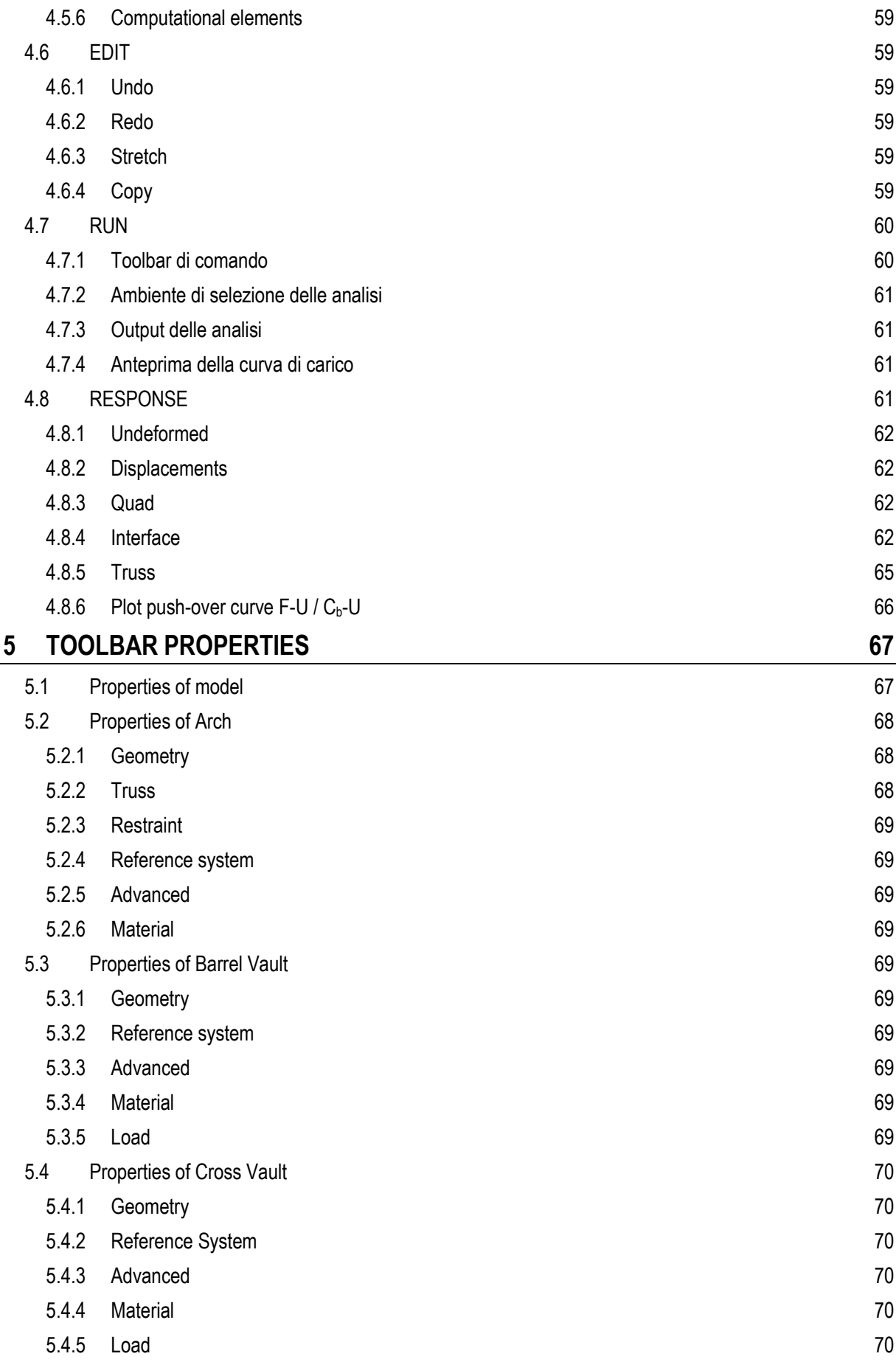

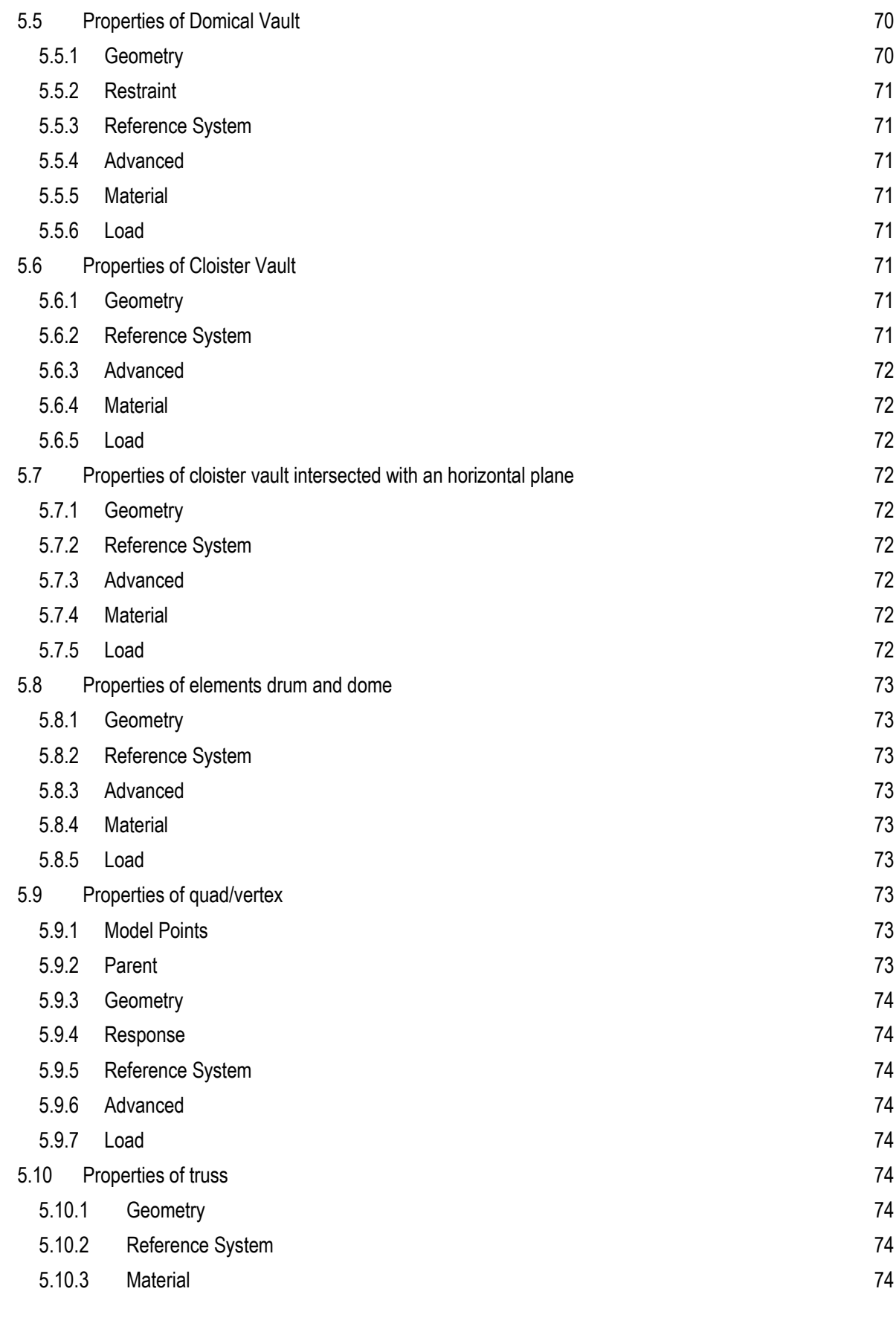

# **1 [INTRODUZIONE](#page-10-0) 11**

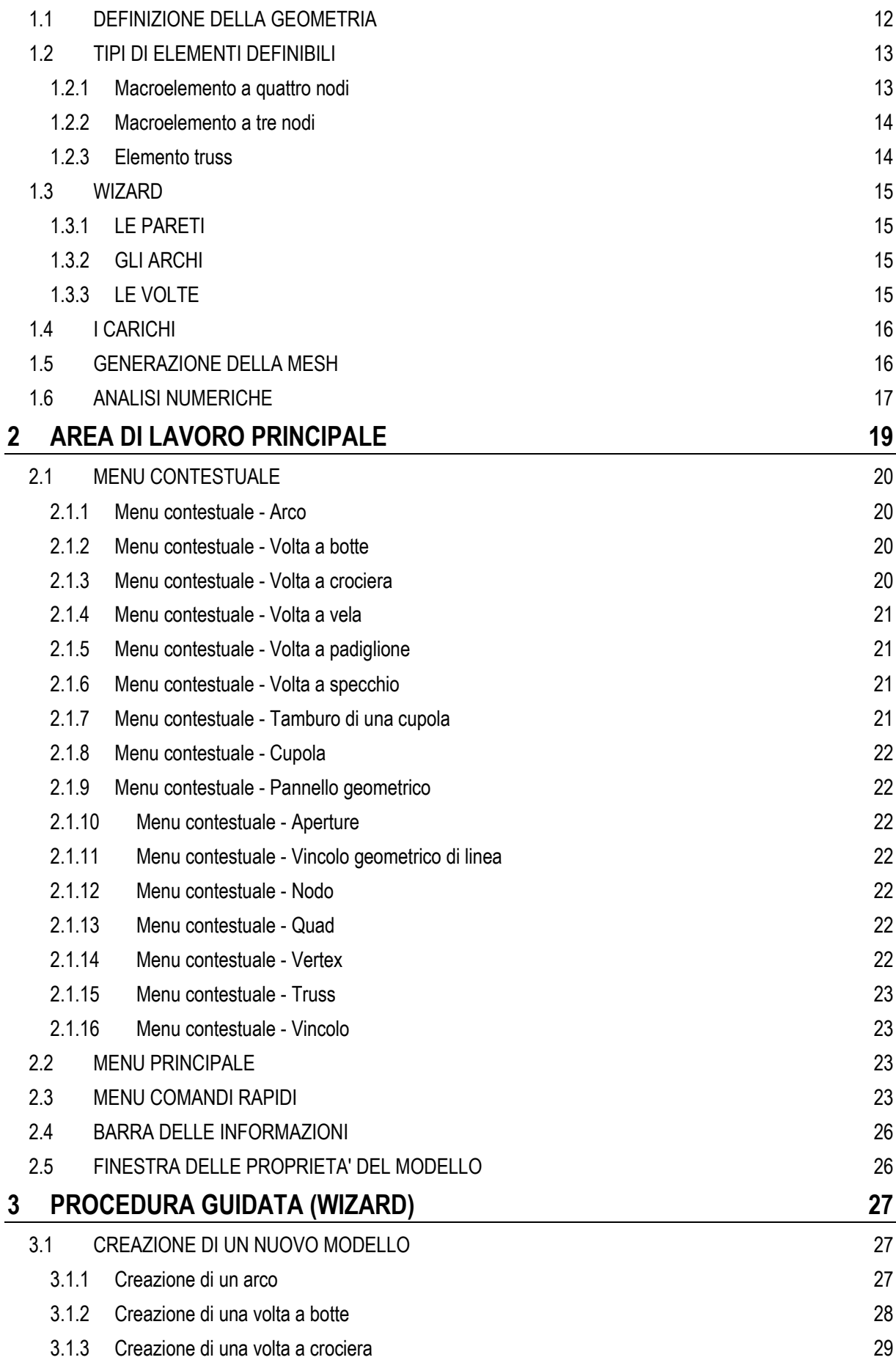

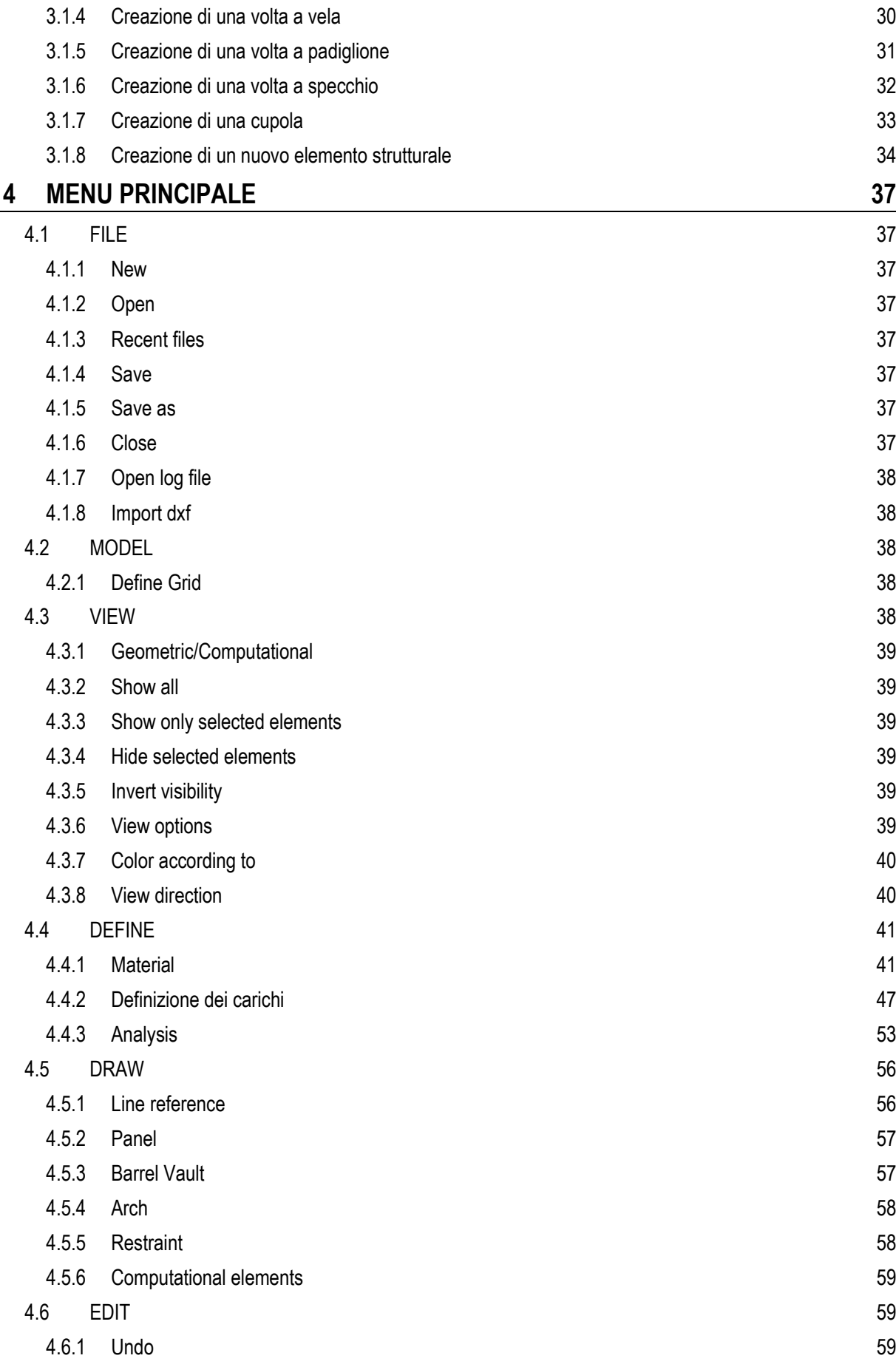

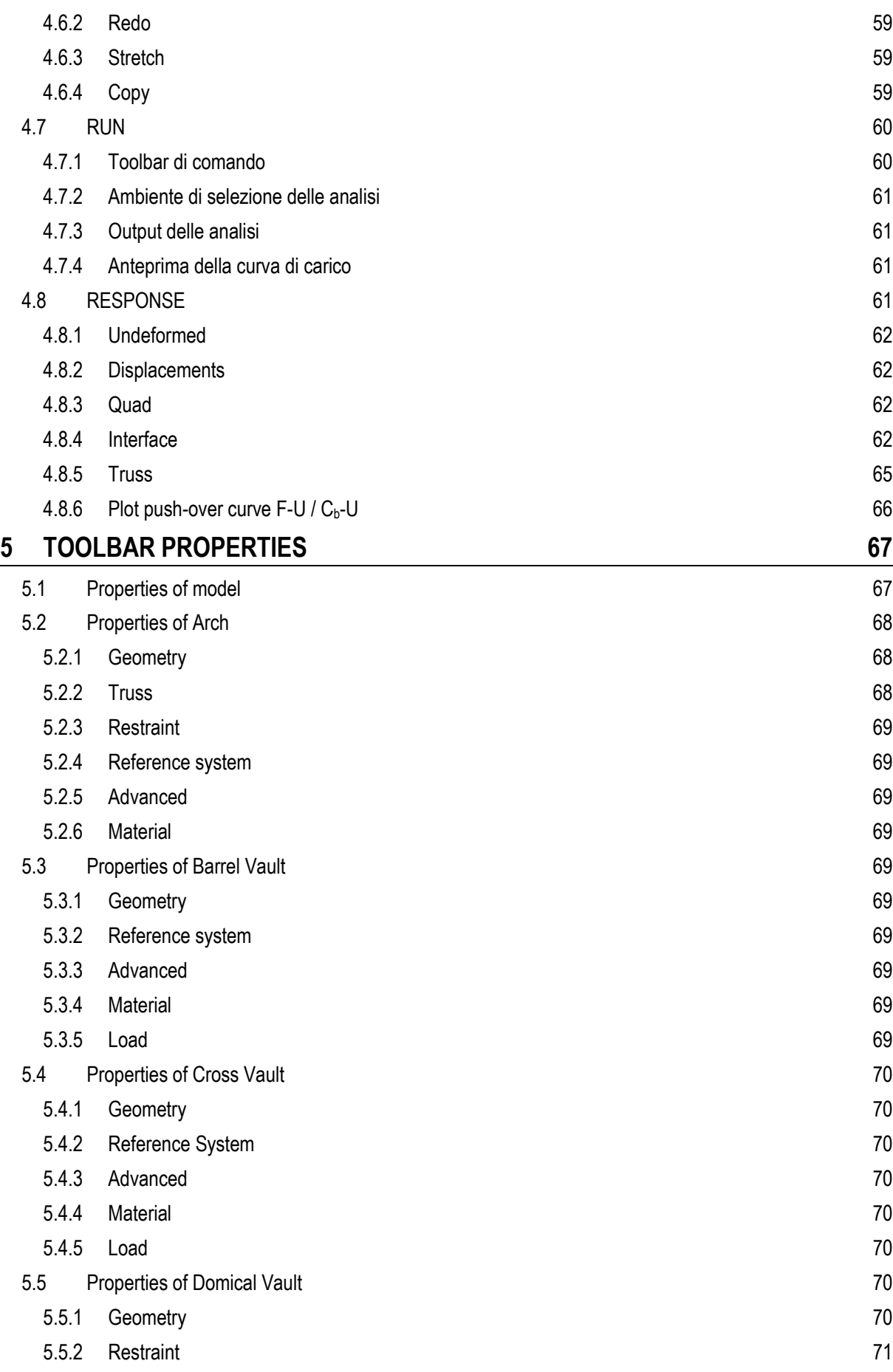

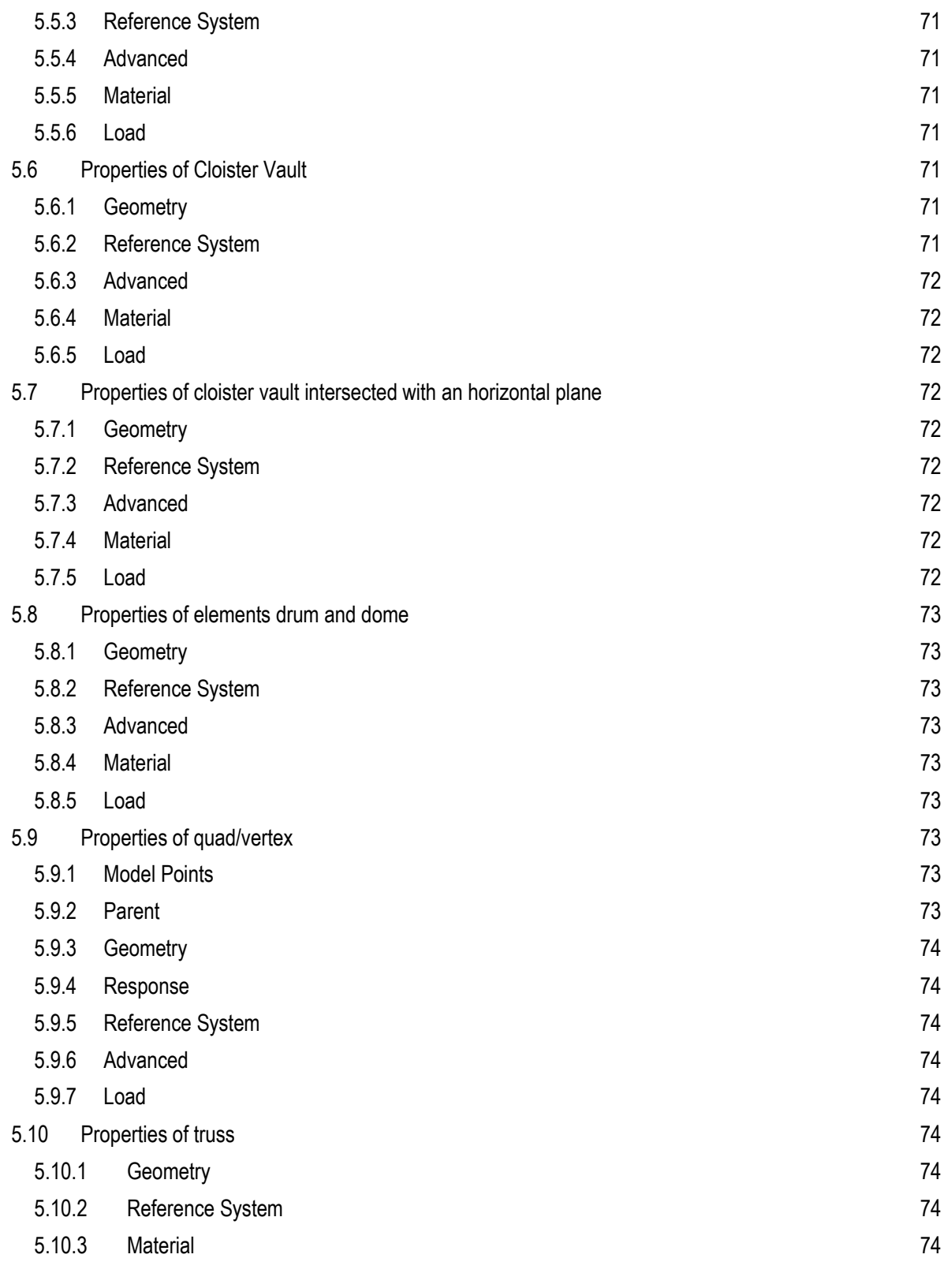

# <span id="page-10-0"></span>**1 INTRODUZIONE**

HiStrA è un software dedicato alla modellazione strutturale di edifici a carattere storico e monumentale in campo nonlineare. La piattaforma informatica è basata su un approccio innovativo sia per le procedure di input degli elementi strutturali (basati su procedure semplificate e parametrizzate), sia (e soprattutto) per l'originale approccio di modellazione adottato su cui sono basate le procedure di calcolo.

Nella modellazione proposta una struttura muraria a superficie curva nello spazio (quali ad esempio volte, cupole, pareti curve etc.) viene rappresentata attraverso una mesh di macro-porzioni spaziali la cui superficie media è, per ipotesi, contenuta in un piano. Nel caso più generale tale rappresentazione è sempre possibile mediante elementi piani triangolari, tuttavia nella maggior parte dei casi che interessano la modellazione degli edifici storici la regolarità geometrica delle superfici degli elementi strutturali coinvolti consente la rappresentazione geometrica del modello fisico anche mediante una mesh di elementi quadrangolari e un numero limitato di elementi triangolari.

Al fine di ottenere una discretizzazione regolare di una struttura muraria a geometria curva è possibile osservare che in genere tali tipologie costruttive, da un punto di vista geometrico, possono essere ricondotte a superfici curve regolari. Sotto queste ipotesi è possibile introdurre una modellazione meccanica equivalente [\(Figura 1\)](#page-10-1).

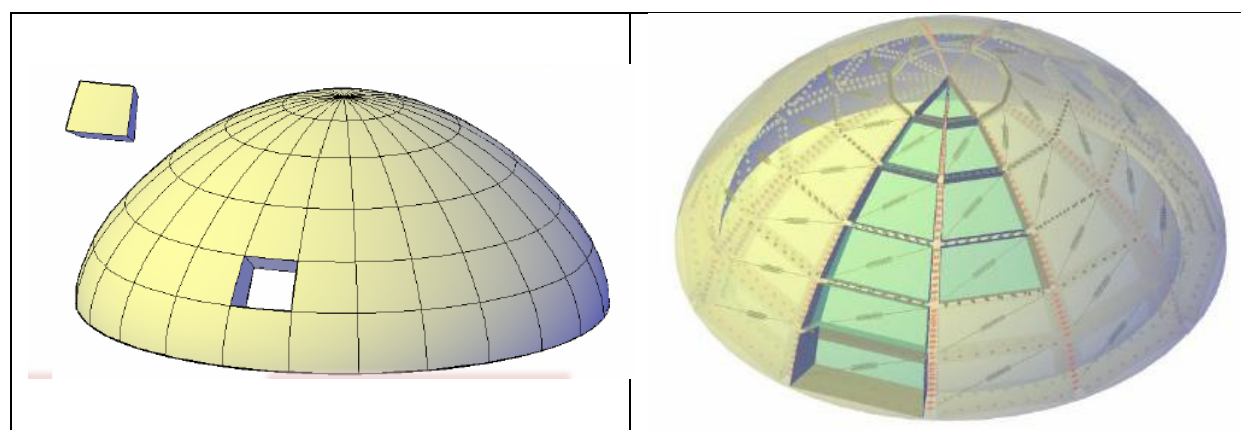

<span id="page-10-1"></span>Figura 1 - A sinistra (a) suddivisione di una cupola per macro-conti; a destra (b) modellazione della cupola mediante elementi discreti meccanici equivalenti.

La discretizzazione può avvenire considerando una griglia di linee curve, utili a determinare la suddivisione della struttura in macro-conci. Nella suddivisione occorre tener presente che il singolo concio dovrà essere rappresentato da un elemento geometricamente piano coincidente con il suo piano medio e pertanto i risultati saranno tanto più accurati quanto più l'elemento risulterà vicino alla superficie media del concio. Gli elementi strutturali a geometria curva che s'intendono rappresentare con la macro-modellazione proposta sono in genere elementi di copertura (volte semplici o composte, cupole), o pareti curve. In tutti questi casi, siano essi rappresentativi di superfici semplici o composte, gli elementi base sono generalmente superfici cilindriche (con curva direttrice di varia natura) o superfici di rivoluzione.

Nel caso delle superfici cilindriche è possibile individuare nella direzione della retta generatrice e nelle curve parallele alla curva direttrice le due direzioni principali secondo cui costruire una griglia di suddivisione della superficie [\(Figura 2\)](#page-11-1).

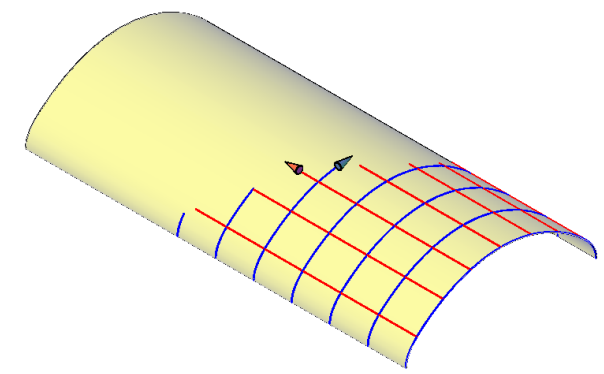

Figura 2 - Generatrici e direttrici di una volta cilindrica.

<span id="page-11-1"></span>Nel caso delle superfici di rivoluzione, i due fasci di linee intersecanti sono rappresentati dalle linee di intersezione della superficie con dei piani ortogonali all'asse di rivoluzione da un lato (paralleli), come mostrato in [Figura](#page-11-2)  [3a](#page-11-2), e da quelle di intersezione tra piani contenenti l'asse di rivoluzione e la superficie stessa (meridiani o curve di profilo) dall'altro ([Figura 3b](#page-11-2)).

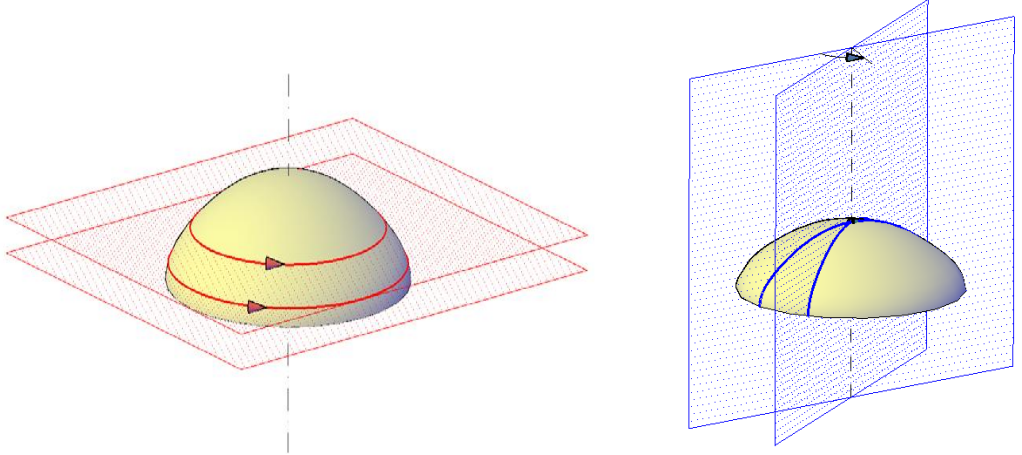

Figura 3 - Generatrici e direttrici di una cupola.

<span id="page-11-2"></span>In tutti questi casi è sempre possibile determinare una suddivisione della superficie in elementi quadrangolari, per i quali è possibile dimostrare che i vertici di ciascuno di essi giacciono su un piano. Elementi triangolari si rendono necessari per le superfici di rivoluzione se le linee di profilo convergono in un punto (caso di curva di profilo che si interseca con l'asse di rivoluzione), e nel caso di volte composte (nelle zone di intersezione tra le superfici).

Rispetto a un classico approccio agli elementi finiti nonlineari, il modello implementato in HiStrA presenta numerosi vantaggi qui di seguito riassunti:

- 1) La filosofia di discretizzazione per macro-conci consente di mantenere un livello di dettaglio di modellazione contenuto; questo consente di contenere i tempi di calcolo anche per modelli complessi (e comunque di mantenerli più basso rispetto ad approcci classici)
- 2) L'adozione delle nonlinearità avviene attraverso legami monoassiali (mediante link nonlineari) senza far ricorso a complesse leggi costitutive bi- o tri-dimensionali; questo migliora la robustezza e la stabilità numerica delle analisi
- 3) I legami costitutivi adottati sono specifici per il solido murario, e consentono di cogliere i meccanismi di collasso tipici di queste tipologie strutturali (fessurazione, scorrimenti, meccanismo di taglio per fessurazione diagonale).

<span id="page-11-0"></span>Nel seguito verranno descritte le principali caratteristiche e potenzialità di HiStrA.

### **1.1 DEFINIZIONE DELLA GEOMETRIA**

La definizione della geometria dell'elemento strutturale su cui eseguire le analisi avviene mediante un semplice CAD, in cui l'utente può costruire il "**modello geometrico"** partendo da elementi strutturali di base (travi, pilastri, pareti) e/o da elementi più complessi e ricorrenti nella pratica professionale dell'edilizia storica, già definiti nel **wizard** (archi, volte, cupole), da modificare solamente nelle dimensioni impostate di default. L'attivazione o inibizione di alcuni comandi e funzionalità dipendono dal tipo di configurazione della licenza d'uso.

La generazione degli elementi strutturali avviene in automatico: il programma genera ad ogni variazione della geometria il **"modello computazionale"** sul quale vengono eseguite le analisi.

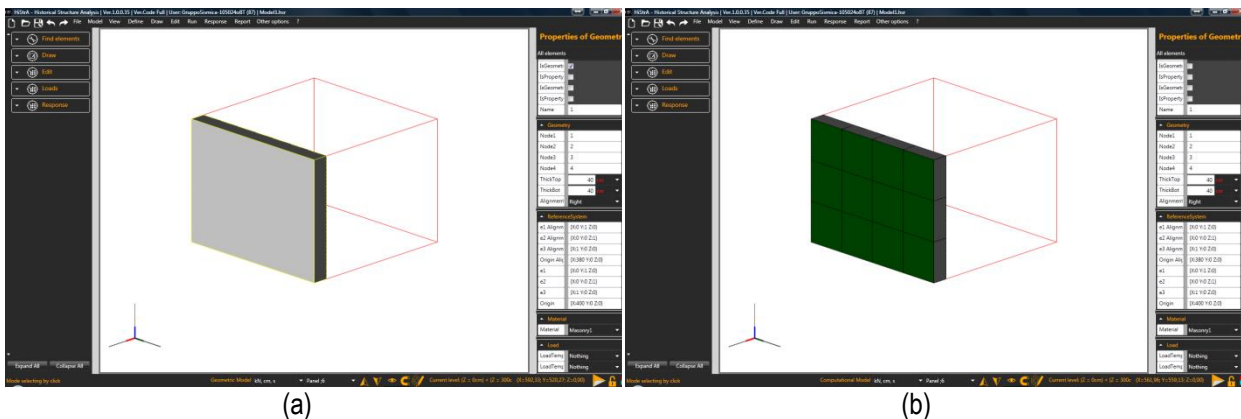

Figura 4 - A sinistra (a) vista del modello geometrico di una parete; a destra (b) vista del modello computazionale equivalente.

# <span id="page-12-0"></span>**1.2 TIPI DI ELEMENTI DEFINIBILI**

Gli oggetti strutturali definibili sono i macroelementi a quattro nodi, i macroelementi a tre nodi, ed i truss. Alla definizione della geometria del modello corrisponde un modello computazionale, sul quale verranno condotte le analisi numeriche.

Il macroelemento dovrà essere in grado di simulare i comportamenti meccanici tipici del concio di muratura delle strutture a geometria curva con un approccio in cui la risposta membranale e flessionale è governata da una discretizzazione per fibre lungo le direzioni principali dell'elemento, mentre la risposta tagliante e torsionale viene simulata macroscopicamente da un numero discreto di links non lineari.

### <span id="page-12-1"></span>**1.2.1 Macroelemento a quattro nodi**

Il macroelemento a 4 nodi, detto *quad*, è un quadrilatero articolato irregolare con lati rigidi, i cui vertici coincidono con i vertici del concio e la cui deformazione nel piano è controllata da un link non lineare posto lungo una delle sue diagonali. L'interazione con gli altri quadrilateri e/o con i supporti esterni è affidata a interfacce spaziali, in generale inclinate rispetto al piano del quadrilatero, in cui risulta disposto un numero discreto di links non lineari sia in direzione ortogonale che nel piano delle interfacce stesse.

I due principali elementi del modello sono pertanto un elemento quadrilatero, costituito appunto da un quadrilatero articolato, e da un elemento interfaccia destinato alla caratterizzazione dell'interazione tra i quadrilateri e con i supporti esterni.

Il link diagonale del quadrilatero è inserito per la simulazione della deformabilità a taglio nel proprio piano. Ogni quadrilatero è definito, oltre che dalle coordinate geometriche dei suoi vertici, anche dalle quattro normali alla superficie e dagli spessori dell'elemento curvo in corrispondenza degli stessi vertici. L'inclinazione e la forma dell'interfaccia vengono determinate proprio a partire dalle normali alla superficie e dagli spessori nei punti iniziale e finale della stessa interfaccia. Nei links delle interfacce vengono concentrate la deformabilità membranale e flessionale della porzione di muratura considerata, oltre alla deformabilità torsionale e al controllo dell'attivazione dei meccanismi di scorrimento. I gradi di libertà di un elemento quad sono 7: le 3 traslazioni e le 3 rotazioni del centro di massa nello spazio rispetto al sistema di riferimento globale, più 1 scorrimento angolare dovuto alla deformabilità a taglio nel piano del macroelemento.

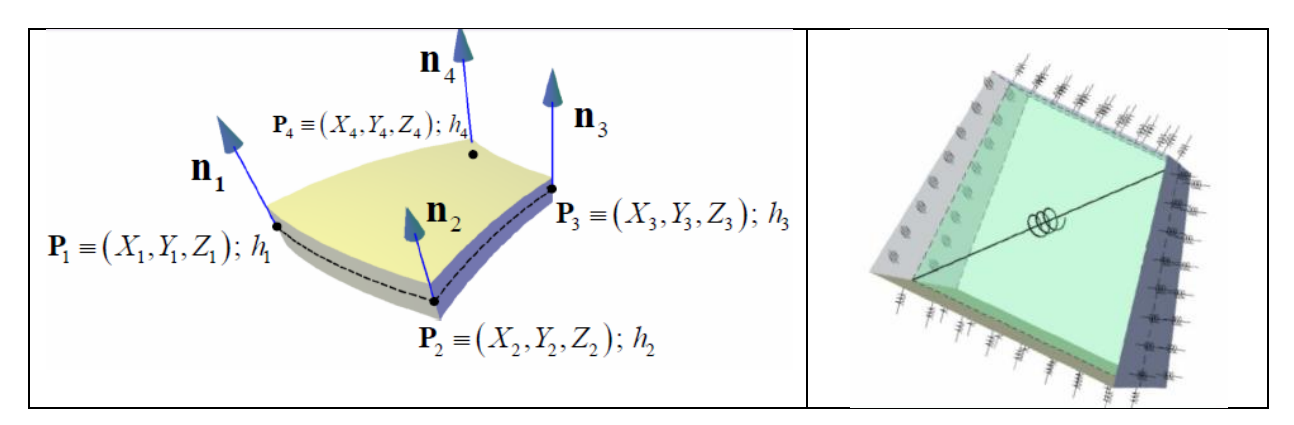

Figura 5 – Macroelemento a 4 nodi

### <span id="page-13-0"></span>**1.2.2 Macroelemento a tre nodi**

Il macroelemento a 3 nodi, detto *vertex*, è un macroelemento rigido nato per far fronte alle esigenze di modellazione di strutture a geometria curva e irregolare, poiché non sempre è possibile l'uso esclusivo di elementi quadrangolari. Questi elementi consentono la modellazione di zone come quella in chiave di una cupola o quelle di intersezione tra superfici che sono parti di volta composta, che risultano spesso decisive per cogliere il danneggiamento nelle strutture murarie a geometria curva.

Questi elementi sono individuati da tre nodi e risultano quindi costituiti, in analogia con l'elemento quadrangolare, da tre interfacce rigide. Tale condizione impedisce di articolare l'elemento con la conseguente impossibilità di cogliere la deformabilità a taglio nel proprio piano della porzione di muratura modellata con un elemento vertex. Tale approssimazione può essere tuttavia ritenuta accettabile, sia perché l'utilizzo di questi elementi può essere limitato a piccole zone della struttura, sia perché il meccanismo di rottura prevalente è generalmente quello membranale e pertanto l'introduzione degli elementi a tre nodi non comporta una significativa perdita di accuratezza della soluzione.

L'interazione degli elementi speciali triangolari può avvenire sia tra elementi dello stesso tipo, sia con eventuali quadrilateri con i quali vengono condivisi dei lati, sia con vincoli esterni. Ad ogni modo l'interazione avviene mediante gli stessi elementi di interfaccia descritti per l'interazione tra elementi quadrangolari. I parametri lagrangiani necessari per descrivere la cinematica dell'elemento si riducono a 6, per l'assenza di deformabilità a taglio nel proprio piano: le 3 traslazioni e le 3 rotazioni attorno al centro di massa rispetto ai tre assi del sistema di riferimento globale.

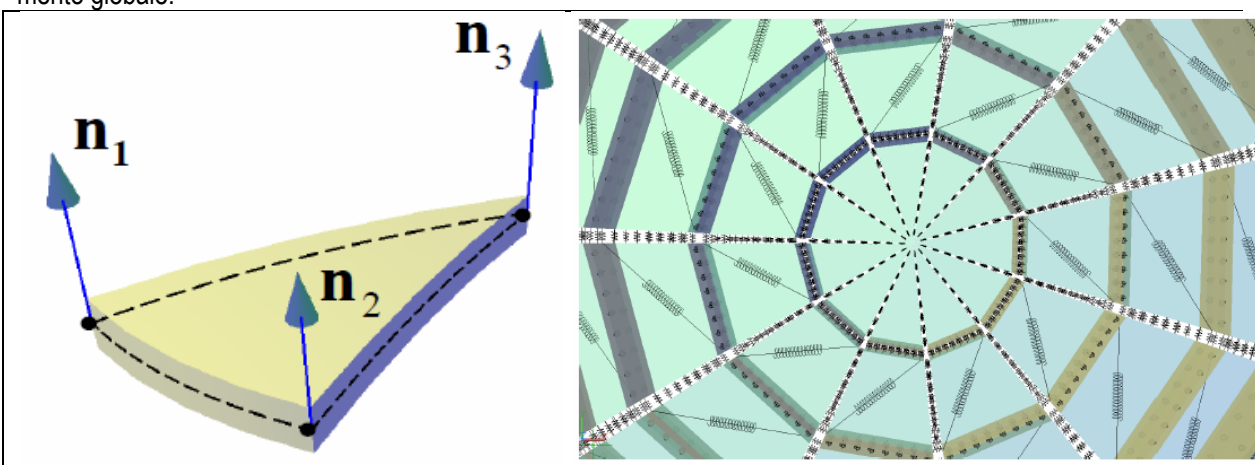

Figura 6 – Macroelemento a 3 nodi

### <span id="page-13-1"></span>**1.2.3 Elemento truss**

L'elemento *truss* consiste di un unico elemento finito dotato di sei gradi di libertà, tre traslazioni dei nodi di estremità rispetto al sistema di riferimento globale. Questo tipo di elemento può resistere a sforzi assiali di trazione e/o di compressione e può essere introdotto per modellare elementi di rinforzo (tirante, catena) nell'elemento strutturale voltato.

## <span id="page-14-0"></span>**1.3 WIZARD**

Con HiStrA è possibile modellare facilmente e velocemente le varie tipologie strutturali presenti negli edifici storici. Mediante la procedura guidata è possibile modellare archi, le tipologie più ricorrenti di volte, le cupole e singole facciate storiche tipo, che possono interagire tra loro dotati di comportamento non lineare. E' inoltre possibile modellare i tiranti e le catene, impiegati in genere nell'ambito dei rinforzi strutturali degli edifici storici (in modo compatibile con la tipologia di elemento considerato).

La tipologia di materiale e ulteriori parametri geometrici (quali spessore, caratteristiche d'inerzia, proprietà resistenti) caratterizzano ogni oggetto determinandone il comportamento strutturale.

### <span id="page-14-1"></span>**1.3.1 LE PARETI**

Le pareti di un edificio possono essere modellate come assemblaggio di un insieme di pannelli strutturali interconnessi tra di loro. Tale approccio consente all'utente di poter tenere in conto la presenza di aperture (porte, finestre, etc.). A ciascun pannello strutturale è associato, in fase di calcolo, uno o più macroelementi (cfr. manuale teorico), ciascuno in grado di cogliere i principali meccanismi di collasso nel piano delle pareti: i meccanismi di rottura a taglio per fessurazione diagonale, di rottura per flessione (*rocking*), di rottura a taglio per scorrimento lungo i giunti di malta. Per tali ragioni la modellazione a macroelementi di edifici storici, a differenza dei modelli a telaio basati sul metodo POR, è la soluzione ideale per poter effettuare, attraverso analisi non lineari (dette *pushover*), corrette valutazioni di vulnerabilità sismica. La procedura di input viene agevolata mediante un modellatore che tiene conto della presenza di eventuali aperture.

### <span id="page-14-2"></span>**1.3.2 GLI ARCHI**

Le strutture ad arco possono essere modellate mediante assemblaggio di un insieme di macroelementi *quad*. È possibile orientare i macroelementi in modo da ottenere una geometria a sezione variabile dalla sezione di imposta a quella di chiave e posizionare una catena ad una certa altezza dal piano di imposta come elemento di rinforzo per aumentarne la capacità di resistenza dell'elemento (cfr. [3.1.1\)](#page-26-2).

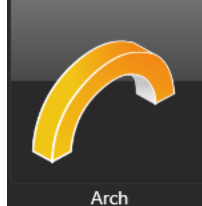

Figura 7 – Comando *Arch* per la modellazione di un arco mediante procedura guidata (wizard)

### <span id="page-14-3"></span>**1.3.3 LE VOLTE**

Mediante la schermata wizard è possibile introdurre nel modello geometrico le forme più ricorrenti di strutture a volta. Anche in questo caso è possibile orientare i macroelementi in modo da avere una geometria a sezione variabile dal piano di imposta al piano in chiave della volta, ed ottenere dei ringrossi ai bordi dell'elemento.

- È possibile scegliere la tipologia di struttura voltata da definire geometricamente tra le seguenti:
	- *Barrel vault (cfr. [3.1.2\)](#page-27-0)*[, Figura 8a](#page-15-2);
	- *Cross vault (cfr[. 3.1.3\)](#page-28-0)*, [Figura 8b](#page-15-2);
	- *Domical vault (cfr[. 3.1.4\)](#page-29-0)*, [Figura 8c](#page-15-2);
	- *Cloister vault (cfr[. 3.1.5\)](#page-30-0)*, [Figura 8d](#page-15-2);
	- *Cloister vault intersected with an horizontal plane (cfr[. 3.1.6\)](#page-31-0)*, [Figura 8e](#page-15-2);
	- *Dome (cfr[. 3.1.7\)](#page-32-0)*[, Figura 8f](#page-15-2);
	- *Facade (cfr. Errore. L'origine riferimento non è stata trovata.)*[, Figura 8g](#page-15-2).

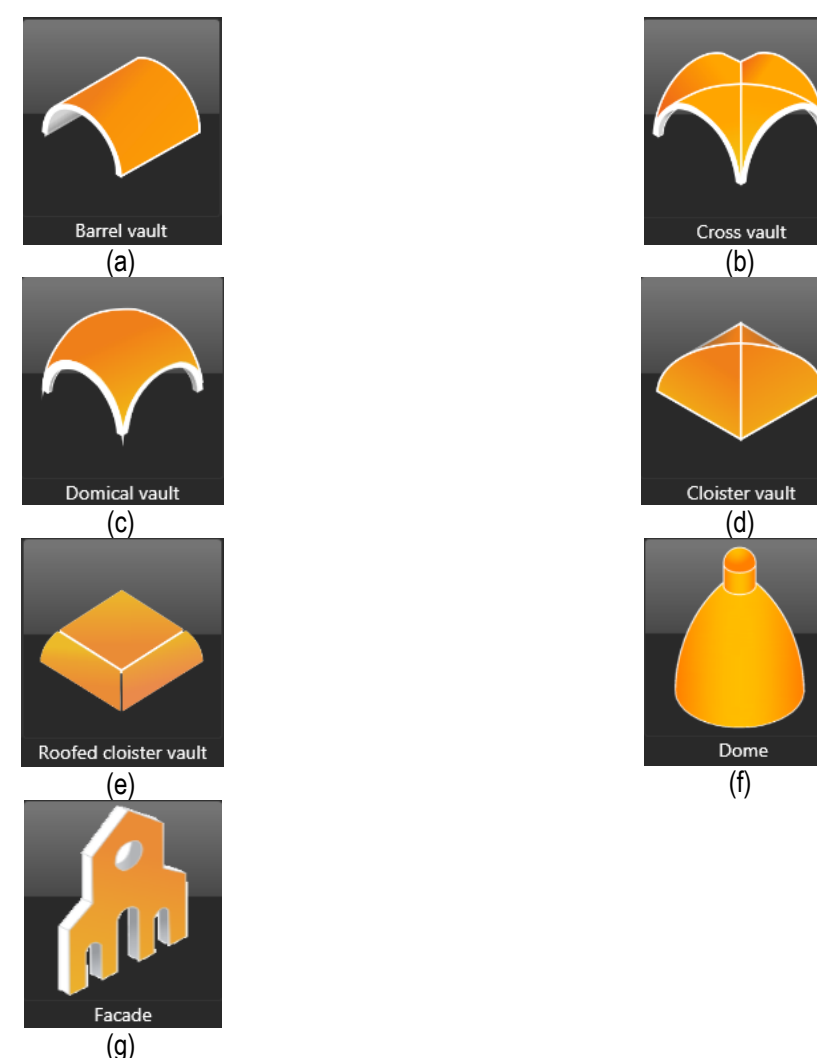

Figura 8 - Schemi quotati degli elementi strutturali voltati presenti nel wizard

# <span id="page-15-2"></span><span id="page-15-0"></span>**1.4 I CARICHI**

I carichi definibili nel modello di calcolo sono:

- □ *carichi di area;*
- □ *carichi da volta;*
- □ *carichi di linea;*
- □ *carichi di punto.*

I **carichi di area** sono carichi uniformi su una superficie, che si possono applicare ad elementi quad e vertex, con direzione specificata relativamente al sistema di riferimento globale.

I **carichi di volta** sono carichi distribuiti sulla superficie degli elementi voltati, di tipo non uniforme e adatti per simulare il materiale di riempimento soprastante un arco o una volta. Anch'essi quindi si possono applicare ad elementi di tipo quad e vertex nella direzione definita rispetto al sistema di riferimento globale.

I **carichi di linea** sono carichi uniformemente distribuiti su una linea, definita tra due nodi di elementi quad e vertex, agenti secondo la direzione specificata rispetto al sistema di riferimento globale.

I **carichi di punto** sono carichi concentrati su un nodo di un elemento quad, oppure su un nodo di un vertex e hanno la direzione definita secondo il sistema di riferimento globale.

### <span id="page-15-1"></span>**1.5 GENERAZIONE DELLA MESH**

Alla definizione della geometria del modello corrisponde un modello computazionale, sul quale verranno condotte le analisi numeriche dal motore di calcolo.

Il modello computazionale viene ottenuto suddividendo opportunamente gli oggetti strutturali in modo da predisporre una mesh automatica di macroelementi, secondo la lunghezza di discretizzazione *Lmax* specificata durante l'input della geometria.

I macroelementi generati nell'elemento strutturale possono essere del tipo: *quad*, con 4 lati interfaccia rigidi e 7 gradi di libertà (3 traslazioni+3 rotazioni+1 deformabilità link diagonale); *vertex*, con 3 lati interfaccia rigidi e 6 gradi di libertà (3 traslazioni+3 rotazioni), che in genere si ritrova nelle sezioni in chiave delle strutture voltate; infine gli elementi *truss*, con gradi di libertà traslazionali ai nodi di estremità, se presenti dei rinforzi. Per ulteriori approfondimenti si rimanda al manuale teorico.

### <span id="page-16-0"></span>**1.6 ANALISI NUMERICHE**

La definizione delle analisi è automatica, sulla base dei criteri definiti. Sono supportate analisi statiche non lineari (*push-over*), come suggerito dalle normative vigenti.

E' possibile personalizzare la definizione delle analisi e i carichi secondo le esigenze dell'utente. Inoltre, ove necessario, alcune opzioni consentiranno di eseguire solo le analisi indispensabili, evitando quelle superflue.

Il solutore sfrutta i più moderni algoritmi di calcolo proposti nell'ambito della ricerca scientifica, con avanzati modelli strutturali, e l'impiego di matrici sparse, che assicurano risultati veloci ed affidabili (cfr. manuale teorico).

Le analisi non lineari sono condotte aumentando in modo monotono le distribuzioni di carico, statiche e sismiche, previste dalla normativa, proseguendo, ove necessario, le analisi a controllo di spostamento, fino al collasso convenzionale della struttura, consentendo così di cogliere il degrado della resistenza dei singoli elementi strutturali a seguito di grandi deformazioni e dell'escursione in campo plastico.

Il collasso convenzionale della struttura viene individuato a partire dalla curva di capacità coerentemente alle indicazioni di normativa.

# <span id="page-18-0"></span>**2 AREA DI LAVORO PRINCIPALE**

L'interfaccia utente è semplice e facilmente intuibile, consente un'agevole visualizzazione ed analisi di modelli strutturali anche complessi ed articolati. Pertanto i manuali messi a disposizione costituiscono un utile, indispensabile supporto, per l'utilizzo del software. Con questa interfaccia HiStrA si propone agli utenti per effettuare analisi immediate e ricche di contenuti utili per poter formulare motivate valutazioni sull'effettivo comportamento strutturale degli elementi voltati.

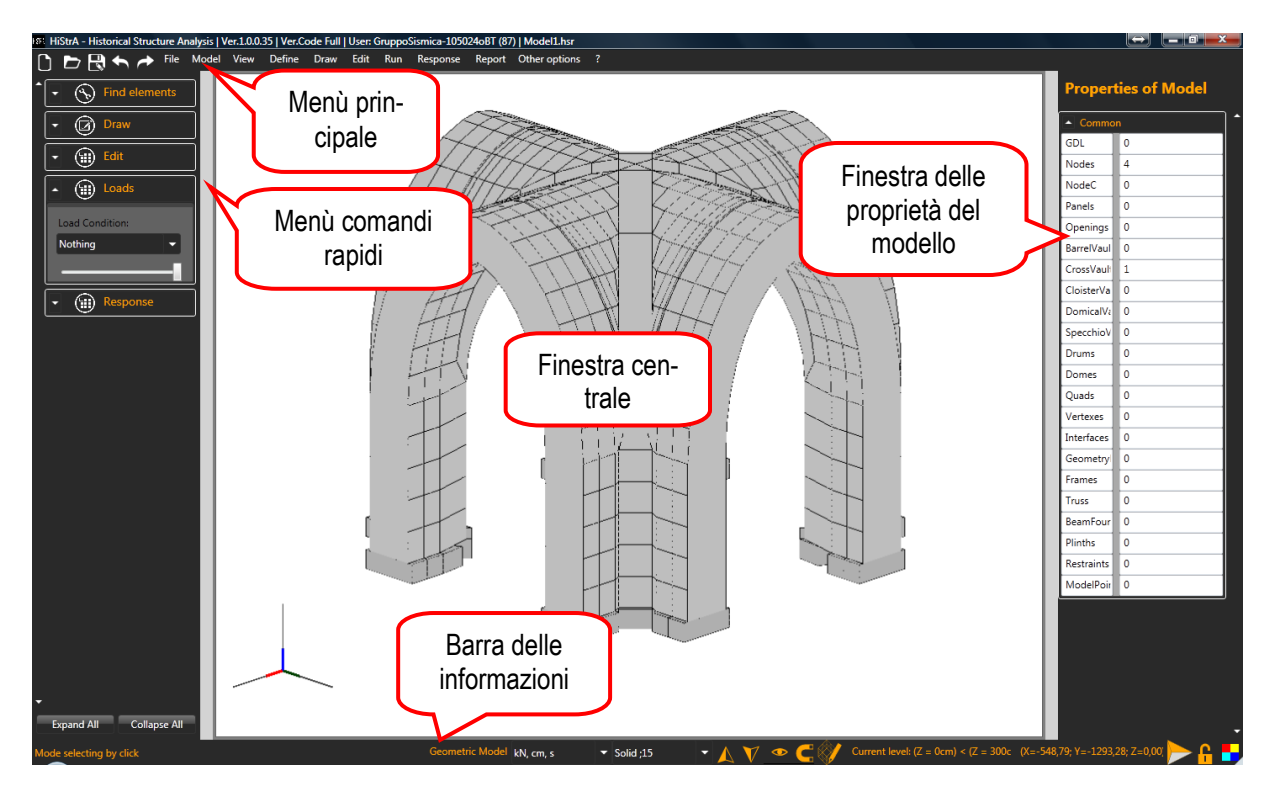

Figura 9 - Schermata interfaccia del programma

<span id="page-18-1"></span>L'area di lavoro principale (cfr. [Figura 9\)](#page-18-1), che è la finestra di apertura del programma, è quella nell'ambito della quale possono essere gestite la visualizzazione e le opzioni del modello. Si suddivide nelle seguenti parti:

- □ **Menu principale** (cfr. [2.2\)](#page-22-2), posto superiormente alla finestra centrale;
- □ **Menu comandi rapidi** (cfr. [2.3\)](#page-22-3), posto in alto sulla sinistra della schermata principale;
- □ **Finestra centrale** (cfr. **Errore. L'origine riferimento non è stata trovata.**), per la vista del modello 3D;
- □ **Barra delle informazioni** (cfr[. 2.4\)](#page-25-0), posta in basso alla finestra centrale;
- □ **Finestra delle proprietà del modello** (cfr. [2.5\)](#page-25-1), posta sulla destra della schermata principale.

Al fine di lavorare con maggiore efficacia è utile conoscere le principali modalità di lavoro nell'area di lavoro principale. In particolare:

- □ **Tasto sinistro del mouse:** serve per selezionare elementi quando non si è attivato nessun comando, o per eseguire le operazioni di un comando se si è fatto accesso ad un comando;
- □ **Selezione a finestra**, in maniera analoga con quando avviene nei software CAD se la finestra va da sinistra a destra vengono selezionati tutti gli elementi completamente compresi nella finestra, altrimenti vengono selezionati tutti gli elementi che anche parzialmente ricadono nella finestra;
- □ **Tasto destro**, se non si ha niente in selezione ripete l'ultimo comando altrimenti accede al menu contestuale dell'elemento in selezione (cfr. [2.1\)](#page-19-0);
- □ **Tasto destro con pressione prolungata**, accede al comando orbita che consente di ruotale il modello;
- □ **Tasto shift**, la pressione prolungata di questo tasto consente di accedere alla possibilità di selezionare più elementi cliccando col tasto sinistro sui diversi elementi che si vogliono aggiungere alla selezione.
- □ **Combinazione di tasti Alt+c,** consente di passare dalla vista del modello computazionale a quella del modello geometrico e viceversa (cfr. [4.3.1\)](#page-38-0)
- □ **Tasto Canc**, cancella gli elementi in selezione
- □ **Tasto Esc,** consente di uscire dalla modalità del comando corrente

## <span id="page-19-0"></span>**2.1 MENU CONTESTUALE**

Il menu contestuale è una funzionalità che consente di accedere ad alcune funzionalità per operare sugli elementi in selezione. Per accedere al menu contestuale basta cliccare col tasto destro nella finestra principale mentre alcuni elementi sono in selezione. La lista dei comandi cui si può accedere dipende dall'elemento/i in selezione. Il menu dei comandi comprende una parte comune a tutte le tipologie di elementi e una parte specifica. Se in selezione sono presenti elementi appartenenti a diverse tipologie, quando si opera con i comandi generali, questi saranno applicati a tutti gli elementi in selezione; se si accede al sottomenu specifico di una certa tipologia quei comandi saranno validi solo per gli elementi di tale tipologia.

I comandi generali, indipendenti dalla tipologia di elemento, sono:

- □ **Show all:** consente di visualizzare tutto il modello (cfr. [4.3.2\)](#page-38-1);
- □ **Invert visibility**, nasconde gli elementi visibili e mostra quelli nascosti nella vista corrente (cfr[. 4.3.5\)](#page-38-4);
- □ **Hide selected elements**, nasconde gli elementi in selezione (cfr[.4.3.4\)](#page-38-3);
- □ **Deselect**, consente di deselezionare gli elementi ed è equivalente a premere il tasto Esc;
- □ **Delete all selected objects**, consente di eliminare tutti gli oggetti in selezione ed è equivalente a premere il tasto Canc.

Alcuni dei comandi sono disponibili sono a calcolo eseguito e servono per accedere a dati di output. Si riporta ora di seguito il dettaglio dei comandi disponibili in base all'elemento in selezione.

### <span id="page-19-1"></span>**2.1.1 Menu contestuale - Arco**

I comandi disponibili per questa tipologia di elemento sono:

- □ **Apply area load:** consente di applicare all'arco un carico di area applicato all'estradosso (per la definizione cf[r.4.4.2.2\)](#page-48-0);
- □ **Apply vault load:** consente di applicare all'arco un carico di volta applicato all'estradosso (per la definizione cf[r.4.4.2.2](#page-48-0) [4.4.2.3\)](#page-49-0);
- □ **Apply material**, consente di applicare un materiale tra quelli già definiti (per la definizione cfr[.4.4.1.1\)](#page-40-2);
- □ **Delete selected objects**, consente di eliminare tutti gli oggetti della tipologia considerata in selezione.

### <span id="page-19-2"></span>**2.1.2 Menu contestuale - Volta a botte**

I comandi disponibili per questa tipologia di elemento sono:

- □ **Apply area load:** consente di applicare alla volta a botte un carico di area (per la definizione cfr[.4.4.2.2\)](#page-48-0);
- □ **Apply vault load:** consente di applicare alla volta a botte un carico di volta (per la definizione cfr[.4.4.2.2](#page-48-0) [4.4.2.3\)](#page-49-0);
- □ **Apply material**, consente di applicare un materiale tra quelli già definiti (per la definizione cfr[.4.4.1.1\)](#page-40-2);
- □ **Delete selected objects**, consente di eliminare tutti gli oggetti della tipologia considerata in selezione.

### <span id="page-19-3"></span>**2.1.3 Menu contestuale - Volta a crociera**

I comandi disponibili per questa tipologia di elemento sono:

- □ **Apply area load:** consente di applicare alla volta a crociera un carico di area (per la definizione cf[r.4.4.2.2\)](#page-48-0);
- □ **Apply vault load:** consente di applicare alla volta a crociera un carico di volta (per la definizione cf[r.4.4.2.2](#page-48-0) [4.4.2.3\)](#page-49-0);
- □ **Apply material**, consente di applicare un materiale tra quelli già definiti (per la definizione cfr[.4.4.1.1\)](#page-40-2);
- □ **Delete selected objects**, consente di eliminare tutti gli oggetti della tipologia considerata in selezione.

### <span id="page-20-0"></span>**2.1.4 Menu contestuale - Volta a vela**

I comandi disponibili per questa tipologia di elemento sono:

- □ **Apply area load:** consente di applicare alla volta a vela un carico di area (per la definizione cf[r.4.4.2.2\)](#page-48-0);
- □ **Apply vault load:** consente di applicare alla volta a vela un carico di volta (per la definizione cfr[.4.4.2.2](#page-48-0) [4.4.2.3\)](#page-49-0);
- □ **Apply material**, consente di applicare un materiale tra quelli già definiti (per la definizione cfr[.4.4.1.1\)](#page-40-2);
- □ **Delete selected objects**, consente di eliminare tutti gli oggetti della tipologia considerata in selezione.

### <span id="page-20-1"></span>**2.1.5 Menu contestuale - Volta a padiglione**

I comandi disponibili per questa tipologia di elemento sono:

- □ **Apply area load:** consente di applicare alla volta a padiglione un carico di area (per la definizione cf[r.4.4.2.2\)](#page-48-0);
- □ **Apply vault load:** consente di applicare alla volta a padiglione un carico di volta (per la definizione cf[r.4.4.2.2](#page-48-0) [4.4.2.3\)](#page-49-0);
- □ **Apply material**, consente di applicare un materiale tra quelli già definiti (per la definizione cfr[.4.4.1.1\)](#page-40-2);
- □ **Delete selected objects**, consente di eliminare tutti gli oggetti della tipologia considerata in selezione.

### <span id="page-20-2"></span>**2.1.6 Menu contestuale - Volta a specchio**

I comandi disponibili per questa tipologia di elemento sono:

- □ **Apply area load:** consente di applicare alla volta a specchio un carico di area (per la definizione cf[r.4.4.2.2\)](#page-48-0);
- □ **Apply vault load:** consente di applicare alla volta a specchio un carico di volta (per la definizione cf[r.4.4.2.2](#page-48-0) [4.4.2.3\)](#page-49-0);
- □ **Apply material**, consente di applicare un materiale tra quelli già definiti (per la definizione cfr[.4.4.1.1\)](#page-40-2);
- □ **Delete selected objects**, consente di eliminare tutti gli oggetti della tipologia considerata in selezione.

### <span id="page-20-3"></span>**2.1.7 Menu contestuale - Tamburo di una cupola**

I comandi disponibili per questa tipologia di elemento sono:

- □ **Apply material**, consente di applicare un materiale tra quelli già definiti (per la definizione cfr[.4.4.1.1\)](#page-40-2);
- □ **Insert one opening:** consente di inserire una singola apertura nel tamburo di una cupola. Devono essere inseriti come dati (cfr[.Figura 10\)](#page-20-4) l'angolo iniziale, quello finale della finestra (immaginando una vista in pianta), la quota iniziale e quella finale dell'apertura (quote relative rispetto alla base del tamburo);

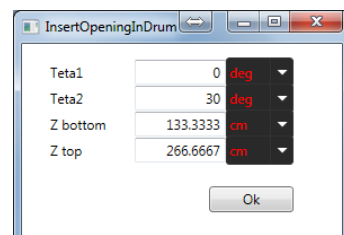

Figura 10 - Finestra di input di una apertura in un tamburo

<span id="page-20-4"></span>□ **Insert several openings:** consente di inserire alcune aperture nel tamburo di una cupola. Devono essere inseriti come dati (cf[r.Figura 11\)](#page-21-7) il numero di aperture, a l'ampiezza dell'angolo sotteso da ciascuna apertura (immaginando una vista in pianta), la quota iniziale e quella finale dell'apertura (quote relative rispetto alla base del tamburo);

| Num opening  |          |     | 12 |  |
|--------------|----------|-----|----|--|
| Teta opening | 15       | dea |    |  |
| Z bottom     | 133.3333 | cm  |    |  |
| Z top        | 266.6667 | cm  |    |  |

Figura 11 - Finestra di input di aperture in un tamburo

<span id="page-21-7"></span>□ **Delete selected objects**, consente di eliminare tutti gli oggetti della tipologia considerata in selezione.

### <span id="page-21-0"></span>**2.1.8 Menu contestuale - Cupola**

I comandi disponibili per questa tipologia di elemento sono:

- □ **Apply area load:** consente di applicare alla volta a specchio un carico di area (per la definizione cf[r.4.4.2.2\)](#page-48-0);
- □ **Apply material**, consente di applicare un materiale tra quelli già definiti (per la definizione cfr[.4.4.1.1\)](#page-40-2);
- □ **Draw opening**, consente di inserire un'apertura all'interno del pannello (per la descrizione del comando cfr.**Errore. L'origine riferimento non è stata trovata.**);
- □ **Delete selected objects**, consente di eliminare tutti gli oggetti della tipologia considerata in selezione.

### <span id="page-21-1"></span>**2.1.9 Menu contestuale - Pannello geometrico**

I comandi disponibili per questa tipologia di elemento sono:

- □ **Apply material**, consente di applicare un materiale tra quelli già definiti (per la definizione cfr[.4.4.1.1\)](#page-40-2);
- □ **Delete selected objects**, consente di eliminare tutti gli oggetti della tipologia considerata in selezione.

### <span id="page-21-2"></span>**2.1.10 Menu contestuale - Aperture**

I comandi disponibili per questa tipologia di elemento sono:

<span id="page-21-3"></span>**Delete selected objects**, consente di eliminare tutti gli oggetti della tipologia considerata in selezione.

### **2.1.11 Menu contestuale - Vincolo geometrico di linea**

I comandi disponibili per questa tipologia di elemento sono:

□ **Delete selected objects**, consente di eliminare tutti gli oggetti della tipologia considerata in selezione.

### <span id="page-21-4"></span>**2.1.12 Menu contestuale - Nodo**

I comandi disponibili per questa tipologia di elemento sono:

- □ **Apply point load:** consente di applicare al nodo un carico di punto (per la definizione cfr[.4.4.2.5\)](#page-50-0);
- □ **Delete selected objects**, consente di eliminare tutti gli oggetti della tipologia considerata in selezione.

### <span id="page-21-5"></span>**2.1.13 Menu contestuale - Quad**

I comandi disponibili per questa tipologia di elemento sono:

- □ **Apply area load:** consente di applicare al quad un carico di area (per la definizione cfr[.4.4.2.2\)](#page-48-0);
- □ **Apply line load:** consente di applicare al quad un carico di linea (per la definizione cfr[.4.4.2.24.4.2.4\)](#page-48-0);
- □ **Apply point load:** consente di applicare al quad un carico di punto (per la definizione cfr[.4.4.2.5\)](#page-50-0);
- □ **Delete selected objects**, consente di eliminare tutti gli oggetti della tipologia considerata in selezione.

### <span id="page-21-6"></span>**2.1.14 Menu contestuale - Vertex**

I comandi disponibili per questa tipologia di elemento sono:

- □ **Apply area load:** consente di applicare al vertex un carico di area (per la definizione cf[r.4.4.2.2\)](#page-48-0);
- □ **Apply line load:** consente di applicare al vertex un carico di linea (per la definizione cf[r.4.4.2.24.4.2.4\)](#page-48-0);
- □ **Apply point load:** consente di applicare al vertex un carico di punto (per la definizione cf[r.4.4.2.5\)](#page-50-0);
- □ **Delete selected objects**, consente di eliminare tutti gli oggetti della tipologia considerata in selezione.

#### <span id="page-22-0"></span>**2.1.15 Menu contestuale - Truss**

I comandi disponibili per questa tipologia di elemento sono: **Delete selected objects**, consente di eliminare tutti gli oggetti della tipologia considerata in selezione.

#### <span id="page-22-1"></span>**2.1.16 Menu contestuale - Vincolo**

I comandi disponibili per questa tipologia di elemento sono:

□ **Delete selected objects**, consente di eliminare tutti gli oggetti della tipologia considerata in selezione.

### <span id="page-22-2"></span>**2.2 MENU PRINCIPALE**

Il menu principale, posto in alto, è il menu di controllo e di comando del programma. È costituito dai seguenti menu a tendina:

- □ File (cfr. [4.1\)](#page-36-1);
- □ Model (cfr. [4.2\)](#page-37-2);
- $\Box$  View (cfr. [4.3\)](#page-37-4);
- $\Box$  Define (cfr[. 4.4\)](#page-40-0);
- $\Box$  Draw (cfr[. 4.5\)](#page-55-0);
- □ Edit (cfr[. 4.6\)](#page-58-1);
- □ Run (cfr[. 4.7\)](#page-59-0);
- □ Response (cfr[. 4.8\)](#page-60-3);
- □ Report (cfr. **Errore. L'origine riferimento non è stata trovata.**);
- □ Other options (cfr. **Errore. L'origine riferimento non è stata trovata.**);
- □ ? (cfr. **Errore. L'origine riferimento non è stata trovata.**)

Dai singoli menu è possibile accedere alle singole funzioni e finestre di comando, di seguito descritte specificatamente.

### <span id="page-22-3"></span>**2.3 MENU COMANDI RAPIDI**

Questo menu contiene i comandi che l'utente si troverà ad utilizzare con maggiore frequenza. E' possibile infatti accedere agli strumenti di disegno, ai comandi per l'assegnazione e modifica delle proprietà e al menu di output della risposta.

La maggior parte di questi comandi ha un corrispondente nel menu principale.

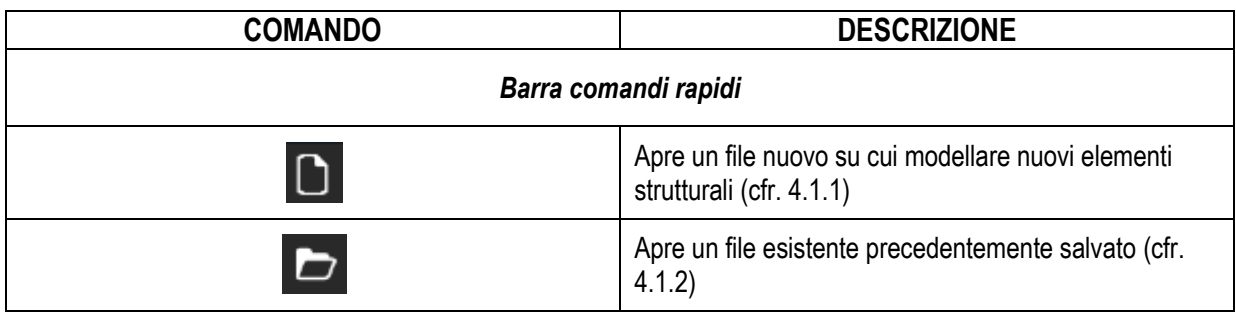

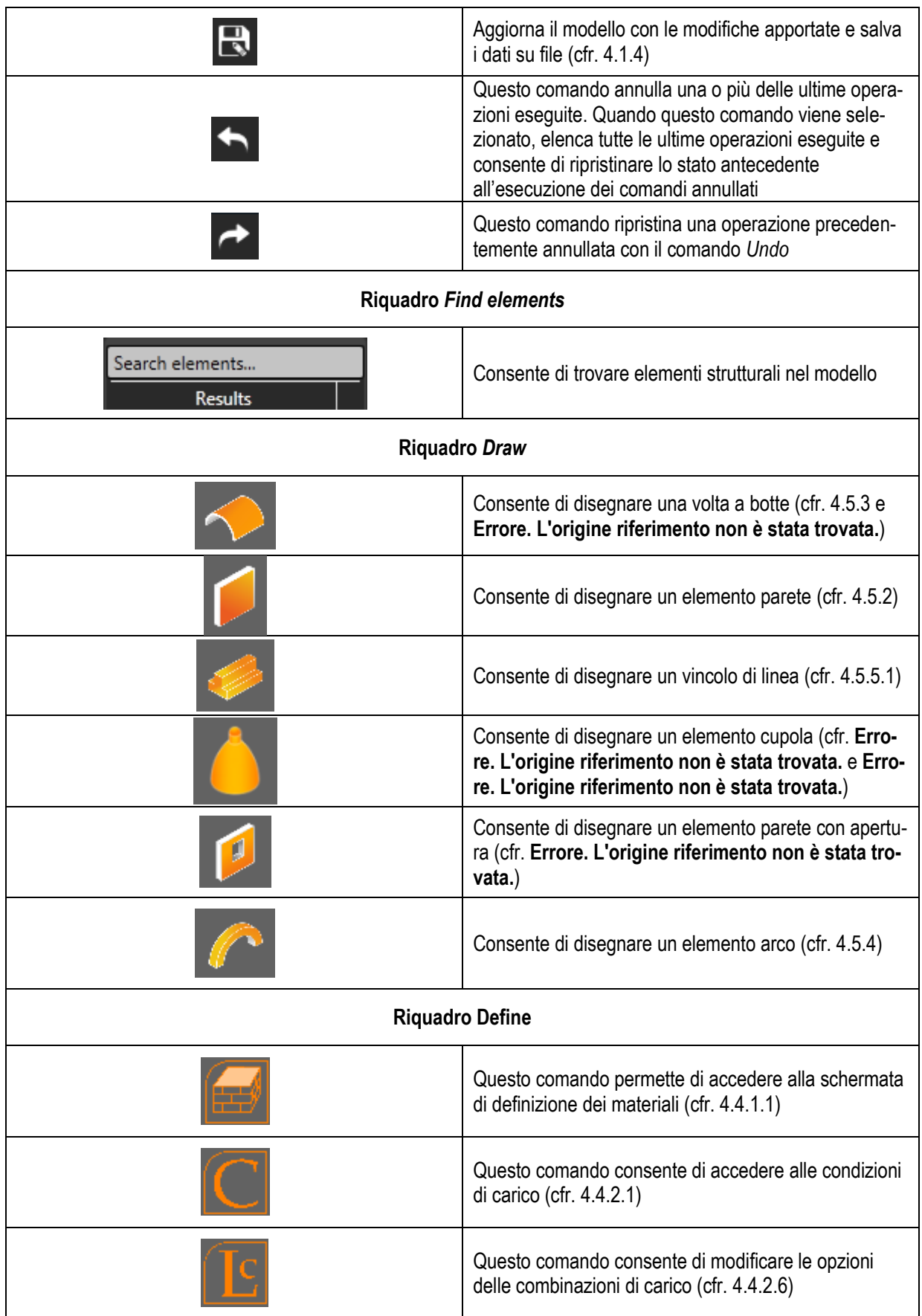

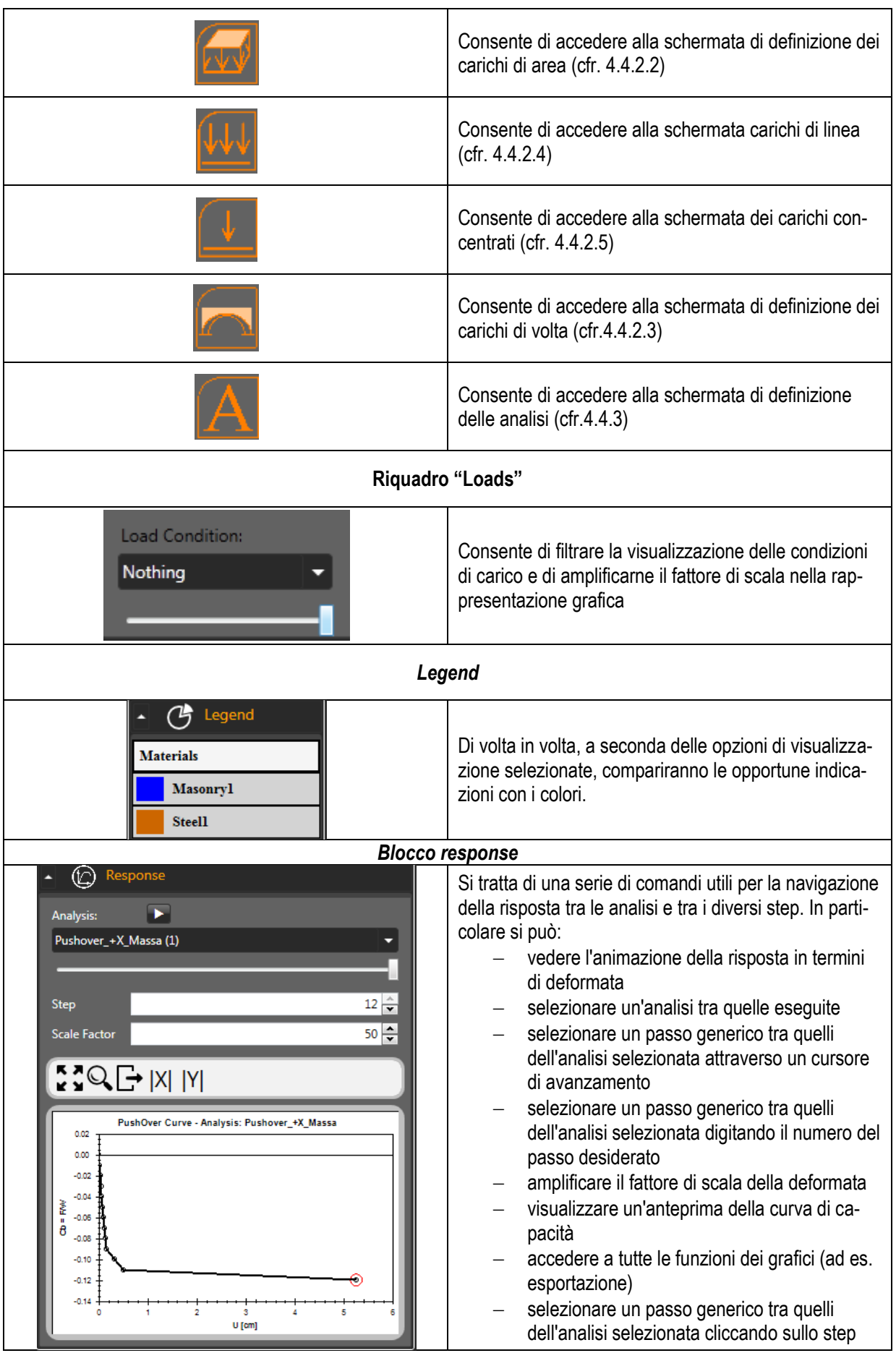

corrispondente nella curva di capacità

### <span id="page-25-0"></span>**2.4 BARRA DELLE INFORMAZIONI**

Nella barra delle informazioni [\(Figura 12\)](#page-25-2), posta in basso a sinistra della finestra principale, sono indicate alcune informazioni di carattere molto generale che è bene aver sempre presente. Da sinistra verso destra le informazioni riportate sono:

<span id="page-25-2"></span>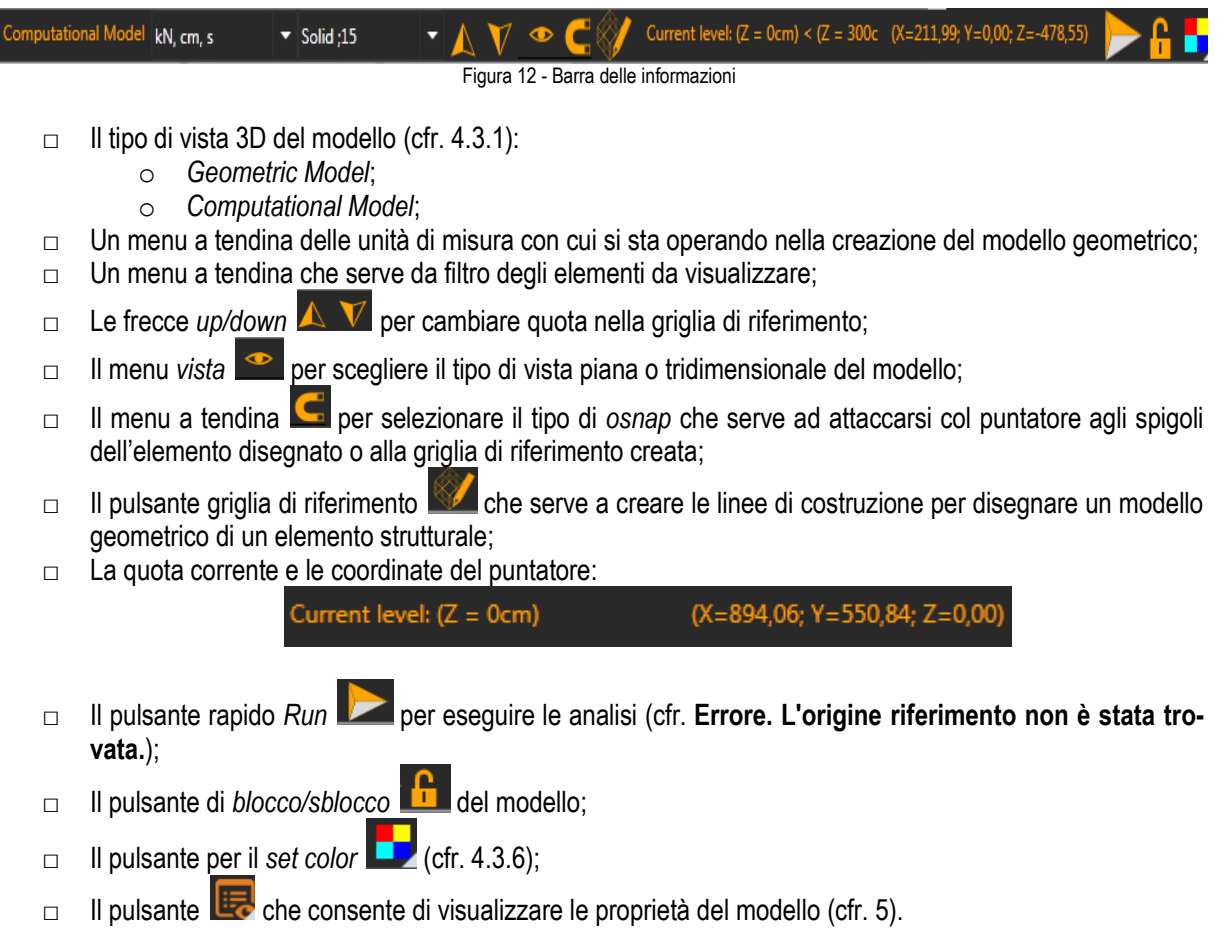

Sulla parte sinistra della barra delle informazioni si trovano invece suggerimenti. Ad esempio se si è fatto accesso ad un comando viene indicato il comando e il tipo di operazione attesa. Questa funzionalità risulta molto utile quando il comando prevedere operazioni in sequenza: in questo caso via via che vengono svolte le operazioni, viene suggerita l'operazione corrente da eseguire.

### <span id="page-25-1"></span>**2.5 FINESTRA DELLE PROPRIETA' DEL MODELLO**

Si tratta di una barra dinamica che si aggiorna in base agli elementi in selezione. E' molto utile per almeno tre funzionalità: visualizzazione delle proprietà (dati geometrici e assegnazioni), visualizzazione numerica della risposta degli elementi (spostamenti e sollecitazioni) e infine per la possibilità di editare numerose proprietà in fase di input (spostare coordinate, cambiare assegnazioni, ecc...). Per maggiori dettagli consultare il capitolo [5.](#page-66-0)

# <span id="page-26-0"></span>**3 PROCEDURA GUIDATA (WIZARD)**

HiStrA fornisce all'utente un valido supporto per l'impostazione generale del modello di studio attraverso un interfaccia semplice ed intuitiva. Con la procedura guidata denominata "wizard", è possibile inizializzare un nuovo modello ed impostare le prime caratteristiche seguendo la procedura guidata.

# <span id="page-26-1"></span>**3.1 CREAZIONE DI UN NUOVO MODELLO**

All'avvio di Histra (o selezionando il menu *File* e cliccando *New)*, l'utente dovrà scegliere attraverso la finestra "*HiStrA Wizard*", in [Figura 13,](#page-26-3) una delle opzioni disponibili in questo pannello generale di lavoro.

In particolare sul lato sinistro della finestra, al fine di avviare un nuovo modello, sono disponibili numerose tipologie di elementi strutturali cui poter accedere. Se si seleziona una di queste tipologie, l'utente dovrà fornire le caratteristiche geometriche dell'elemento strutturale (vedi paragrafi successivi per i dettagli).

Sulla parte destra sono disponibili altre informazioni e opzioni.

In alto viene indicata la disponibilità di una versione più aggiornata. Cliccando sulla corrispondente icona si accederà al pannello di controllo Histra manager.

Immediatamente sotto è possibile aprire un modello esistente generico o uno a scelta tra quelli recenti.

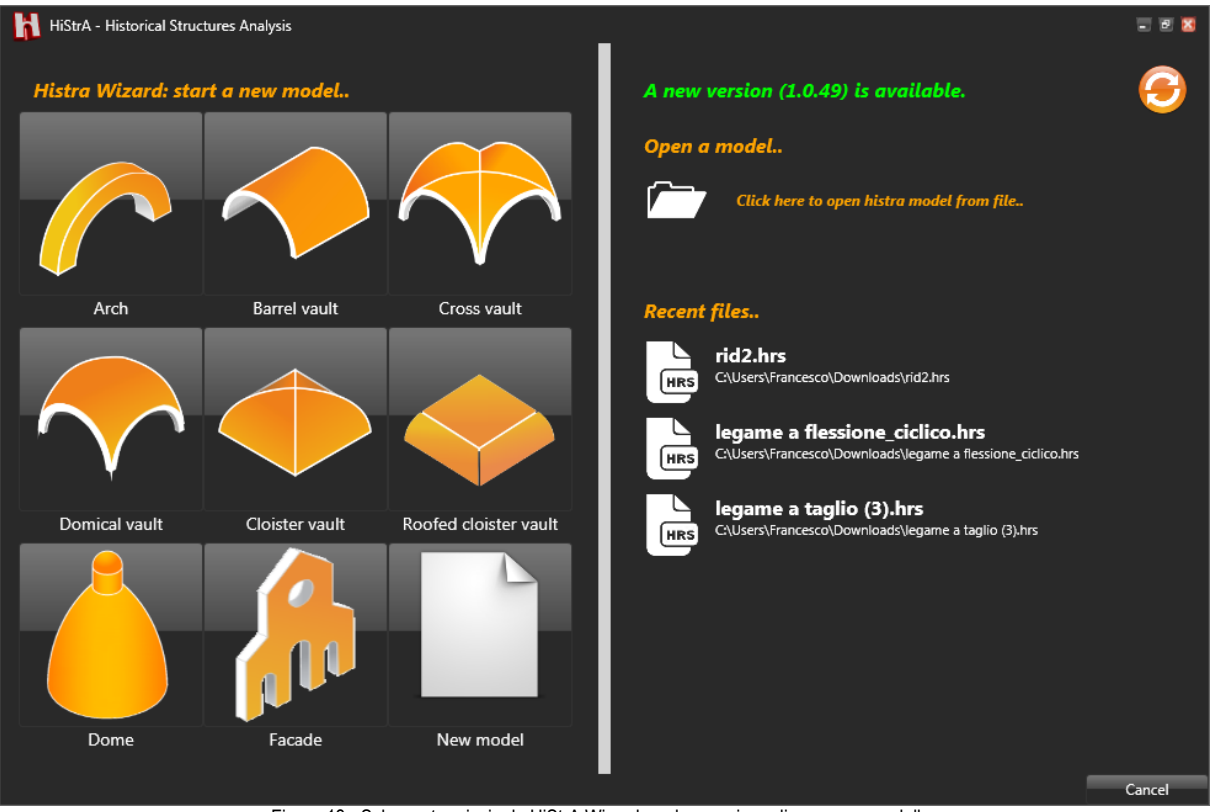

Figura 13 - Schermata principale HiStrA Wizard per la creazione di un nuovo modello

### <span id="page-26-3"></span><span id="page-26-2"></span>**3.1.1 Creazione di un arco**

Per generare un arco occorre compilare i seguenti riquadri:

#### □ *Arc parameters*

- o Definizione della geometria generale:
	- *L*=distanza, sul piano d'imposta dell'arco, misurata tra i paramenti d'intradosso;
	- *f*=freccia dell'arco tra piano d'imposta e intradosso della sezione di chiave dell'arco;
	- *t0*=spessore dell'arco sul piano d'imposta;
	- *t1*=spessore dell'arco sulla sezione di chiave;
	- *w*=profondità dell'arco;
- o *Shape*, forma geometrica dell'arco:
	- *Ellipse*;
	- *Parabolic*;
- o *Lmax*=lunghezza massima degli elementi utilizzata per la discretizzazione dell'arco nel modello computazionale;
- o Selezionare l'opzione *Has truss* per generare un tirante di rinforzo:
	- *Ztruss*=altezza di posizione del rinforzo misurata a partire dalla sezione d'imposta;

#### □ *Left wall*

- o Selezionare *Left wall* per generare la parete di sinistra:
	- *L1top*=spessore della parete di sinistra in testa;
	- *L1bot*=spessore della parete di sinistra al piede;
	- *H1*=altezza della parete di sinistra;
	- *S1*=distanza tra l'intradosso dell'arco sulla sezione d'imposta di sinistra e il paramento interno della parete di sinistra;

#### □ *Right wall*

- o Selezionare *Right wall* per generare la parete di destra:
	- *L2top*=spessore della parete di destra in testa;
		- *L2bot*=spessore della parete di destra al piede;
	- *H2*=altezza della parete di destra;
	- *S2*=distanza tra l'intradosso dell'arco sulla sezione di imposta di destra e il paramento interno della parete di destra;

Lo schema quotato dell'arco è mostrato in [Figura 14.](#page-27-1)

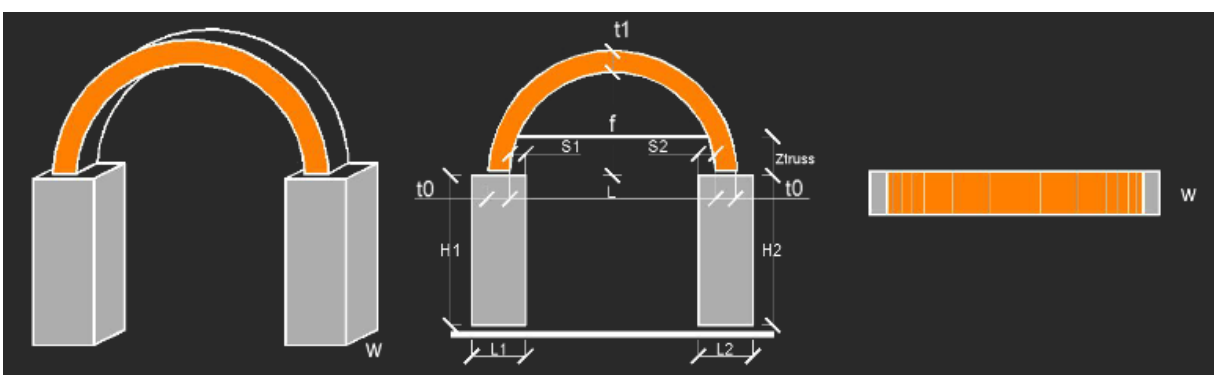

Figura 14 - Schermata di riferimento per la creazione del modello geometrico di un arco

### <span id="page-27-1"></span><span id="page-27-0"></span>**3.1.2 Creazione di una volta a botte**

Per generare una volta a botte occorre compilare i seguenti riquadri:

#### □ *Barrel vault parameters*

- o Definizione della geometria generale:
	- *L*=distanza sul piano d'imposta dell'arco, sezione retta della volta, misurata tra i paramenti d'intradosso;
	- *f*=freccia dell'arco, sezione retta della volta;
	- *t0*=spessore della volta sul piano d'imposta;
	- *t1*=spessore della volta sulla sezione di chiave;
	- *w*=profondità della volta a botte;
- o *Shape*, la forma geometrica dell'arco, sezione retta della volta:
	- *Ellipse*;
	- *Parabolic*;
- o *Lmax*= lunghezza massima degli elementi utilizzata per la discretizzazione della volta a botte nel modello computazionale;
- □ *Left wall*
	- o Selezionare *Left wall* per generare la parete di sinistra:
- *H1*=altezza della parete di sinistra;
- *L1top*=spessore della parete di sinistra in testa;
- *L1bot*=spessore della parete di sinistra al piede;
- *S1*=distanza tra l'intradosso della volta sulla sezione d'imposta di sinistra e il paramento interno della parete di sinistra;
- □ *Right wall*

o Selezionare *Right wall* per generare la parete di destra:

- *H2*=altezza della parete di destra;
- *L2top*=spessore della parete di destra in testa;
- *L2bot*=spessore della parete di destra al piede;
- *S2*=distanza tra l'intradosso della volta sulla sezione di imposta di destra e il paramento interno della parete di destra;

#### □ *Lateral archs*

- o Selezionare Lateral archs per generare gli archi di estremità della volta:
	- *w'*=profondità dei ringrossi degli archi di estremità della volta;
	- *T0*=spessore degli archi di estremità, ai bordi della volta a botte, sul piano d'imposta;
	- *T1*=spessore degli archi di estremità, ai bordi della volta a botte, sulla sezione di chiave.

Lo schema quotato della volta a botte è mostrato in [Figura 15.](#page-28-1)

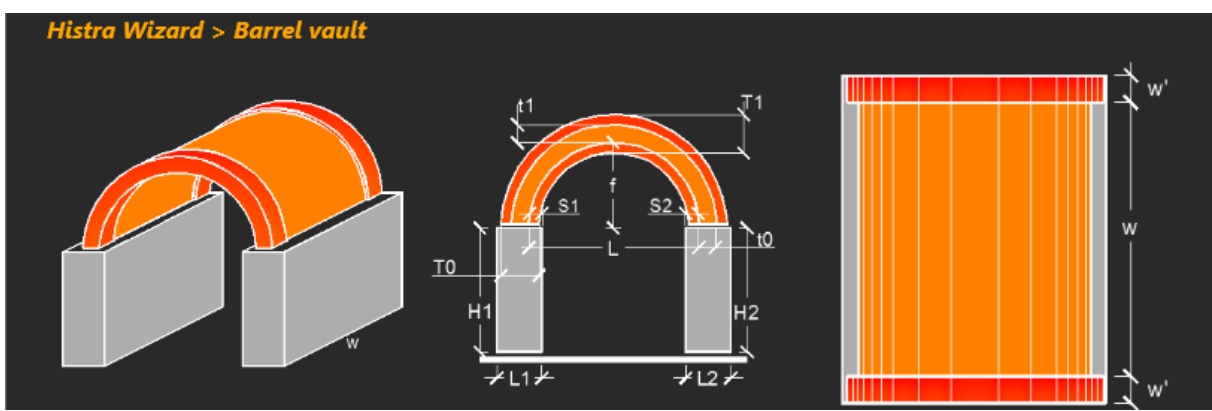

Figura 15 - Schermata di riferimento per la creazione del modello geometrico di una volta a botte

### <span id="page-28-1"></span><span id="page-28-0"></span>**3.1.3 Creazione di una volta a crociera**

Per generare una volta a crociera occorre compilare i seguenti riquadri:

#### □ *Cross vault parameters*

- o Definizione della geometria generale:
	- *L1*=distanza, sul piano d'imposta della volta, misurata tra i paramenti d'intradosso del lato 1 della volta;
	- *L2*=distanza, sul piano d'imposta della volta, misurata tra i paramenti d'intradosso del lato 2 della volta;
	- *f*=freccia tra piano di imposta e intradosso della sezione di chiave della volta;
		- *t0*=spessore della volta sulla sezione d'imposta;
	- *t1*=spessore della volta sulla sezione di chiave;
- o Deselezionare l'opzione *Plan is rectangular* per definire una geometria in pianta non rettangolare:
	- *L3*=distanza, sul piano d'imposta della volta, misurata tra i paramenti d'intradosso del lato 3 della volta;
	- *L4*=distanza, sul piano d'imposta della volta, misurata tra i paramenti d'intradosso del lato 4 della volta;
	- *L5*=distanza, sul piano d'imposta della volta, misurata tra i paramenti d'intradosso sulla diagonale della volta;

o *Lmax*= lunghezza massima degli elementi utilizzata per la discretizzazione della volta a crociera nel modello computazionale;

#### □ *Lateral archs parameters*

- o Selezionare *Lateral archs parameters* per generare gli archi laterali:
	- *Wp*=profondità degli archi ai lati della volta;
	- *Tp0*=spessore degli archi ai lati della volta sul piano d'imposta;
	- *Tp1*=spessore degli archi ai lati della volta sul piano di chiave;
	- Selezionare il pulsante *Archs are aligned to extrados* se gli archi ai lati sono alliniati all'estradosso della volta;

#### □ *Piers*

- o Selezionare l'opzione *Piers* per generare i piedritti di appoggio:
	- *Hi*=altezza dei piedritti;
	- *Ti*=spessore dei piedritti;

#### □ *Diagonal archs*

- o Selezionare *Diagonal archs* per generare gli archi diagonali:
	- *Wd*=spessore degli archi diagonali;
	- *Td0*=spessore degli archi diagonali sul piano di imposta;
	- *Td1*=spessore degli archi diagonali sul piano di chiave;
	- Selezionare il pulsante *Archs are aligned to extrados* se gli archi diagonali sono alliniat<sup>i</sup> all'estradosso della volta.

Lo schema quotato della volta a crociera è mostrato in [Figura 16.](#page-29-1)

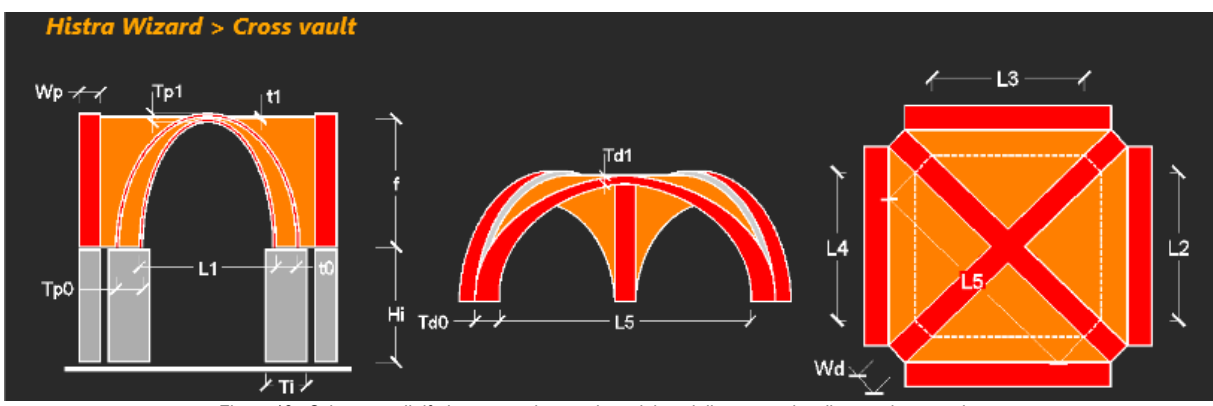

Figura 16 - Schermata di riferimento per la creazione del modello geometrico di una volta a crociera

### <span id="page-29-1"></span><span id="page-29-0"></span>**3.1.4 Creazione di una volta a vela**

Per generare una volta a vela occorre compilare i seguenti riquadri:

#### □ *Domical vault parameters*

- o Definizione della geometria generale:
	- *L1*=distanza, sul piano d'imposta della volta, misurata tra i paramenti d'intradosso del lato 1 della volta;
	- *D1*=proiezione dello spessore dei piedritti sul lato 1;
	- *L2*=distanza, sul piano d'imposta della volta, misurata tra i paramenti d'intradosso del lato 2 della volta;
	- *D2*=proiezione dello spessore dei piedritti sul lato 2.
	- *f*=freccia tra piano di imposta e intradosso della sezione di chiave della volta;
		- *t0*=spessore della volta nella sezione d'imposta;
	- *t1*=spessore della volta nella sezione di chiave;
- o *Lmax*= lunghezza massima degli elementi utilizzata per la discretizzazione della volta a vela nel modello computazionale;

#### □ *Piers*

o Selezionare l'opzione *Piers* per generare i piedritti di appoggio:

- *Hi*=altezza dei piedritti;
- *Ti*=spessore dei piedritti;

Lo schema quotato della volta a vela è mostrato in [Figura 17.](#page-30-1)

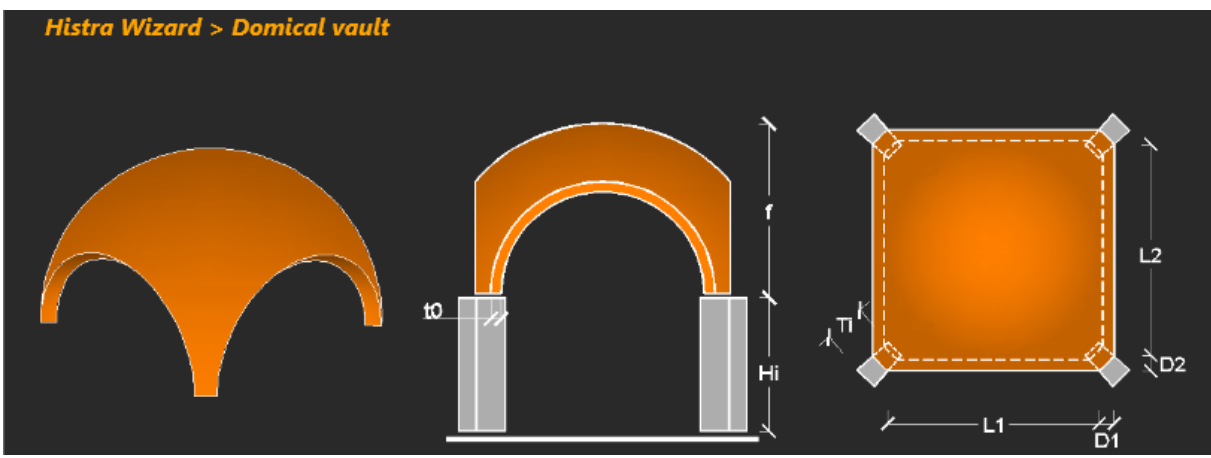

Figura 17 - Schermata di riferimento per la creazione del modello geometrico di una volta a vela

### <span id="page-30-1"></span><span id="page-30-0"></span>**3.1.5 Creazione di una volta a padiglione**

Per generare una volta a padiglione occorre compilare i seguenti riquadri:

#### □ *Cloister vault parameters*

- o Definizione della geometria generale:
	- *L1*=distanza, sul piano d'imposta della volta, misurata tra i paramenti d'intradosso del lato 1 della volta;
	- *L2*=distanza, sul piano d'imposta della volta, misurata tra i paramenti d'intradosso del lato 2 della volta;
	- *f*=freccia tra piano di imposta e intradosso della sezione di chiave della volta;
	- *t0*=spessore della volta sul piano di imposta;
	- $t_1$ =spessore della volta sul piano di chiave;
- o Deselezionare l'opzione *Plan is rectangular* per definire una geometria in pianta non rettangolare:
	- *L3*=distanza, sul piano d'imposta della volta, misurata tra i paramenti d'intradosso del lato 3 della volta;
	- *L4*=distanza, sul piano d'imposta della volta, misurata tra i paramenti d'intradosso del lato 4 della volta;
	- *L5*=distanza, sul piano d'imposta della volta, misurata tra i paramenti d'intradosso sulla diagonale della volta.
- o *Lmax*= lunghezza massima degli elementi utilizzata per la discretizzazione della volta a padiglione nel modello computazionale;

#### □ *Base walls*

- o Selezionare l'opzione *Piers* per generare i piedritti di appoggio:
	- *Hi*=altezza dei piedritti;
	- *Ti*=spessore dei piedritti;

Lo schema quotato della volta a padiglione è mostrato in [Figura 18.](#page-31-1)

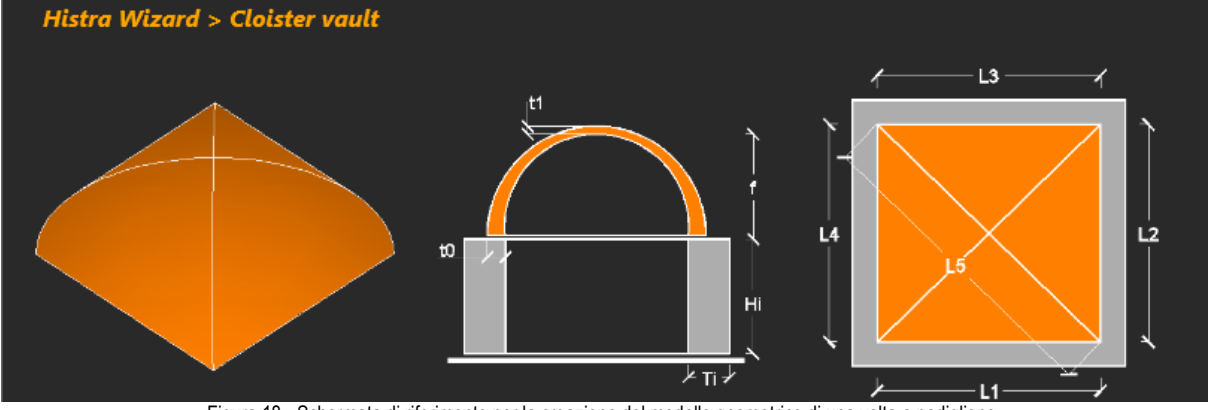

Figura 18 - Schermata di riferimento per la creazione del modello geometrico di una volta a padiglione

### <span id="page-31-1"></span><span id="page-31-0"></span>**3.1.6 Creazione di una volta a specchio**

Per generare una volta a specchio occorre compilare i seguenti riquadri:

#### □ *Cloister vault intersected with an horizontal plane parameters*

- o Definizione della geometria generale:
	- *L1*=distanza, sul piano d'imposta della volta, misurata tra i paramenti d'intradosso del lato 1 della volta;
	- *L2*=distanza, sul piano d'imposta della volta, misurata tra i paramenti d'intradosso del lato 2 della volta;
	- *f*=freccia tra piano di imposta e intradosso della sezione di chiave della volta;
	- *t0*=spessore della volta sul piano di imposta;
	- *t1*=spessore della volta sul piano di chiave;
	- *dR*=distanza in pianta tra il paramento interno di un lato di bordo della volta e l'intradosso del punto di piegatura della copertura, della volta ribassata.
	- o Deselezionare il pulsante *Plan is rectangular* per definire una geometria in pianta non rettangolare:
		- *L3*=distanza, sul piano d'imposta della volta, misurata tra i paramenti d'intradosso del lato 3 della volta;
		- *L4*=distanza, sul piano d'imposta della volta, misurata tra i paramenti d'intradosso del lato 4 della volta;
		- *L5*=distanza, sul piano d'imposta della volta, misurata tra i paramenti d'intradosso sulla diagonale della volta;
	- o *Lmax*= lunghezza massima degli elementi utilizzata per la discretizzazione dalla volta a specchio nel modello computazionale;

#### □ *Base walls*

- o Selezionare l'opzione *Piers* per generare i piedritti della volta:
	- *Hi*=altezza dei piedritti;
	- *Ti*=spessore dei piedritti;

Lo schema quotato della volta specchio è mostrato in [Figura 19.](#page-32-1)

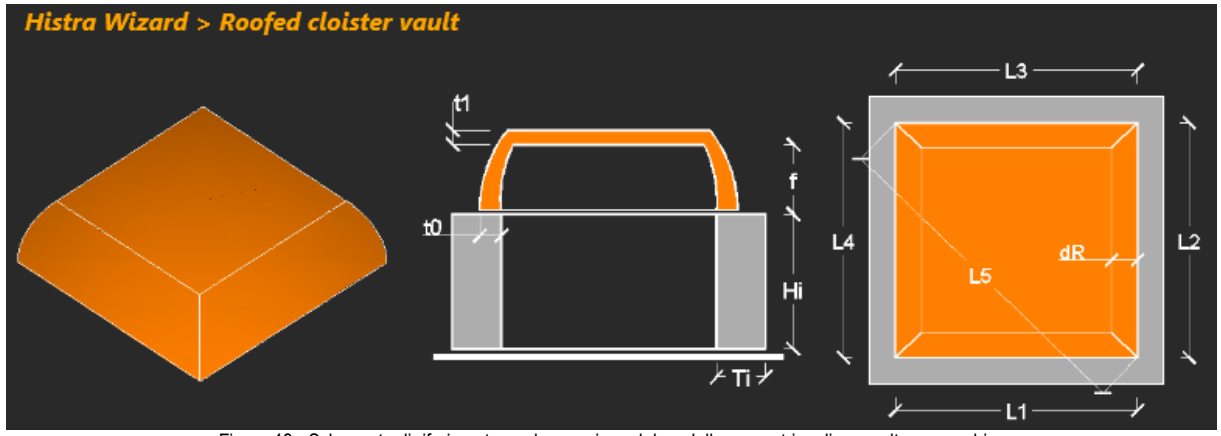

Figura 19 - Schermata di riferimento per la creazione del modello geometrico di una volta a specchio

### <span id="page-32-1"></span><span id="page-32-0"></span>**3.1.7 Creazione di una cupola**

La cupola può essere costituita da quattro parti, come mostrato in [Figura 20:](#page-32-2)

- tamburo di base > *Drum bottom*;
- cupola > *Dome*;
- tamburo della lanterna > *Drum top*;
- cupola della lanterna > *Dome top*.

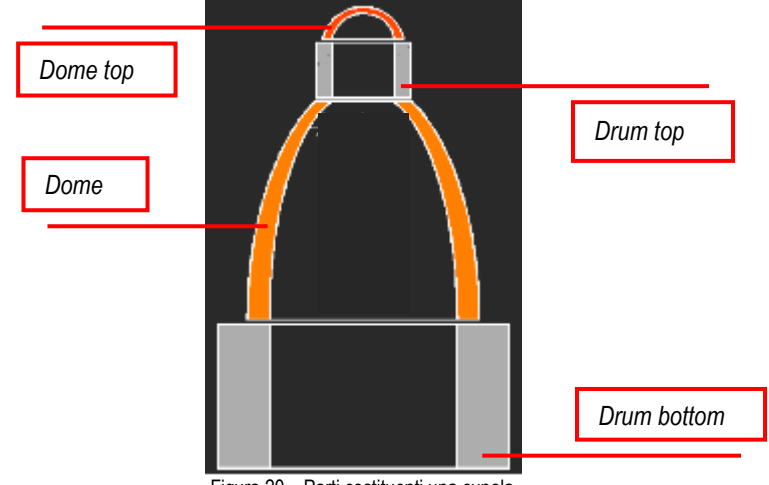

Figura 20 – Parti costituenti una cupola

<span id="page-32-2"></span>Per generare una cupola occorre compilare i seguenti riquadri:

#### □ *General parameters*

- o Definizione della geometria generale:
	- *R1*=raggio del tamburo di base in direzione 1;
	- *R*<sub>2</sub>=raggio del tamburo di base in direzione 2;
- o *Lmax*= lunghezza massima degli elementi utilizzata per la discretizzazione della cupola nel modello computazionale;
- □ *Dome*

o Caratteristiche geometriche della cupola:

- *R3 Dir*, per la selezione della direzione principale 1 o 2:
	- *Dir 1*;
	- *Dir 2*;
- *R3*=raggio in testa cupola;
- *H2*=altezza della cupola;
- *t2*=spessore sul piano d'imposta della cupola;
- *t3*=spessore in cima alla cupola in corrispondenza dell'attacco col tamburo della lanterna;
- □ *Drum bottom*
- o Selezionare l'opzione *Drum bottom* per definire la geometria del tamburo di base:
	- *H1*=altezza del tamburo di base;
	- *t0*=spessore del tamburo di base al piede;
	- *t1*=spessore del tamburo di base in testa;
- o Selezionare l'opzione *Windows in drum bottom* per definire la geometria di eventuali aperture nel tamburo di base:
	- *Nb*=numero di aperture;
	- *α*=angolazione dell'apertura;
	- *Hb1*=altezza della finestra dal piede del tamburo di base;
	- *Hb2*=altezza in testa della finestra dal piede del tamburo di base;

#### □ *Drum top*

- o Selezionare l'opzione *Drum top* per definire la geometria del tamburo della lanterna:
	- *H3*=altezza del tamburo della lanterna;
		- *t4*=spessore del tamburo della lanterna al piede;
	- *t5*=spessore del tamburo della lanterna in testa;
- o Selezionare l'opzione *Windows in drum top* per definire la geometria di eventuali aperture nel tamburo della lanterna:
	- *Nt*=numero di aperture;
	- *β*=angolazione dell'apertura;
	- *Ht1*=altezza della finestra dal piede del tamburo della lanterna;
	- *Ht2*=altezza in testa della finestra dal piede del tamburo della lanterna;

#### □ *Dome top*

- o Selezionare l'opzione *Dome top* per definire la geometria della cupola della lanterna:
	- H4=freccia della cupola della lanterna;
	- t<sub>6</sub>=spessore al piano d'imposta della cupola della lanterna;
	- $t_7$ =spessore al piano in chiave della cupola della lanterna.

Lo schema geometrico quotato del modello cupola è mostrato in [Figura 21.](#page-33-1)

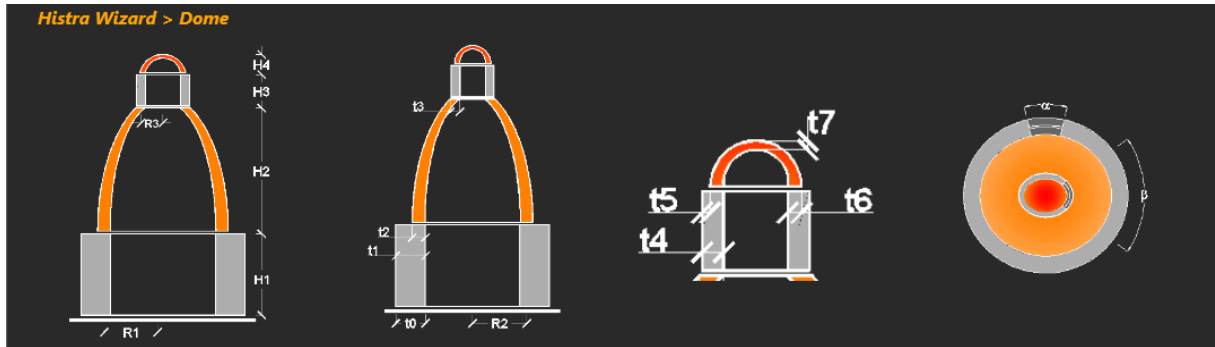

Figura 21 - Schermata di riferimento per la creazione del modello geometrico di una cupola

### <span id="page-33-1"></span><span id="page-33-0"></span>**3.1.8 Creazione di un nuovo elemento strutturale**

Per generare un nuovo elemento strutturale cliccare su:

 $\bullet$  > *Empty*:

Si aprirà la schermata *Geometric model* con alcune line griglia, che si possono modificare al fine di disegnare un elemento strutturale complesso partendo da elementi più semplici da richiamare mediante il menu *Draw*. Gli elementi semplici con cui creare un modello geometrico più complesso possono essere:

- Volta a botte:
- Parete;
- Trave di fondazione;
- Cupola;
- Trave;
- Pilastro;
- Parete con apertura;

• Arco.

Per esempio per introdurre un elemento parete è necessario definire opportunamente:

- □ le caratteristiche geometriche del pannello:
	- o menu *Draw* > *Panel (2 clicks)*, dopodiché cliccare due punti alla medesima quota a distanza pari alla lunghezza del muro;
- □ l'assegnazione dello spessore e del materiale della parete, ossia dell'elemento tipo:
	- o *1 click* col tasto sinistro sulla parete disegnata;
	- o menu *Properties of Geometry Panel* > *ThickTop*/*ThickBot*, per modificare lo spessore in testa e al piede della parete;
	- o menu *Properties of Geometry Panel > Material*, per modificare il materiale*;*
- □ la presenza di aperture:
	- o menu *Draw* > *Opening (2 clicks)* per disegnare una parete con apertura.
# **4 MENU PRINCIPALE**

In questo capitolo vengono descritti nel dettaglio tutti i comandi eseguibili sul modello dal menu principale dell'area di lavoro. Ciascuno dei paragrafi rappresenta una delle voci del menu principale.

- Le voci principali dei menu a tendina sono:
	- □ *File (cf[r.4.1\)](#page-36-0)*
	- □ *Model (cf[r.4.2\)](#page-37-0)*
	- □ *View (cf[r.4.3\)](#page-37-1)*
	- □ *Define (cf[r.4.4\)](#page-40-0)*
	- □ *Draw (cfr[.4.5\)](#page-55-0)*
	- □ *Edit (cfr[.4.6\)](#page-58-0)*
	- □ *Run (cf[r.4.7\)](#page-59-0)*
	- □ *Response (cf[r.4.8\)](#page-60-0)*
	- □ *Report (cfr.Errore. L'origine riferimento non è stata trovata.)*
	- □ *Other options (cfr. Errore. L'origine riferimento non è stata trovata.)*
	- □ *? (cfr. Errore. L'origine riferimento non è stata trovata.)*

# <span id="page-36-0"></span>**4.1 FILE**

Questo menu consente l'accesso e la gestione dei file dei modelli. I comandi di questo menu coinvolgono tutte le istruzioni applicabili in misura generale a tutta la finestra.

- I comandi disponibili sono:
	- □ *New (cfr[. 4.1.1\)](#page-36-1)*
	- □ *Open (cfr[. 4.1.2\)](#page-36-2)*
	- □ *Recent files (cfr. [4.1.3\)](#page-36-3)*
	- □ *Save (cfr[. 4.1.4\)](#page-36-4)*
	- □ *Save as (cfr[. 4.1.5\)](#page-36-5)*
	- □ *Close (cfr. [4.1.6\)](#page-36-6)*
	- □ *Open log file (cfr. [4.1.7\)](#page-37-2)*
	- □ *Import dxf (cfr. [4.1.8\)](#page-37-3)*

### <span id="page-36-1"></span>**4.1.1 New**

Questo comando elimina tutti i dati presistenti e avvia un nuovo lavoro.

## <span id="page-36-2"></span>**4.1.2 Open**

Questo comando apre un lavoro memorizzato su hard-disk o su qualunque tipo di supporto di memoria (file con estensione .hrs).

### <span id="page-36-3"></span>**4.1.3 Recent files**

Questo comando attiva un menu a tendina da cui è possibile aprire gli ultimi lavori utilizzati sul pc.

### <span id="page-36-4"></span>**4.1.4 Save**

<span id="page-36-5"></span>Questo comando salva il lavoro corrente sovrascrivendo il file esistente.

### **4.1.5 Save as**

<span id="page-36-6"></span>Questo comando salva il lavoro corrente specificando un nuovo nome e\o percorso.

### **4.1.6 Close**

È il commando che chiude il programma in esecuzione.

## <span id="page-37-2"></span>**4.1.7 Open log file**

Apre il file di log che riepiloga le operazioni eseguite dal programma

## <span id="page-37-3"></span>**4.1.8 Import dxf**

Apre la finestra per l'importazione della geometria del modello da file dxf

# <span id="page-37-0"></span>**4.2 MODEL**

L'accesso al menu *Model* consente l'impostazione di alcuni settaggi generali, quali la griglia di disegno, le opzioni di mesh per la generazione del modello computazionale.

In particolare vengono distinte tre voci indipendenti che vengono di seguito esaminate in dettaglio:

- □ *Define Grid (cfr[.4.2.1](#page-37-4) )*
- □ *Advance options (cfr. Errore. L'origine riferimento non è stata trovata.)*

## <span id="page-37-4"></span>**4.2.1 Define Grid**

La finestra Define Grid consente la definizione di una griglia di riferimento

Nella scheda *Define Grid* è possibile impostare una griglia costituita da linee guida per la costruzione del modello geometrico. La griglia può essere definita dichiarando nel riquadro "*Line reference e Drawing plane*", per la direzione *x*, *y*, e *z*, l'estensione della griglia e il passo a cui inserire le linee, digitando i valori richiesti nelle relative caselle di testo. I comandi disponibili sono:

- □ il tasto *Add row* posto nella relativa direzione di riferimento (*x*, *y*, *z*), che consente l'aggiunta di una nuova linea di riferimento, oltre a quelle già inserite;
- □ il tasto *Set Grid*, in basso a destra del riquadro, che consente di definire il numero di linee griglia nelle tre direzioni *x*, *y* e *z* e la loro spaziatura;
- □ il tasto *Visible*, consente di modificare la visibilità o meno di una linea griglia.

L'unità di misura impiegata nelle assegnazioni, è quella selezionata nel menu a tendina accanto alla coordinata della linea di riferimento.

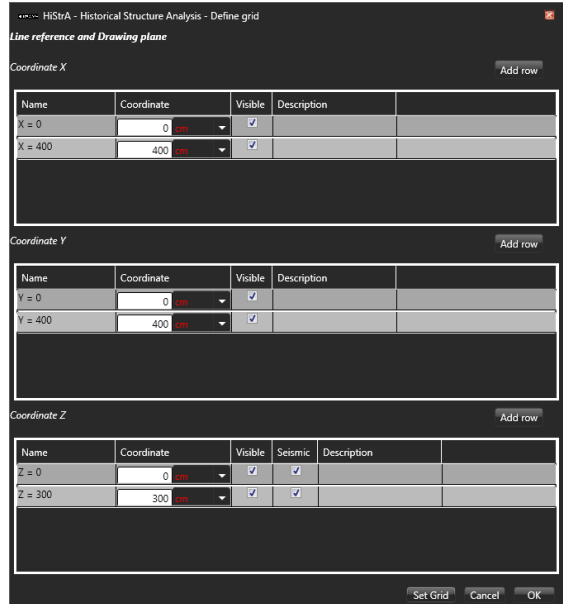

Figura 22 – Finestra *Line reference and Drawing plane* per l'impostazione delle linee griglia di riferimento

# <span id="page-37-1"></span>**4.3 VIEW**

Questo menu consente di modificare il modo di visualizzazione del modello, inoltre comprende tutti i comandi utili per migliorare la lettura grafica, colorare gli elementi secondo i criteri desiderati, visualizzare nel modo più efficace possibili le informazioni sugli oggetti della pianta.

I comandi disponibili sono:

□ *Geometric/Computational (cfr[. 4.3.1\)](#page-38-0)*

- □ *Show all (cfr. [4.3.2\)](#page-38-1)*
- □ *Show only selected elements (cfr[.4.3.3\)](#page-38-2)*
- □ *Hide selected elements (cfr. [4.3.4\)](#page-38-3)*
- □ *Invert visibility (cfr. [4.3.5\)](#page-38-4)*
- □ *View options (cf[r.4.3.6](#page-38-5) )*
- □ *Color according to (cfr. [4.3.7\)](#page-39-0)*
- □ *View direction (cfr. [4.3.8\)](#page-39-1)*

### <span id="page-38-0"></span>**4.3.1 Geometric/Computational**

Questo comando consente di visualizzare:

- il modello geometrico, se nella vista corrente è visualizzato il modello computazionale;
- il modello computazionale (tasti rapidi Alt+C), se nella vista corrente è visualizzato il modello geometrico.

### <span id="page-38-1"></span>**4.3.2 Show all**

Questo comando consente di visualizzare tutti gli elementi del modello, quindi gli elementi la cui visibilità è stata nascosta.

### <span id="page-38-2"></span>**4.3.3 Show only selected elements**

Questo comando consente di visualizzare gli elementi del modello in selezione, e di nascondere tutti gli altri.

### <span id="page-38-3"></span>**4.3.4 Hide selected elements**

<span id="page-38-4"></span>Questo comando consente di aggiungere gli elementi del modello in selezione a quelli attualmente già nascosti.

## **4.3.5 Invert visibility**

Questo comando consente di rendere invisibili gli elementi visualizzati nella finestra centrale e viceversa rendere visibili gli elementi di cui la visualizzazione è stata nascosta.

### <span id="page-38-5"></span>**4.3.6 View options**

Questo comando consente di modificare le opzioni di vista degli elementi costituenti il modello geometrico, il modello computazionale ed altri elementi del programma, quali assi locali/globali e linee di riferimento. E' possibile accedere a questo comando anche attraverso l'opzione presente nella barra delle informazioni (cfr[. 2.4\)](#page-25-0).

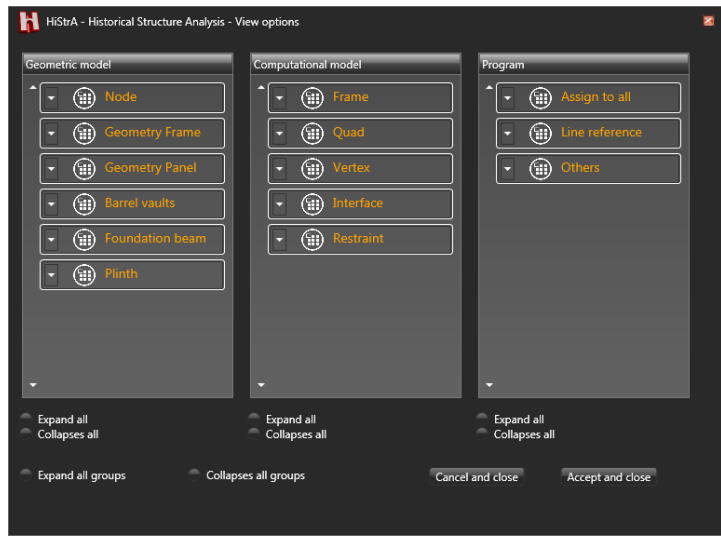

Figura 23 – Schermata *View options*

Il pannello di controllo delle opzioni di visualizzazione è leggermente diverso a seconda che si tratti di elementi o di carichi [\(Figura 24\)](#page-39-2).

Nel caso di elementi le opzioni disponibili sono le seguenti:

- □ **Visible:** consente di nascondere o rendere visibile la tipologia di elemento considerata;
- □ **Extruded:** consente di abilitare la vista estrusa (tridimensionale) o piatta degli elementi;
- □ **Shrink:** consente di attivare o disattivare una modalità di vista in cui gli elementi sono leggermente ritirati rispetto alle loro reali dimensioni, utile in alcuni casi per rendere la connessione tra elementi più chiara;
- □ **Local axes**, consente di rendere visibile o no la terna di assi locale per quella tipologia di elementi;
- □ **Color**, consente di modificare il colore associato a quella tipologia di elemento;
- □ **Color according to**, consente di colorare gli elementi di quella tipologia in base al colore selezionato per la stessa tipologia o in base al materiale associato a ciascun elemento;
- □ **Transparency**, consente di regolare la trasparenza degli elementi associati a quella determinata tipologia.

Nel caso di carichi le opzioni disponibili sono le seguenti:

- □ **Visible:** consente di nascondere o rendere visibile la tipologia di carico considerata;
- □ **Color**, consente di modificare il colore associato a quella tipologia di carico;
- □ **Transparency**, consente di regolare la trasparenza dei carichi associati a quella determinata tipologia;
- □ **Scale factor**, consente di regolare l'amplificazione del fattore di scala dei carichi associati a quella tipologia.

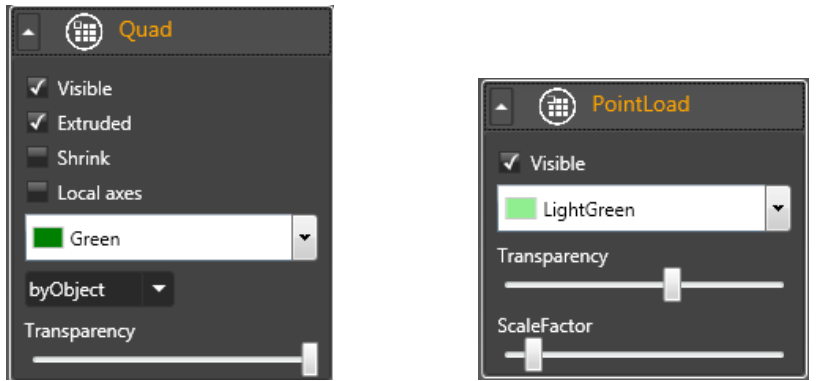

Figura 24 – Blocco di comandi per tipologia di elementi e tipologia di carico

### <span id="page-39-2"></span><span id="page-39-0"></span>**4.3.7 Color according to**

Questo menu consente di gestire la visualizzazione degli elementi, secondo criteri diversi, che permettono una verifica efficace della bontà delle assegnazioni effettuate durante la modellazione. Consente di visualizzare i colori degli elementi costituenti il modello secondo le seguenti proprietà assegnate per:

- o Object;
- o Texture;
- o Material;
- o AreaLoad;
- o LineLoad.

### <span id="page-39-1"></span>**4.3.8 View direction**

Questo comando consente di selezionare il tipo di vista del modello nella finestra centrale, secondo le preferenze dell'utente, tra le seguenti:

- $\circ$  3D:
- $O$  3D-XY:
- o 3D-YZ;
- $\circ$  3D-XZ;
- o Plane-XY;
- o Plane-YZ;
- o Plane-XZ

# <span id="page-40-0"></span>**4.4 DEFINE**

Questa voce del menu principale consente di accedere alla definizione delle principali proprietà degli elementi del modello, da assegnare poi singolarmente a ciascuno di essi.

La prima delle voci disponibili riguarda la definizione dei materiali. All'interno del menu *Define*:

□ *Material*: vengono distinti i materiali per le murature, i materiali acciaio e calcestruzzo, il materiale elastico lineare *(cfr. [4.4.1\)](#page-40-1)*.

Le altre voci disponibili sono:

- □ *Load condition (cfr. [4.4.2.1\)](#page-46-0)*: avvia la finestra dei tipi di carico che si possono assegnare nel modello;
- □ *Load definition*: avvia la finestra per la definizione dei seguenti carichi:
	- *Area load (cfr[. 4.4.2.2\)](#page-48-0)*;
		- *Vault load (cfr. [4.4.2.3\)](#page-49-0)*;
		- *Line load (cfr[. 4.4.2.4\)](#page-50-0)*;
		- *Point load (cfr. [4.4.2.5\)](#page-50-1)*.
- □ *Load combination (cfr[. 4.4.2.6\)](#page-51-0)*: avvia la finestra sulle combinazioni di carico;
- □ *Analysis (cfr[. 4.4.3\)](#page-52-0)*: avvia la finestra per la definizione delle analisi da eseguire.

La definizione degli elementi avviene attraverso una finestra dallo schema ricorrente. In particolare l'area è divisa in due parti. Nella parte destra verrà visualizzata la parte di definizione specifica per la tipologia di elemento considerata. Nella parte sinistra è invece presente un pannello di controllo generale.

In particolare, in alto è presente un menu a tendina che consente di accedere a uno dei sottogruppi della tipologia considerata (ad esempio carichi->carichi di punto/linea/area/volta).

Subito sotto viene visualizzata la "lista degli elementi" definiti e la barra dei menu per introdurre o eliminare gli elementi in lista. Quando si seleziona uno degli elementi in lista la parte destra della finestra verrà riempita con i dati corrispondenti.

Attraverso la "lista degli elementi" è possibile eseguire le seguenti operazioni:

- $\Box$  definire un nuovo elemento col tasto
- □ cancellare un elemento definito cliccando
- copiare un elemento definito col tasto
- $\Box$  modificare il nome di un elemento della lista (selezionando l'elemento ed editando il nome);
- □ accedere alla scheda delle proprietà dell'elemento (selezionandolo in elenco);
- □ impostare automaticamente o personalizzando i colori per ciascun elemento definito (selezionando dal menu a tendina **Latin Villa**

### <span id="page-40-1"></span>**4.4.1 Material**

Da questo menu è possibile accedere alla definizione della tipologia di materiali. In particolari sono disponibili le seguenti tipologie:

- □ *Masonry materials (cfr[.4.4.1.1\)](#page-40-2)*: avvia la finestra dei materiali di tipo muratura;
- □ *Steel materials (cfr. [4.4.1.2\)](#page-45-0)*: avvia la finestra dei materiali di tipo acciaio.

#### <span id="page-40-2"></span>**4.4.1.1 Material > Masonry materials**

La muratura possiede delle peculiarità che distinguono il suo comportamento rispetto a tutti gli altri materiali (calcestruzzo, acciaio etc…). Essa è infatti caratterizzata da comportamenti diversi, a seconda delle azioni che coinvolgono il pannello murario (cfr. manuale teorico). HiStrA è un codice di calcolo che simula in maniera precisa il comportamento non lineare di questo materiale. E' per questo che l'immissione delle caratteristiche meccaniche della muratura richiede una sua finestra con specificità proprie, che la distinguono dagli altri materiali.

Questa finestra si compone di due sezioni, in cui vengono riportati: a sinistra la lista dei materiali definiti e a destra le proprietà di ciascun materiale selezionato dalla lista.

I parametri di definizione del materiale sono:

□ **Name**: definisce il nome associato al materiale;

- □ **Description**: consente di associare una descrizione al materiale selezionato;
- □ **Class:** consente di scegliere se selezionare un materiale di muratura esistente oppure definire un tipo nuovo di materiale muratura;
- □ **Structural element (bricks and mortar):** l'utente può scegliere il tipo di muratura (muratura in pietrame disordinata, etc…), selezionando la relativa voce dal menu a tendina. Tale scelta consentirà all'utente di attribuire rapidamente i valori minimi delle caratteristiche meccaniche (modulo di elasticità normale o di Young *E*, modulo di elasticità tangenziale *G*, etc…), consigliate dalla normativa per il tipo di muratura selezionato (cfr. tab. C8A2.1, Circolare 2 febbraio 2009 n. 617), ovvero nel caso di muratura nuova secondo dei template predefiniti.
- □ **Immagine raster:** è possibile cambiare l'immagine raster per la rappresentazione grafica della tipologia di muratura selezionata;
- □ **Specific weigth W:** consente di specificare il peso specifico della muratura, secondo le unità di misura selezionate nell'apposito menu a tendina.

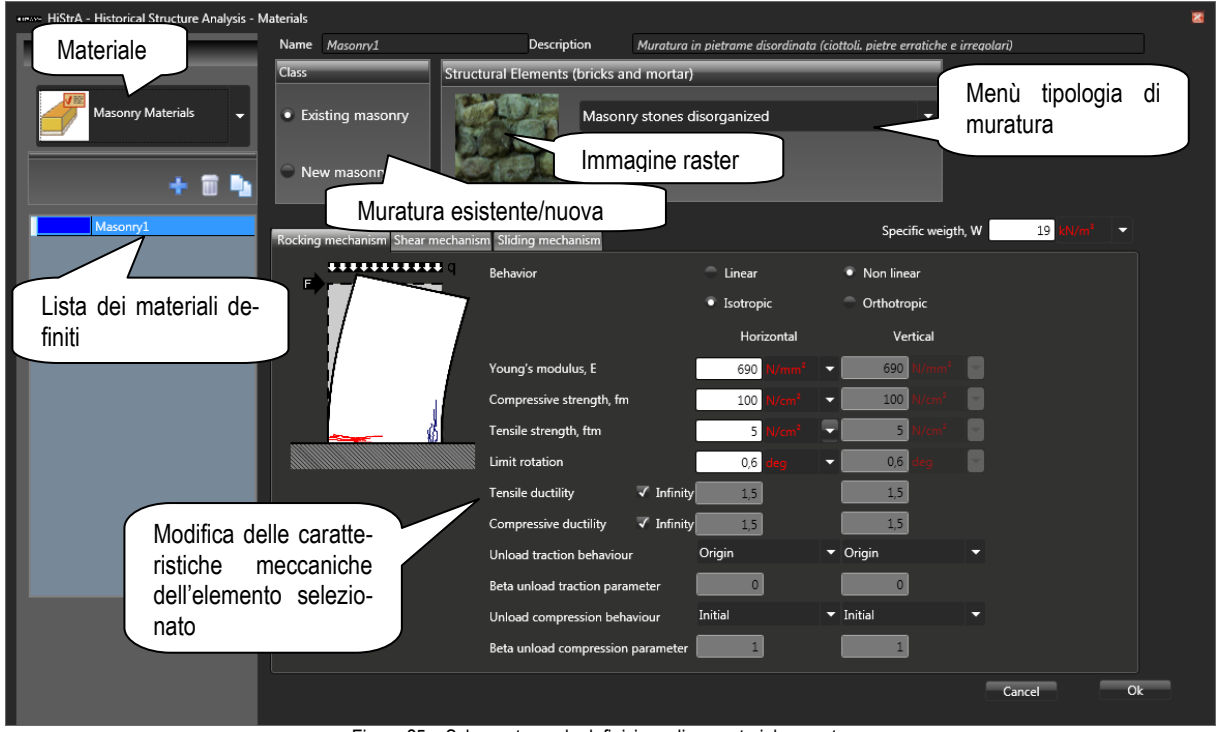

Figura 25 – Schermata per la definizione di un materiale muratura

### *4.4.1.1.1 Meccanismo di rottura flessionale (rocking mechanism)*

In questa schermata devono essere specificate le *caratteristiche meccaniche di calcolo*, quali:

- □ **Behavior:** definisce il tipo di legame costitutivo del materiale: *Linear* o *Non linear*, *Isotropic* o *Orthotropic*.
- □ **Young's modulus** *E***:** il modulo di elasticità *E=* caratterizzante il tratto elastico lineare iniziale del legame costitutivo del materiale.
- □ **Compressive strength** *fm***:** la massima tensione di calcolo a compressione sopportabile dalla muratura.
- □ **Tensile strength** *ftm***:** la massima tensione di calcolo a trazione sopportabile dalla muratura.
- □ **Limit rotation:** la massima rotazione, indicata come percentuale. La normativa esprime lo stesso parametro in termini di spostamento limite percentuale dell'altezza del pannello. Facendo il rapporto tra spostamento così espresso ed altezza si ottiene il valore percentuale.
- □ **Tensile ductility/Compressive ductility:** può essere infinita o limitata. È possibile inserire il valore della duttilità in compressione e trazione. Il valore indicato è espresso come rapporto tra la deformazione ultima (a trazione o compressione) e la corrispettiva al limite elastico.
- □ **Unloading traction/compression behavior:** definisce il tipo di scarico nel legame isteretico con degrado. E' possibile scegliere tra tre tipi di scarico: "Initial" se lo scarico è con rigidezza iniziale (β=0), "Origin" se lo scarico è orientato all'origine (*=1),* oppure *"*Mixed*" (0<<1)*.

 $\Box$  **Beta upload traction/compression parameter:** valore compreso tra 0 e 1:  $\beta$ =0 se lo scarico avviene con rigidezza iniziale,  $\beta$ =1 se lo scarico è orientato all'origine.

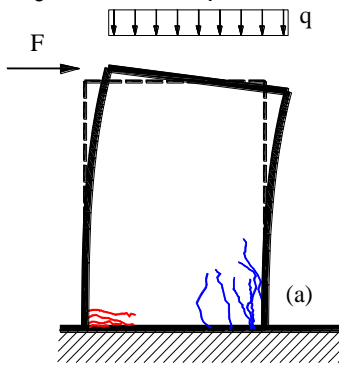

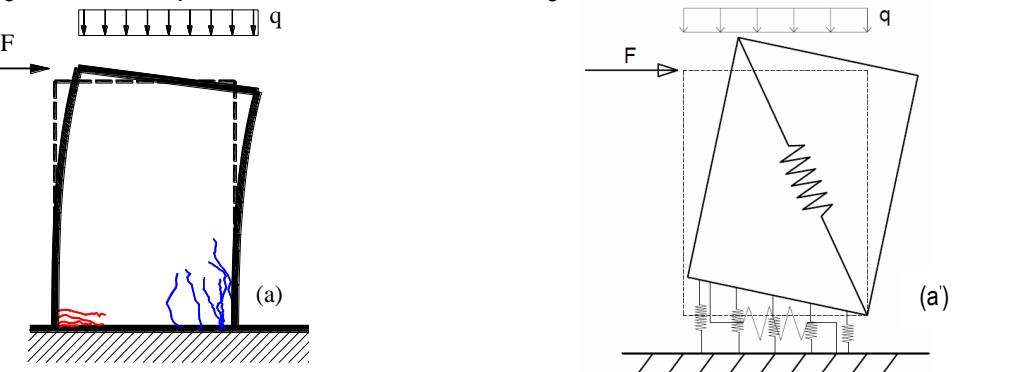

Figura 26 – a) Meccanismo di rottura a flessione di un pannello murario; a') Attivazione del meccanismo di rocking sul macroelemento a quattro nodi di Hi-**StrA** 

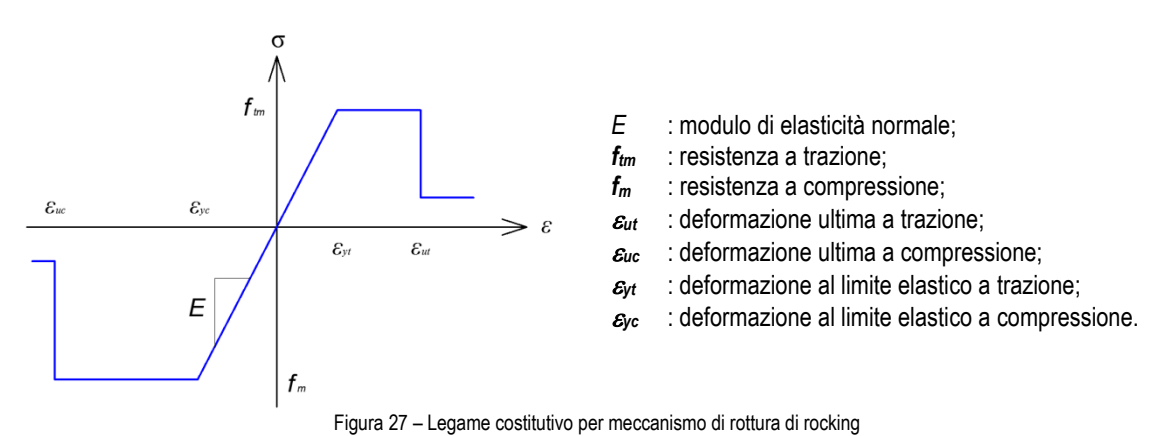

### *4.4.1.1.2 Meccanismo di rottura per fessurazione diagonale (shear mechanism)*

In questa schermata devono essere specificate le *caratteristiche meccaniche di calcolo*, quali:

- □ **Behavior:** definisce il tipo di legame costitutivo del materiale (*Linear* o *Non linear*).
- □ **Shear modulus** *G*: il modulo di elasticità  $G = \tau / \gamma$  caratterizzante il tratto elastico lineare del legame costitutivo del materiale.
- **Example 20** Shear strength  $\tau_0$ : valore della tensione tangenziale media che, in assenza di carichi verticali ( $\sigma_n = 0$ ), attiva il meccanismo di rottura per fessurazione del puntone diagonale.
- □ **Yield criterion:** secondo il criterio di Mohr Coulomb o di Turnsek-Cacovic. I due criteri sono identici, eccezion fatta per la superficie di snervamento. Si rimanda al manuale teorico per maggiori approfondimenti**.**
- □ **Ductility in shear deformation:** rapporto tra il valore ultimo della deformazione, oltre il quale si verifica la rottura del materiale, ed il valore di deformazione corrispondente al limite elastico del legame costitutivo selezionato.
- $\Box$  **Fiction ratio**  $\mu = \tan \varphi$ : valore del coefficiente d'attrito utilizzato nel dominio di resistenza alla Mohr-Coulomb:

$$
\tau_u = \tau_0 + \mu \sigma_n
$$

In alternativa è possibile utilizzare il criterio di resistenza secondo l'espressione di Turnsek e Cacovic:

$$
\tau_u = \tau_0 \cdot \sqrt{1 + \frac{\sigma_n}{1.5 \cdot \tau_0}}
$$

dove in tal caso non è necessario immettere tale parametro.

□ **Deterioration:** degrado della resistenza all'aumentare dell'escursione in campo plastico, può essere di tipo *kinematic* o *Cyclic*.

□ **Unloading behavior:** definisce il tipo di scarico nel legame isteretico con degrado. E' possibile scegliere tra tre tipi di scarico: "Initial", se lo scarico è con rigidezza iniziale ( $\beta=0$ ); "Origin", se lo scarico è orientato all'origine,  $(\beta=1)$ ; "Mixed", di tipo Takeda  $(0<\beta<1)$ .

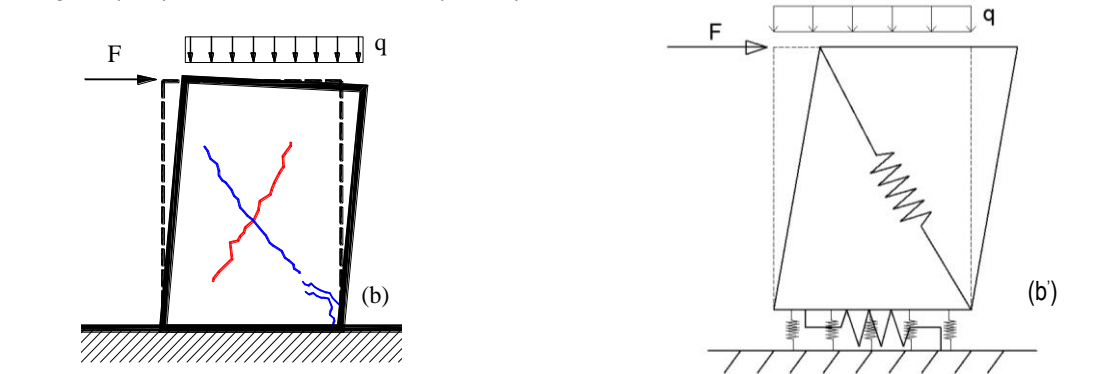

Figura 28 – b) Meccanismo di rottura per fessurazione diagonale; b') Attivazione del meccanismo sul macroelemento a quattro nodi di HiStrA

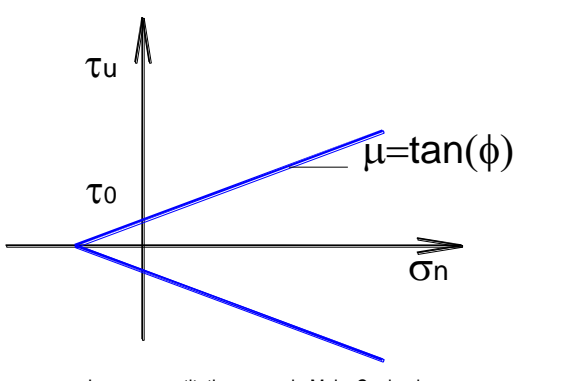

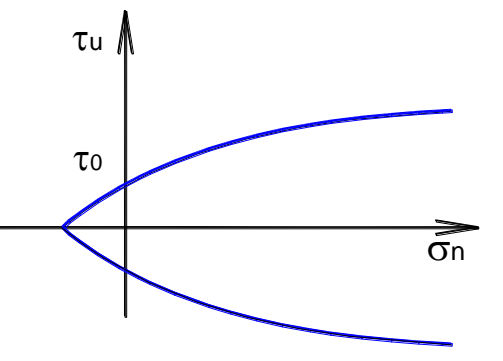

<sup>n</sup>

(b' )

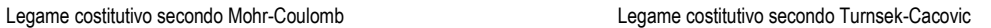

τ<sub>u</sub> : resistenza a taglio;

τ<sup>0</sup> : resistenza a taglio in assenza di sforzo normale (coesione); μ=tanφ : coefficiente di attrito del materiale;

σ<sup>n</sup> : tensione normale. 0

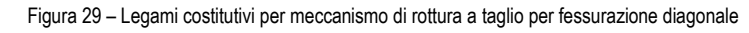

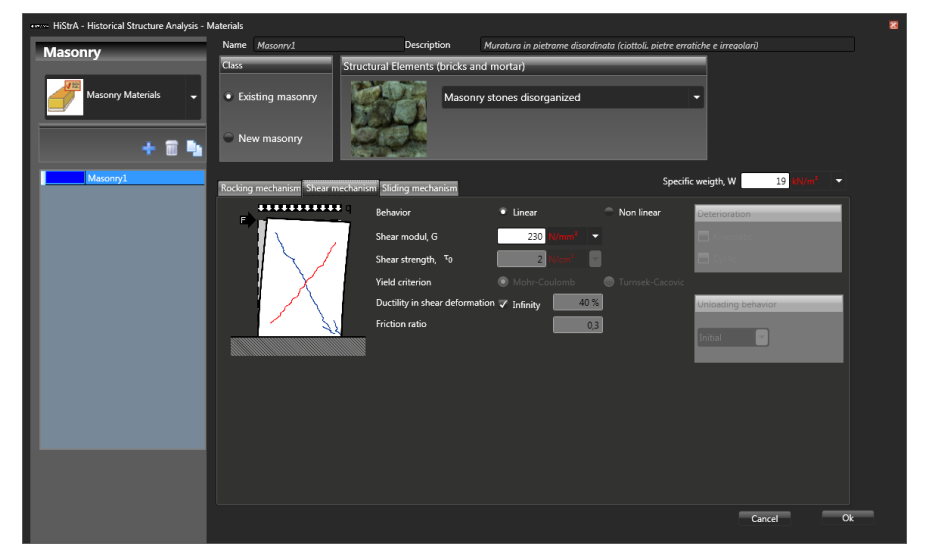

Figura 30 - Finestra per la modifica dei parametri che regolano il meccanismo di rottura a taglio per fessurazione diagonale

### *4.4.1.1.3 Meccanismo di rottura per scorrimento (sliding mechanism)*

In questa schermata devono essere specificate le *caratteristiche meccaniche di calcolo*, quali:

- □ **Orthotropic behavior:** se attivato consente di tenere conto del carattere ortotropo della muratura, ovvero del diverso comportamento tra lo scorrimento lungo le due direzioni (orizzontale e verticale). Attivando questa opzione è possibile attribuire due valori differenti di coesione e angolo di attrito interno, per ciascuna direzione.
- □ **Sliding activated:** attivando tale parametro il software inserisce, parallelamente alle interfacce, delle molle a scorrimento aventi legame costitutivo alla Mohr-Coulomb. Disattivando tale parametro gli scorrimenti relativi parallelamente alle interfacce dei macroelementi verranno inibiti. Le direzioni di scorrimento possono essere orizzontale e/o verticale, intendendosi per direzione orizzontale, quella riferita alla superficie di scorrimento orizzontale del pannello, mentre per direzione verticale, quella riferita alla superficie verticale, ovvero all'interfaccia tra un pannello e quello adiacente.
- $\Box$  **Cohesion c**: valore della tensione tangenziale che, in assenza di carichi verticali ( $\sigma_n = 0$ ), attiva il meccanismo di rottura per scorrimento in coerenza al legame costitutivo alla Mohr-Coulomb.
- $\Box$  **Coefficiente d'attrito**  $\mu = \tan \varphi$ **:** valore del coefficiente d'attrito secondo il legame costitutivo alla Mohr-Coulomb  $(\tau_u = \tau_0 + \mu \sigma_n)$ .

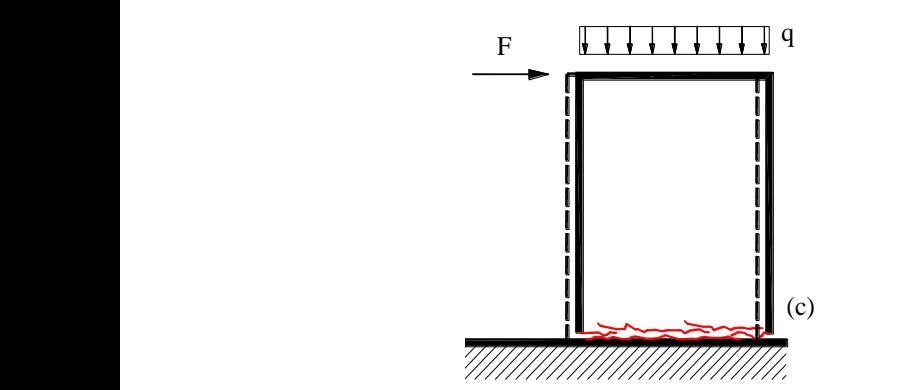

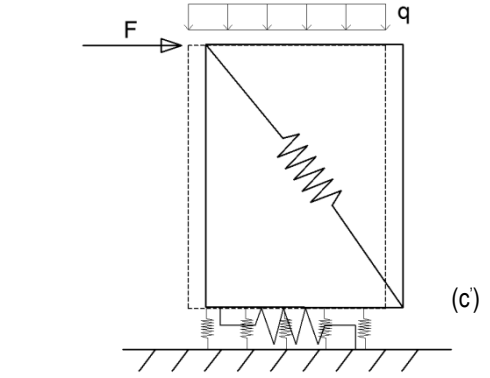

Figura 31 - c) Meccanismo di rottura a taglio per scorrimento; c') Attivazione del meccanismo sul macroelemento a quattro nodi di HiStrA

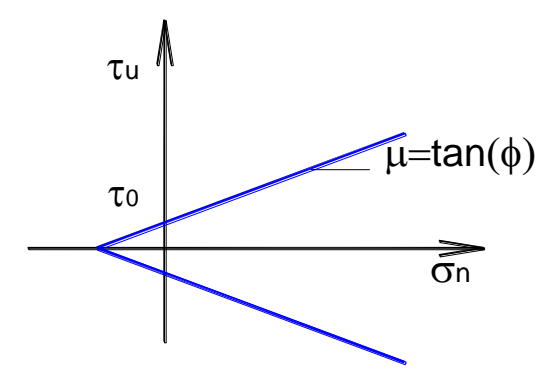

τ<sup>u</sup> : resistenza a taglio;

τ<sup>0</sup> : resistenza a taglio in assenza di sforzo normale (coesione);

μ=tanφ : coefficiente di attrito del materiale; σ<sup>n</sup> : tensione normale.

Figura 32 – Legame costitutivo per meccanismo di rottura a taglio per scorrimento all'interfaccia

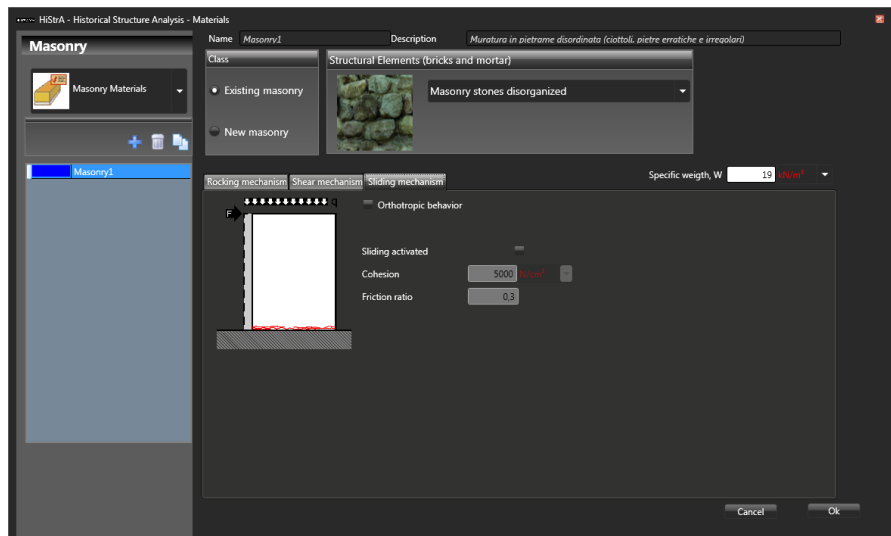

Figura 33 - Finestra per la modifica dei parametri che regolano il meccanismo di rottura a taglio per scorrimento

### *4.4.1.1.4 Considerazioni sui parametri meccanici delle murature*

Di default questi valori per la muratura esistente sono ottenuti a partire dai valori minimi consigliati dalla Circolare 617-2009 alla tab. C8A.2.1, secondo la tipologia di muratura selezionata.

Cliccando sul bottone corrispondente alla proprietà meccanica del materiale si possono variare questi parametri di calcolo secondo la normativa adottata:

- o Selezionando il valore caratteristico (minimo, medio, massimo) consigliato dalla normativa italiana (tab. 11.D.1 OPCM 3431/2005, tab. C8A.2.1 Circolare 2 febbraio 2009 n. 617).
- o Il valore di base, o caratteristico, precedentemente determinato deve essere corretto, ai sensi della normativa adottata, applicando opportuni coefficienti correttivi. Questi ultimi dipendono dalle caratteristiche della muratura (malta di buona qualità, giunti sottili, ricorsi o listature connessione trasversale, nucleo scadente e/o ampio, iniezioni di miscele leganti, intonaco armato, diatoni artificiali). In assenza di particolari specifiche i valori delle proprietà meccaniche della muratura si attestano sui valori minimi previsti dalla tabelle specifiche per la normativa adottata sulla base della tipologia muraria selezionata. È possibile editare tali informazioni nel caso in cui si disponga di dati più precisi.

### <span id="page-45-0"></span>**4.4.1.2 Material > Steel materials**

E' possibile introdurre materiali di tipo acciaio (da assegnare alle catene). Per questa tipologia di materiale viene considerato un legame elastico perfettamente plastico.

- In questa schermata devono essere specificate le *caratteristiche meccaniche di calcolo*, quali:
- □ **Tipologia:** è possibile selezionare una tipologia di acciaio tra quelle disponibili nelle librerie del software;
- □ **Use suggested values:** se spuntato consente di impostare i valori dei parametri meccanici in accordo con quanto indicato nella voce "Tipologia", viceversa sarà possibile personalizzare le proprietà meccaniche del materiale.
- □ **Young's modulus E**: valore del modulo di elasticità normale;
- □ **Specific weight W**: peso specifico del materiale;
- □ **Is symmetric**: se spuntato considera un comportamento simmetrico a trazione e compressione, altrimenti sdoppia il pannello sottostante per differenziare le proprietà nei due casi;
- □ **Is infinitely elastic**: se attivo considera un comportamento indefinitamente elastico, altrimenti consente di impostare i parametri non lineari del materiale;
- □ **Yielding strength fy**: tensione di snervamento;
- □ **Ultimate strain u:** deformazione ultima.

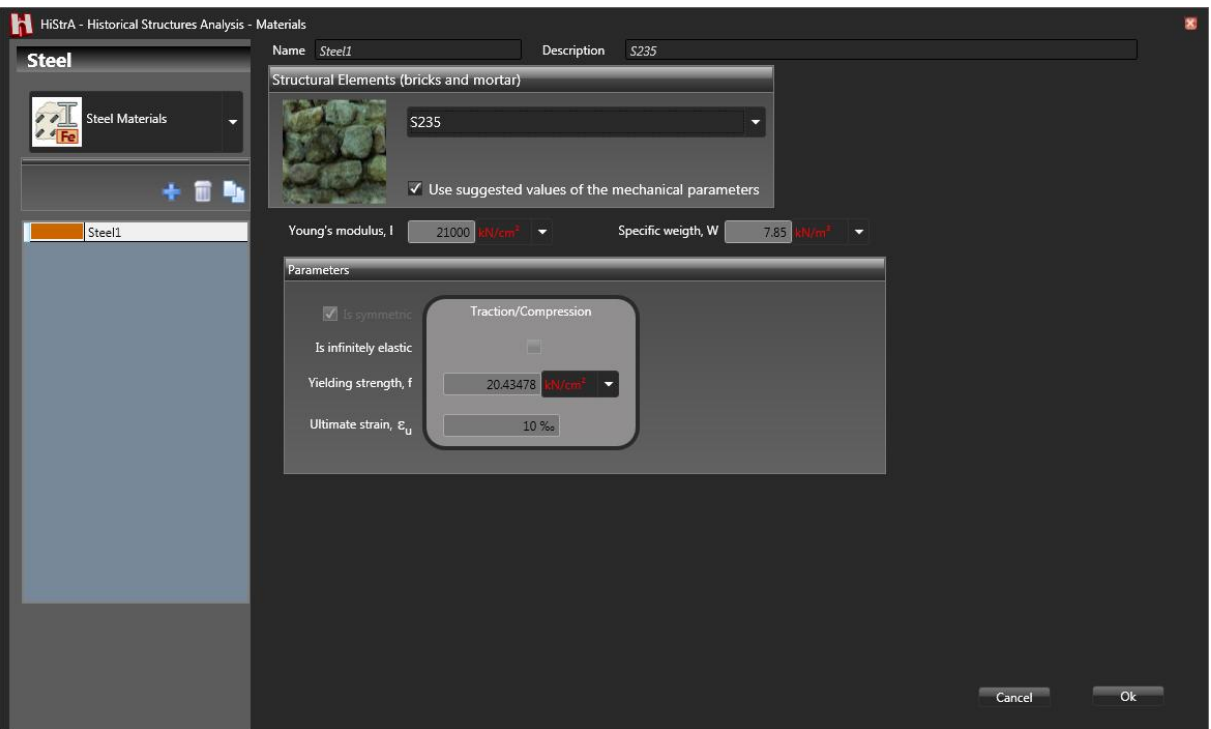

Figura 34 - Finestra per la definizione dei materiali di tipo acciaio

## **4.4.2 Definizione dei carichi**

La definizione dei carichi comprende diverse sezioni, che consentono di definire i carichi che verranno applicati sugli elementi strutturali del modello. È possibile accedere alla definizione delle "condizioni di carico", la cui definizione verrà ampiamente descritta nell'apposito paragrafo, ed è possibile accedere alla finestra di definizione vera e propria dei carichi (di area, di volta, di linea o di punto).

I carichi agenti sulla struttura possono essere definiti attraverso i seguenti comandi:

- 1. **Condizioni di carico** (cfr. [4.4.2.1\)](#page-46-0)**:** insieme delle condizioni di carico elementari, sugli elementi strutturali;
- 2. **Carico di area** (cfr. [4.4.2.2\)](#page-48-0)**:** insieme di carichi agenti in modo uniforme su un elemento;
- 3. **Carico da volta** (cfr. [4.4.2.3\)](#page-49-0)**:** insieme di carichi agenti come riempimento sull'estradosso di una volta;
- 4. **Carico di linea** (cfr. [4.4.2.4\)](#page-50-0)**:** insieme di carichi agenti in modo uniforme su un elemento trave;
- 5. **Carico di punto** (cfr. [4.4.2.5\)](#page-50-1)**:** insieme di carichi concentrati su un punto.

Inoltre, selezionando dalla lista carichi **Wind loads** è possibile definire e considerare le corrispondenti pressioni del vento.

Selezionando uno dei carichi di area, di volta, di linea o di punto dal menu Define, nella corrispondente finestra è presente sulla sinistra la lista dei carichi definiti, che li elenca per tipologia, dal relativo menu a tendina.

### <span id="page-46-0"></span>**4.4.2.1 Load condition**

La finestra definisci condizioni di carico consente di definire le condizioni di carico elementari, utili per poter assegnare rapidamente i coefficienti di combinazione dei carichi nell'ambito della definizione dei carichi sugli elementi strutturali. Le condizioni di carico di default non possono essere rinominate, né eliminate e sono di seguito riportate:

- □ **Gravity:** pesi propri degli elementi strutturali calcolate automaticamente da HiStrA.
- □ **Structural Dead:** carichi permanenti derivanti da pesi strutturali, quali ad esempio, elementi secondari non inseriti esplicitamente nel modello.
- □ **Not structural dead:** carichi permanenti derivanti da elementi non strutturali.
- □ **Not structural dead CD:** carichi permanenti derivanti da elementi non strutturali, dei quali si conosce l'esatta intensità e l'esatta collocazione.
- □ **Variable**: carichi variabili di tipo "antropico", derivanti da una specifica destinazione d'uso della struttura o di parti di essa.
- □ **Wind:** azioni dovute al vento.
- □ **Earth pressure:** azioni dovute alla spinta del terreno.

Oltre a quelle sopra elencate possono essere aggiunte ulteriori condizioni di carico, personalizzate secondo le esigenze dell'utente. Tale necessità si può manifestare nel caso in cui si debbano introdurre carichi di tipo diverso, rispetto a quelli elencati superiormente, quali ad esempio i carichi variabili da neve, dove i coefficienti di combinazione sono comunque diversi rispetto a quelli definiti per i carichi variabili di tipo "antropico" dalla normativa adottata.

I comandi disponibili per gestire le condizioni di carico aggiuntive sono:

- □ **Add:** aggiunge una nuova condizione di carico;
- □ **Delete:** elimina la condizione di carico selezionata;
- □ **Cancel:** annulla le modifiche e chiude la schermata delle condizioni di carico;
- □ **Ok:** chiude la finestra e salva le modifiche apportate.

|                                                  | HiStrA V.01.01 - Historical Structural Analysis - Define Load Condition |                       |                 |                |                                |              |              |                     |                 |                | $\Box$<br>× |
|--------------------------------------------------|-------------------------------------------------------------------------|-----------------------|-----------------|----------------|--------------------------------|--------------|--------------|---------------------|-----------------|----------------|-------------|
| Load condition                                   | Description                                                             | Yfav,equ              | Yunfav,equ      | Yfav,str       | Yunfav,str                     | Yfav, geo    | Yunfav,geo   | $M_{x}$             | $M_{y}$         | $M_z$          |             |
| Gravity                                          | Self weight                                                             | 0.9                   | 1.1             | $\blacksquare$ | 1.3                            |              |              | 1                   |                 | $\blacksquare$ |             |
| <b>Structural Dead</b>                           | Structural dead load                                                    | 0.9                   | 1.1             | $\mathbf{1}$   | 1.3                            | $\mathbf{1}$ | $\mathbf{1}$ | $\mathbf{1}$        | $\mathbf{1}$    | $\mathbf{1}$   |             |
| Not Structural dead                              | Not structural dead loads                                               | $\mathbf 0$           | 1.5             | $\mathbf 0$    | 1.5                            | $\mathbf 0$  | 1.3          | $\mathbf{1}$        | $\mathbf{1}$    | $\mathbf{1}$   |             |
| Not Structural dead CD                           | Not structural dead loads                                               | $\mathbf{0}$          | 1.5             | $\mathbf 0$    | 1.5                            | $\mathbf{0}$ | 1.3          | $\mathbf{1}$        | $\mathbf{1}$    | $\mathbf{1}$   |             |
| Variable                                         | Variable loads                                                          | $\mathbf{0}$          | 1.5             | $\mathbf 0$    | 1.5                            | $\mathbf{0}$ | 1.3          | $\mathbf{1}$        | $\mathbf{1}$    | $\mathbf{1}$   |             |
| Wind                                             | Wind loads                                                              | $\mathbf{0}$          | 1.5             | 0              | 1.5                            | $\mathbf{0}$ | 1.3          | 0                   | $\mathbf{0}$    | $\mathbf 0$    |             |
| Earth pressure                                   | Earth pressure                                                          | 0                     | 1.5             | $\mathbf 0$    | 1.5                            | $\mathbf{0}$ | 1.3          | $\mathbf{0}$        | $\mathbf{0}$    | $\mathbf 0$    |             |
| Name:<br>Gravity<br>Description:                 |                                                                         |                       |                 |                |                                |              | Action:      |                     | Structural dead |                |             |
| Self weight<br>$\mathbf{Y}_{\texttt{FAVORABLE}}$ | A1 STR<br>EQU<br>0.9<br>$1\,$                                           |                       | A2 GEO<br>$\,1$ |                | $\sqrt{ }$ Action is favorable |              |              | Action is main load |                 |                |             |
| Y <sub>unfavorable</sub>                         | 1,1<br>1,3                                                              | $\mathbf 1$           |                 |                |                                |              |              |                     |                 |                |             |
|                                                  |                                                                         | Action is unfavorable |                 |                |                                |              |              |                     |                 |                |             |
|                                                  | X-Direction<br><b>Y-Direction</b>                                       |                       | Z-Direction     |                |                                |              |              |                     |                 |                |             |
| <b>Mass coefficient</b>                          | $1\vert$<br>$1\vert$                                                    |                       | $\,1$           |                |                                |              |              |                     |                 |                |             |
| Add<br>Delete                                    |                                                                         |                       |                 |                |                                |              |              |                     | Cancel          |                | Ok          |

Figura 35 – Finestra definisci condizioni di carico

Ciascuna condizione di carico aggiuntiva può essere personalizzata dall'utente, selezionando il tipo di azione a cui appartiene tra quelle presenti nel menu *Action*:

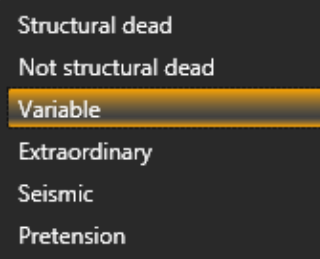

### <span id="page-48-0"></span>**4.4.2.2 Load definition > Area loads**

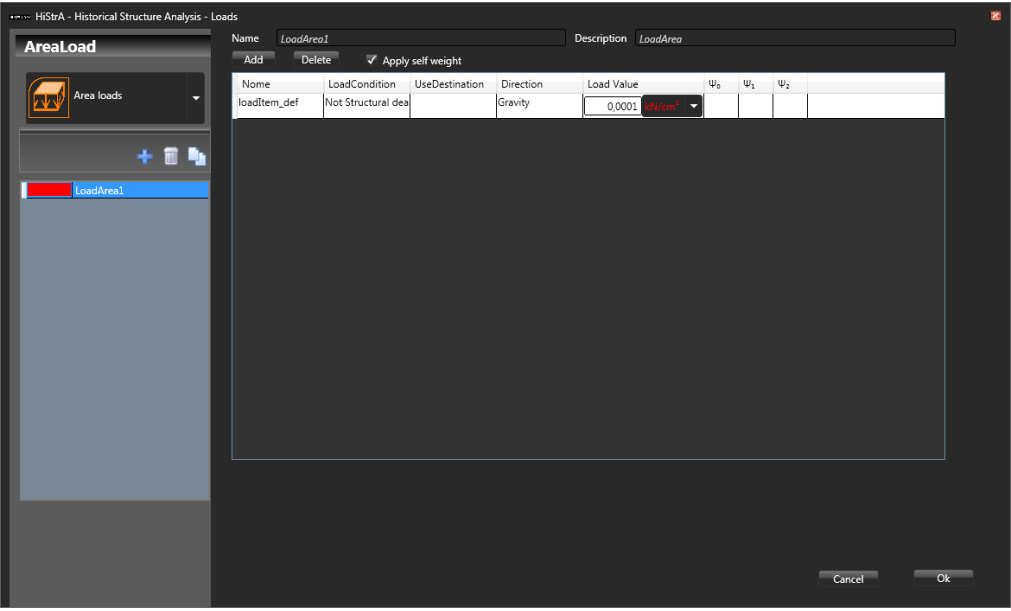

Figura 36 – Schermata definisci carichi di area

La schermata dei carichi di area, è costituita da una tabella ove ciascuna riga consente l'inserimento di una distinta voce di carico elementare (peso proprio, variabile, etc…) associata ad una condizione di carico. Le colonne della tabella consentono di specificare, per ogni voce di carico elementare, l'intensità del carico ed i coefficienti di combinazione secondo la normativa adottata:

- □ **Name:** il nome della voce di carico elementare (peso proprio, peso pavimento, peso tramezzi, carico accidentale, etc…).
- □ **Description:** consente l'inserimento di una descrizione del carico da definire.
- □ **Load Condition:** è necessario indicare se la voce di carico elementare è di tipo "permanente" ovvero "variabile" o selezionare una delle condizioni di carico definite dall'utente tra quelle descritte sopra.
- □ **Use Destination:** nel caso in cui sia stato selezionato "variabile" nella colonna Load condition, è necessario indicare la destinazione d'uso della struttura modellata. Ciò consente l'attribuzione dei coefficienti di combinazione secondo la normativa italiana, che l'utente può sempre modificare cliccando nell'apposita casella.
- □ **Direction:** consente di selezionare la direzione di applicazione del carico.
- □ **Load Value:** è il valore dell'intensità del carico espresso secondo le unità di misura selezionate dall'apposito menu a tendina. Se il carico è "variabile" di default viene inserita l'intensità secondo la normativa italiana in base alla destinazione d'uso della struttura. È possibile variare tale valore secondo le scelte del progettista.
- □ **Coefficienti di combinazione ψ0, ψ1, ψ2:** visualizza i coefficienti di combinazione del carico secondo la normativa italiana. Cliccando sui valori è possibile modificare tali coefficienti.

Per **assegnare un carico di area** bisogna selezionare l'elemento(cfr. [2.1\)](#page-19-0):

- *premere il tasto destro del mouse per accedere al relativo menu contestuale di applicazione dei carich[i,](#page-49-1)*
- *[Figura 37](#page-49-1)*a;
- cliccare *Apply area load* > *LoadArea*.

Per **rimuovere un carico di area** occorre selezionare l'elemento caricato (cfr. [2.1\)](#page-19-0):

- *premere il tasto destro del mouse per accedere al relativo menu contestuale di applicazione dei carichi[,](#page-49-1)*
- *[Figura](#page-49-1)* 37a;
- cliccare *Apply area load* > *Unload elements*.

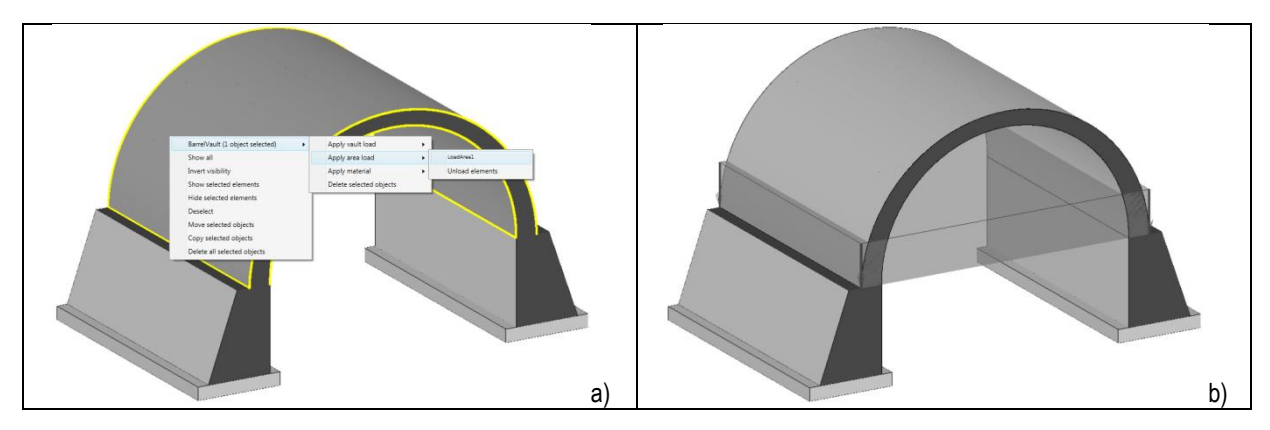

Figura 37 – a) Assegnazione di un carico di area ad una volta a botte; b) Visualizzazione del carico di area assegnato ad una volta a botte

### <span id="page-49-1"></span><span id="page-49-0"></span>**4.4.2.3 Load definition > Vault load**

La definizione dei carichi di volta avviene in maniera analoga ai carichi di area, specificando: nome e descrizione facoltativa del carico, condizione di carico ed eventuale destinazione d'uso se si definisce un carico variabile, direzione, intensità attraverso il peso specifico (la geometria del carico, che è l'altro parametro per determinare l'intensità finale del carico, dipenderà dalla specifica assegnazione) e coefficienti di combinazione. Tuttavia in questo caso è possibile definire una sola voce di carico e non cumularle.

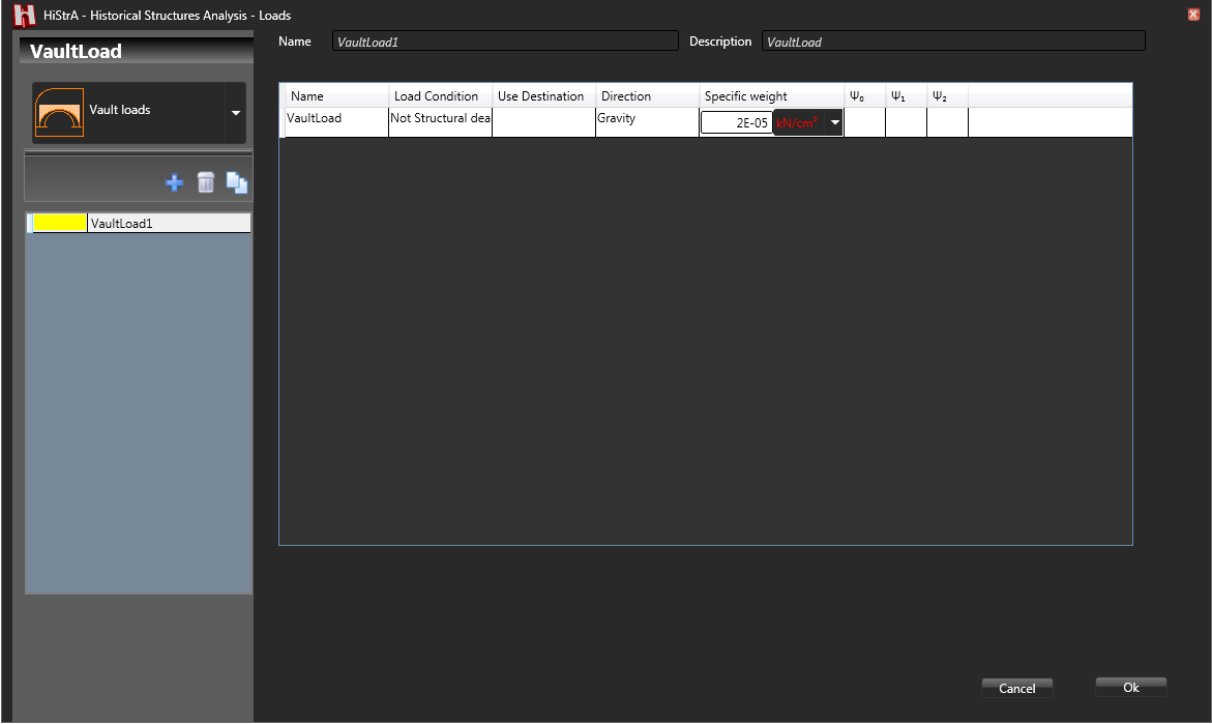

Figura 38 – Schermata definisci carichi di volta

Per **assegnare un carico da volta** bisogna selezionare l'elemento (cfr[. 2.1\)](#page-19-0):

- premere il tasto destro del mouse per accedere al relativo menu contestuale di applicazione dei carichi;
- cliccare *Apply vault load* > *LoadVault*;
- specificare l'altezza *H* del materiale da riempimento[,](#page-50-2) 
	- [Figura 39](#page-50-2)a, settando l'opzione:
		- o *Relative* e impostando *H* a partire dal piano d'imposta della struttura voltata;
		- o *Absolute* e impostando *H* a partire dalla quota zero del sistema di riferimento globale.

Per **rimuovere un carico da volta** occorre selezionare l'elemento caricato (cfr. [2.1\)](#page-19-0):

- premere il tasto destro del mouse per accedere al relativo menu contestuale di applicazione dei carichi;
- cliccare *Apply vault load* > *Unload elements*.

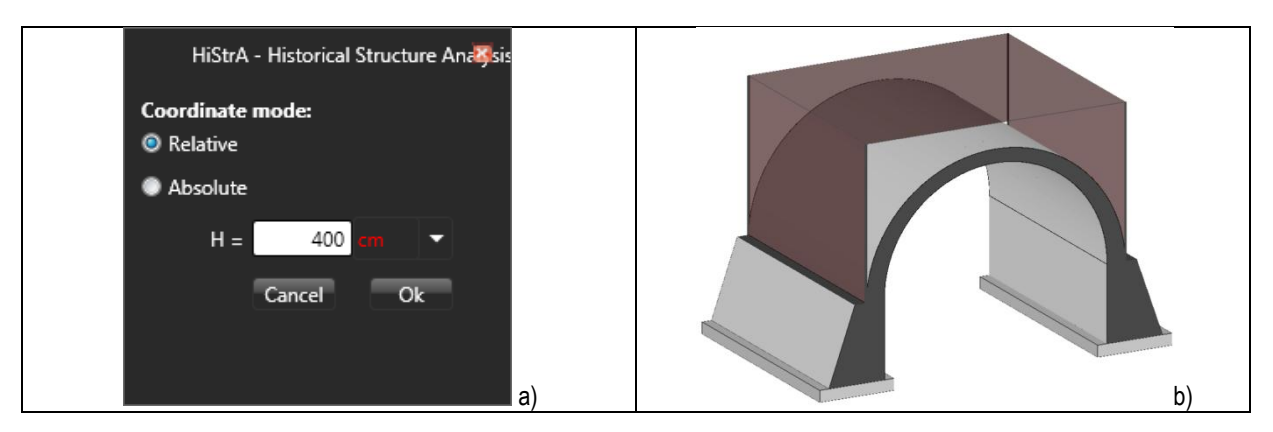

<span id="page-50-2"></span>Figura 39 – a) Menu contestuale per l'assegnazione dell'altezza di riempimento di un carico da volta; b) Visualizzazione del carico da volta assegnato ad una volta a botte

### <span id="page-50-0"></span>**4.4.2.4 Load definition > Line load**

Analogamente a quanto esposto superiormente per i carichi di area, è possibile definire i carichi di linea da assegnare alle linee passanti tra due nodi del modello, inserendo: nome e descrizione facoltativa del carico, condizione di carico ed eventuale destinazione d'uso se si definisce un carico variabile, direzione, intensità e coefficienti di combinazione.

Per **assegnare un carico di linea** bisogna selezionare l'elemento (cfr[. 2.1\)](#page-19-0):

- premere il tasto destro del mouse per accedere al relativo menu contestuale di applicazione dei carichi di linea[, Figura 40;](#page-50-3)
- cliccare *Apply line load* > *LoadLine*;
- selezionare i due punti di estremità della linea di carico distribuito.

Per **rimuovere un carico di linea** occorre selezionare l'elemento caricato (cfr. [2.1\)](#page-19-0):

- premere il tasto destro del mouse per accedere al relativo menu contestuale di applicazione dei carichi;
- cliccare *Apply line load* > *Unload elements*.

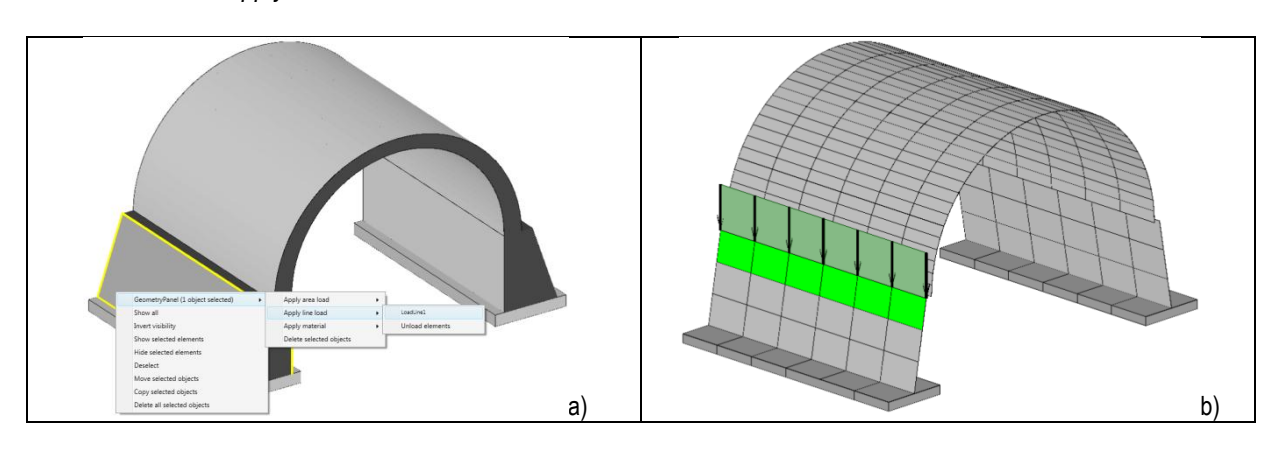

<span id="page-50-3"></span><span id="page-50-1"></span>Figura 40 – a) Menu contestuale per l'assegnazione di un carico di linea; b) Visualizzazione di un carico di linea assegnato su una struttura voltata

#### **4.4.2.5 Load definition > Point load**

Analogamente a quanto esposto superiormente per i carichi di area, è possibile definire i carichi di punto (o concentrati) da assegnare su un punto generico del modello, inserendo: nome e descrizione facoltativa del carico, condizione di carico ed eventuale destinazione d'uso se si definisce un carico variabile, direzione, intensità e coefficienti di combinazione.

Per **assegnare un carico concentrato** bisogna selezionare l'elemento (cfr. [2.1\)](#page-19-0):

- premere il tasto destro del mouse per accedere al relativo menu contestuale di applicazione dei carichi di punto;
- cliccare *Apply point load* > *LoadPoint*;
- selezionare il punto da caricare.

Per **rimuovere un carico concentrato** occorre selezionare l'elemento caricato (cfr[. 2.1\)](#page-19-0):

- premere il tasto destro del mouse per accedere al relativo menu contestuale di applicazione dei carichi;
- cliccare *Apply point load* > *Unload elements*.

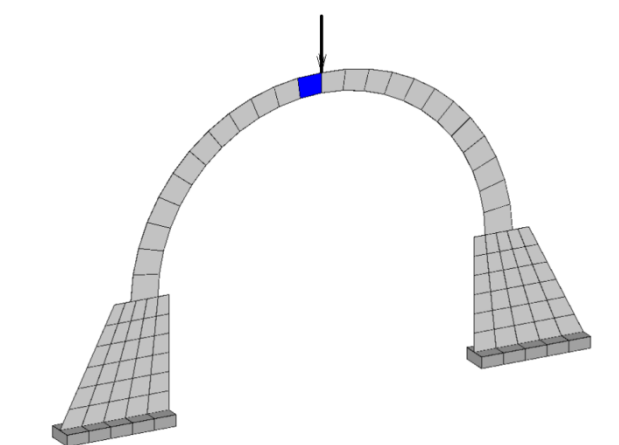

Figura 41 – Visualizzazione di un arco caricato da una forza concentrata in sommità sulla sezione di chiave

### <span id="page-51-0"></span>**4.4.2.6 Load combination**

Con questo comando si accede alla schermata delle combinazioni di carico, in cui è possibile gestire i coefficienti amplificativi di carico associati ad ogni tipo di combinazione. Vengono distinte le combinazioni di carico sismiche e quelle non sismiche.

Le **combinazioni di carico non sismiche** sono quelle in cui la struttura è soggetta ad azioni statiche, diverse da quella sismica, dovute cioè all'azione dei carichi gravitazionali, al carico della neve, al carico del vento, etc...

Tali analisi sono condotte per la **verifica agli stati limite**, ovvero per la valutazione dello stato di sollecitazione della struttura, da tenere in conto come configurazione iniziale del modello in sede di analisi sismica, in conformità a quanto prescritto dalla normativa adottata.

Le **combinazioni di carico sismiche** sono quelle in cui la struttura è soggetta ad una distribuzione di forze orizzontali (proporzionali alla massa o al modo fondamentale di vibrazione dell'edificio nella direzione di carico considerata), che hanno lo scopo di simulare, in maniera approssimata, l'azione del sisma. Tali forze, almeno nelle opzioni predefinite, sono determinate in proporzione ai carichi dell'analisi di partenza che definisce la configurazione iniziale del modello.

Le combinazioni di carico previste dalle attuali normative ed impostate di default sono le seguenti:

- $\Box$  SLU, di tipo:
	- o STR
	- o GEO
- □ SLE, di tipo:
	- o Rara
	- o Frequente
	- o Quasi permanente
- $\Box$  SISMICA

Queste combinazioni sono tuttavia personalizzabili, modificandone i coefficienti amplificativi delle azioni, secondo le preferenze dell'utente e la normativa di riferimento.

| Name         | Type                                | SubCombo       | Gravity           | Value        | <b>Structural Dead</b> | Value        | Not Structural dead |
|--------------|-------------------------------------|----------------|-------------------|--------------|------------------------|--------------|---------------------|
| SLU.STR      | SLU.STR                             | 1              | GammaUnfavSTR 1,3 |              | GammaUnfavSTR 1,3      |              | GammaUnfavSTR       |
| SLU.STR      | SLU.STR                             | $\overline{2}$ | GammaUnfavSTR 1.3 |              | GammaUnfavSTR 1,3      |              | GammaUnfavSTR       |
| SLU.GEO      | SLU.GEO                             | 1              | GammaUnfavGEO 1   |              | GammaUnfayGEO 1        |              | GammaUnfavGEO       |
| SLU.GEO      | SLU.GEO                             | $\overline{2}$ | GammaUnfavGEO 1   |              | GammaUnfavGEO 1        |              | GammaUnfavGEO       |
| SLE.Rare     | SLE.Rare                            | $\overline{1}$ | Number            | 1            | Number                 | 1            | Number              |
| SLE.Rare     | SLE.Rare                            | $\overline{2}$ | Number            | $\mathbf{1}$ | Number                 |              | Number              |
| SLE.Frequent | SLE.Frequent                        | $\overline{1}$ | Number            | 1            | Number                 |              | Number              |
| SLE.Frequent | SLE.Frequent                        | 2              | Number            | $\vert$ 1    | Number                 | $\mathbf{1}$ | Number              |
|              | SLE.Quasi-Static SLE.Quasi-Static 1 |                | Number            | 1            | Number                 | 1            | Number              |
| SEISMIC      | <b>SFISMIC</b>                      | 1              | Number            | 1            | Number                 | 1            | Number              |
|              |                                     |                |                   |              |                        |              |                     |

Figura 42 – Schermata delle combinazioni di carico

### <span id="page-52-0"></span>**4.4.3 Analysis**

Questo comando apre la finestra di definizione delle analisi statiche non lineari, delle analisi sismiche e non sismiche.

Nelle analisi non sismiche il criterio principale è rappresentato dalla percentuale di carico da raggiungere rispetto alla combinazione di carico prescelta. In particolare, nell'ambito delle verifiche agli stati limite prescritti dalla normativa adottata, è possibile scegliere eventualmente, il carico principale (ossia la condizione di carico elementare principale), per la combinazione di carico prescelta.

Nelle analisi sismiche il criterio principale è rappresentato dallo **spostamento ultimo** (detto anche *spostamento target*), che si intende raggiungere per la verifica della disponibilità di spostamento atteso. Le analisi verranno pertanto interrotte se un qualsiasi punto della struttura durante l'analisi raggiunge lo spostamento target. Un altro parametro importante è rappresentato dalla **percentuale del tagliante alla base** rispetto a quello massimo (impostato in base alle prescrizioni della normativa adottata e personalizzabile dall'utente), riscontrato durante la fase a controllo di spostamento, il cui raggiungimento determina l'interruzione dell'analisi.

Ciascuna analisi sarà condotta in campo non lineare, a controllo di forza (FC) ed, eventualmente, a controllo di spostamento (DC): le forze, applicate nella direzione dell'analisi, verranno amplificate fino al raggiungimento del livello di forza specificato o fino all'impossibilità di applicare ulteriori incrementi di carico; se viene attivata l'opzione che impone di proseguire l'analisi a controllo di spostamento, questa proseguirà fino al raggiungimento dello spostamento target del nodo di controllo, o della percentuale del tagliante alla base impostata.

È possibile eseguire analisi sismiche che applichino le eccentricità accidentali al baricentro delle masse, come previsto dalle attuali norme.

La finestra *Analyses* per la definizione delle analisi statiche incrementali a controllo di forza o di spostamento è composta inferiormente da una toolbar, in alto da una tabella e in basso da vari riquadri per la gestione delle proprietà delle analisi e del solutore, come mostra la [Figura 43.](#page-52-1)

| <b>Name</b>                                               | <b>Start from</b>            | Load combo      |       | Seismic/Not seismic          | <b>Direction</b> | Forces's distribution | <b>Details</b>        |
|-----------------------------------------------------------|------------------------------|-----------------|-------|------------------------------|------------------|-----------------------|-----------------------|
| Pushover_+X_Mas Vert                                      |                              | <b>SEISMIC</b>  |       |                              | $+X$             | Mass                  | Analisi sismica in di |
| Pushover_-X_MassVert                                      |                              | <b>SEISMIC</b>  |       | $\sqrt{2}$                   | l-x              | Mass                  | Analisi sismica in di |
| Pushover_+Y_Mas:Vert                                      |                              | <b>SEISMIC</b>  |       | $\blacktriangleleft$         | $+Y$             | <b>Mass</b>           | Analisi sismica in di |
| Pushover_-Y_MassVert                                      |                              | <b>SFISMIC</b>  |       | $\sqrt{2}$                   | l-v              | <b>Mass</b>           | Analisi sismica in di |
| Pushover +X TriarVert                                     |                              | <b>SEISMIC</b>  |       | √                            | $+X$             | Triangular            | Analisi sismica in di |
| Pushover_-X_TrianVert                                     |                              | <b>SEISMIC</b>  |       | $\sqrt{2}$                   | l-X              | Triangular            | Analisi sismica in di |
| Pushover_+Y_TriarVert                                     |                              | <b>SEISMIC</b>  |       | $\blacktriangleleft$         | $+Y$             | Triangular            | Analisi sismica in di |
| <b>Duchover V Trian Vert</b>                              |                              | <b>SEISMIC</b>  |       |                              | l v              | Triangular            | Analici ciemica in d  |
| Selected analysis: Pushover+Y_Massa<br>Control parameters | Model points   Loads applied | Load function   |       |                              |                  |                       |                       |
| $\sqrt{ }$ Load control                                   |                              |                 |       | <b>Convergence Tolerance</b> |                  |                       | 0.05                  |
| Rate of load to be applied                                |                              |                 | 100 % | Max number of iterations     |                  |                       | 50                    |
| <b>Displacement control</b>                               |                              |                 |       | Max number of steps          |                  |                       | 200                   |
| <b>Target displacement</b>                                |                              | 10 <sup>°</sup> |       | Max displacements adm.       |                  |                       | 11                    |

<span id="page-52-1"></span>Figura 43 – Finestra definisci analisi statiche e push-over

La toolbar posta inferiormente è costituita da bottoni che consentono di filtrare la visualizzazione delle analisi nella tabella centrale:

- □ **All**: visualizza tutte le analisi definite;
- □ **Non Seismic**: visualizza (o nasconde) le analisi statiche non sismiche (SLU ed SLE Rara, Frequente e Quasi-Permanente);
- □ **Seismic+X**: visualizza le analisi sismiche in direzione X;
- □ **Seismic+Y**: visualizza le analisi sismiche in direzione Y.

La tabella centrale consente di impostare alcune proprietà per l'esecuzione delle analisi. Ciascuna riga individua una distinta analisi. Le analisi definite automaticamente dal software sono:

- □ **Vert:** indica un'analisi statica per i carichi gravitazionali.
- □ **Statica SLU:** indica un'analisi statica per carichi gravitazionali, combinati applicando i coefficienti di combinazione e quelli parziali per le azioni, previsti per le verifiche agli Stati Limite Ultimi (SLU) di tipo strutturale (STR).
- □ **Statica SLU (GEO):** indica un'analisi statica per carichi gravitazionali, combinati applicando i coefficienti di combinazione e quelli parziali per le azioni, previsti per le verifiche agli Stati Limite Ultimi (SLU) di tipo geotecnico (GEO).
- □ **Statica SLE Rara:** indica un'analisi statica per carichi gravitazionali, adottando una combinazione rara (o caratteristica), impiegata generalmente per le verifiche agli Stati Limite di Esercizio (SLE) irreversibili.
- □ **Statica SLE Frequente:** indica un'analisi statica per carichi gravitazionali, adottando una combinazione frequente, impiegata generalmente per le verifiche agli Stati Limite di Esercizio reversibili (SLE).
- □ **Statica SLE Quasi-Permanente:** indica un'analisi statica per carichi gravitazionali, adottando una combinazione quasi permanente, impiegata generalmente per le verifiche agli Stati Limite di Esercizio, per gli effetti a lungo termine (SLE).
- □ **Eccezionale:** indica un analisi statica agli stati limite associata ad azioni eccezionali di progetto (urti, incendi, esplosioni).
- □ **Pushover+X Massa:** indica un'analisi pushover per una distribuzione di forze orizzontali proporzionali alla massa nel verso delle X positive.
- □ **Pushover-X Massa:** analisi pushover proporzionale alla massa nel verso delle X negative.
- □ **Pushover+Y Massa:** analisi pushover proporzionale alla massa nel verso delle Y positive.
- □ **Pushover-Y Massa:** analisi pushover proporzionale alla massa nel verso delle Y negative.

Le colonne della tabella consentono di specificare per ogni analisi le relative proprietà:

- □ **Name:** indica il nome definito per l'analisi sismica oppure non sismica.
- □ **Start from:** indica se l'analisi dovrà riprendere dall'ultimo step di un'altra analisi eseguita precedentemente. Tale opzione è utile per poter considerare l'effetto della sollecitazione di compressione verticale agente sugli elementi murari (dovuta ai carichi gravitazionali), ai fini della corretta valutazione della capacità portante della struttura durante un'analisi di tipo sismico. Infatti, secondo il criterio di resistenza di Mohr-Coulomb, la tensione tangenziale limite  $\tau_u$  cresce proporzionalmente con la tensione normale  $\sigma_n$  $(\tau_{\rm u} = c + \sigma_{\rm n} \tan \varphi)$ . Pertanto è indispensabile valutare tale incremento di resistenza ai fini di una corretta valutazione del meccanismo di collasso e della capacità portante della struttura: per questo motivo le analisi di tipo sismico inizieranno sempre dall'ultimo step dell'analisi "Vert".
- □ **Load combo:** indica il tipo di combinazione di carico sismica o non sismica, definita in *load combination*.
- □ **Seismic/Not seismic:** indica le analisi selezionate di tipo sismiche o non sismiche da eseguire.
- □ **Direction:** indica il verso e la direzione dell'analisi sismica. Per le analisi non sismiche la direzione non è assegnata.
- □ **Force's distribution:** indica il tipo di distribuzione dell'azione sismica, proporzionale alla massa, ovvero di tipo triangolare inverso.
- □ **Details:** indica le opzioni salienti impostate per la corrispondente analisi. In particolare saranno riportati la percentuale di carico da raggiungere nella fase a controllo di forza, ovvero il nodo di controllo e lo spostamento massimo che si intende raggiungere nella fase a controllo di spostamento, riassumendo i criteri secondo i quali verrà condotta l'analisi.

Il riquadro "**Control parameters**" consente di definire i seguenti parametri relativi sia alla fase a controllo di forza, che a quella a controllo di spostamento:

- □ **Control point:** questo menu a tendina consente di scegliere il nodo di controllo per monitorare lo spostamento raggiunto dalla struttura nella fase a controllo di spostamento.
- □ **Displacement control:** questa casella di testo consente di impostare lo spostamento ultimo (detto anche spostamento target), da raggiungere nella fase a controllo di spostamento.
- □ **Load control:** consente di impostare il valore target ossia la percentuale di carico da raggiungere nella fase a controllo di forza.
- □ **Convergence tolerance:** consente di impostare la tolleranza dell'errore a cui il solutore deve convergere.
- □ **Max number of iterations:** consente di stabilire il massimo numero di iterazioni nel passo dell'analisi.
- □ **Max number of steps:** consente di stabilire il massimo numero di passi dell'analisi.
- □ **Max displacement adm.:** consente di stabilire lo spostamento massimo ammissibile.
- □ **Solution method:** è un menu a tendina dal quale scegliere il metodo di analisi al passo che deve eseguire il solutore tra i seguenti:
	- o *Linear steps*;
	- o *Standard Newton Raphson*, nel quale la matrice di rigidezza della struttura si aggiorna ad ogni iterazione nel passo dell'analisi non lineare, con la conseguente velocità maggiore di convergenza alla tolleranza prefissata;
	- o *Modified Newton Raphson*, nel quale si utilizza la matrice di rigidezza iniziale della struttura nelle iterazioni ad ogni passo dell'analisi non lineare, con conseguente aumento del numero di iterazioni per poter arrivare a convergenza e maggiore stabilità numerica rispetto al caso standard.

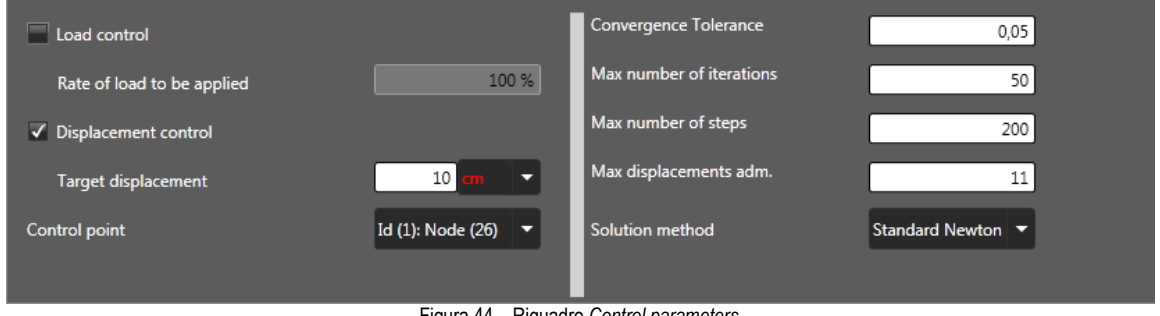

Figura 44 – Riquadro *Control parameters*

Il riquadro "**Model points"** consente di gestire i punti di controllo per l'analisi considerata. Viene riportata la lista dei model points precedentemente definiti (cfr. [5\)](#page-66-0), e attraverso questo pannello è possibile attivarli o disattivarli a piacimento per l'analisi considerata.

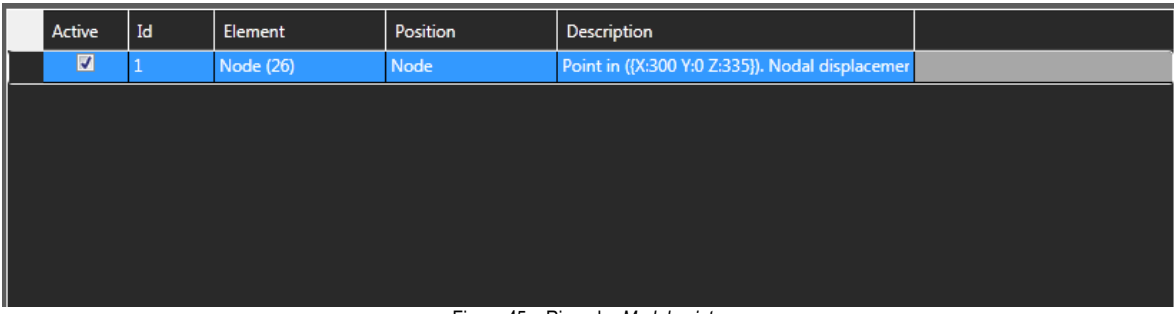

Figura 45 – Riquadro *Model points*

Il riquadro "**Loads applied**" consente di visualizzare i parametri relativi alla combinazione di carico di seguito riportati, specifici per le analisi non sismiche:

- □ **Load combination:** questo menu a tendina, abilitato solo per analisi non sismiche, consente di scegliere la combinazione di carico da applicare alla struttura per l'analisi selezionata.
- □ **Load condition:** questo menu a tendina, abilitato solo per analisi non sismiche, consente di scegliere il carico principale da considerare nella combinazione selezionata. Tuttavia la condizione di carico princi-

pale deve essere individuata solo per particolari combinazioni di carico, anche sulla base della normativa adottata.

- □ **Coefficient:** tipologia di coefficiente applicato alla load condition
- □ **Value:** valore del coefficiente applicato (indicato solo se il tipo di coefficiente è numerico)

| Load combination 1     |                  |       |  |
|------------------------|------------------|-------|--|
| Load condition         | Coefficient      | Value |  |
| Gravity                | <b>Number</b>    |       |  |
| <b>Structural Dead</b> | Number           |       |  |
| Not Structural dead    | Number           |       |  |
| Not Structural dead CD | Number           |       |  |
| Variable               | Psi <sub>2</sub> |       |  |
| Wind                   | Psi <sub>2</sub> |       |  |

Figura 46 – Riquadro *Loads applied*

Il riquadro **"Load function"** consente di definire storie di carico utili soprattutto per definire analisi di tipo ciclico. La storia di carico è definita attraverso una lista di coppia di punti (pseudo-tempo e pseudo-forza). Nella parte sinistra è indicato il passo della storia di carico da applicare alla serie di dati di pseudo-tempo o alle pseudo-forze. La parte centrale dalla finestra presenta in formato tabellare la serie di dati utili a definire la storia di carico. Infine nella parte destra la storia di carico è rappresentata graficamente

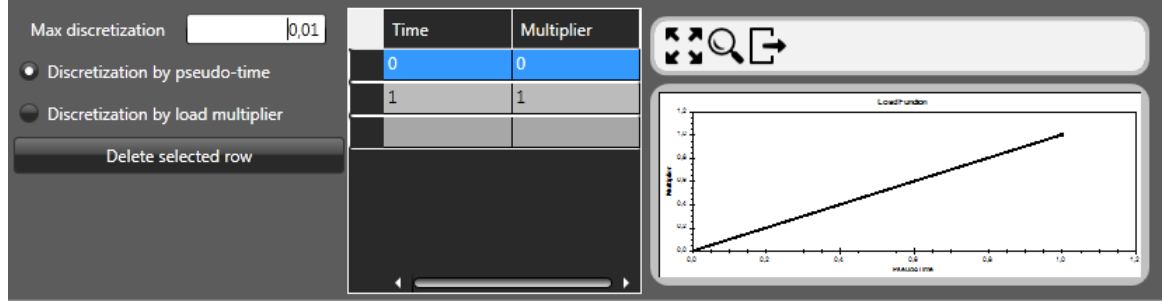

Figura 47 – Riquadro *Load function*

## <span id="page-55-0"></span>**4.5 DRAW**

In questo menu sono riportati i comandi per la creazione del modello geometrico degli elementi strutturali nella finestra centrale, quali:

- □ *Line reference (cfr. [4.5.1\)](#page-55-1)*
- □ *Panel (cfr. [4.5.2\)](#page-56-0)*
- □ *Barrel Vault (cfr. [4.5.3\)](#page-56-1)*
- □ *Arch (cfr[. 4.5.4\)](#page-57-0)*
- □ *Dome (cfr.* **Errore. L'origine riferimento non è stata trovata.***)*
- □ *Drum (cfr.* **Errore. L'origine riferimento non è stata trovata.***)*
- □ *Restraint (cfr. [4.5.5\)](#page-57-1)*
- □ *Computational elements (cfr. [4.5.6\)](#page-58-1)*

<span id="page-55-1"></span>Alcuni comandi presenti in questo menu sono disponibili anche nella barra dei comandi rapidi.

### **4.5.1 Line reference**

Le linee di riferimento, al pari di linee guida, sono oggetti di ausilio puramente grafici; si prestano ad essere utilizzate come linee di appoggio per la definizione della geometria del modello. Le linee di riferimento differiscono dalle linee guida, perché possono avere orientamento qualsiasi.

È pertanto possibile sfruttare le linee guida con procedure di snap ad oggetto, comuni ai programmi CAD, calamitando la selezione dei punti in corrispondenza degli estremi e nelle possibili intersezioni tra le linee di riferimento.

**Per disegnare** una linea di riferimento cliccare l'apposito comando dal menu principale, *Draw > Line reference (2 clicks)*.

**Per cancellare** una linea di riferimento selezionare la linea che si intende eliminare e premere il tasto CANC dalla tastiera, oppure cliccare con il tasto destro del mouse sulla linea di riferimento e selezionare la voce "*Delete selected objects*" dal relativo menu contestuale.

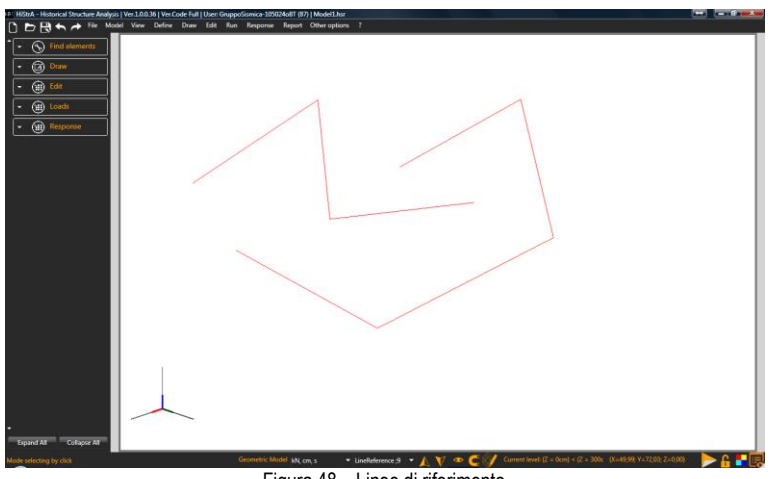

#### Figura 48 – Linee di riferimento

### <span id="page-56-0"></span>**4.5.2 Panel**

*Comando non disponibile nelle versioni Demo, Archs & Vaults*

#### **4.5.2.1 Panel**

Tramite questo strumento è possibile disegnare pareti che risultano coincidenti con linee di pianta poligonali o rettangolari.

**Per disegnare un pannello** cliccare l'apposito comando dal menu principale, *Draw* > *Panel (2 clicks)*, ovvero dalla barra dei comandi rapidi, attraverso il menu a tendina "*Draw*" selezionare l'elemento parete. Il comando genera una parete lungo una retta in pianta, definita dai due punti di estremità che si cliccano col tasto sinistro del mouse.

**Per disegnare un pannello lungo un perimetro chiuso rettangolare,** cliccare l'apposito comando e selezionare i punti che ne definiscono il perimetro.

**Per modificare** un pannello attivare il comando sulla barra delle informazioni per far apparire la schermata *Properties of Model* e selezionare l'oggetto per cambiarne le proprietà dell'elemento.

**Per cancellare** un pannello, selezionare l'oggetto che si intende eliminare, quindi premere il tasto CANC dalla tastiera, oppure cliccare con il tasto destro del mouse sull'oggetto e selezionare la voce "*Delete selected objects*". L'immissione del muro avviene in base al filo fisso, pertanto i dati di input necessari alla sua definizione sono gli estremi e la posizione della linea che identifica il filo fisso.

Per ciascuna delle pareti, che vengono individuate automaticamente dal software, la generazione del modello computazionale implica la disposizione degli elementi su un unico piano. Tale piano viene calcolato con una media pesata delle aree di tutte le regioni murarie, che determineranno la posizione dell'asse computazionale della parete.

### <span id="page-56-1"></span>**4.5.3 Barrel Vault**

*Comando non disponibile nelle versioni Demo, Archs & Vaults*

#### **4.5.3.1 Barrel Vault (3 clicks)**

Tramite questo strumento è possibile disegnare una volta a botte su un perimetro in pianta rettangolare o poligonale a quattro lati.

**Per disegnare una volta a botte** cliccare l'apposito comando dal menu principale, *Draw* > *Vault (4 clicks)*, ovvero dalla barra dei comandi rapidi, attraverso il menu a tendina "*Draw*" selezionare l'elemento volta a botte. Il comando genera una volta a botte lungo un tracciato poligonale generico definito dai quattro punti perimetrali che si cliccano col tasto sinistro del mouse.

**Per modificare** una volta botte attivare il comando sulla barra delle informazioni per far apparire la schermata *Properties of Model* e selezionare l'oggetto per cambiarne le proprietà.

**Per cancellare** una volta a botte, selezionare l'oggetto che si intende eliminare, quindi premere il tasto CANC dalla tastiera, oppure cliccare con il tasto destro del mouse sull'oggetto e selezionare la voce "*Delete selected objects*".

L'immissione della volta a botte avviene in base al filo fisso perimetrale definito dai punti cliccati, pertanto i dati di input necessari alla sua definizione sono gli estremi e la posizione delle linee che identificano i fili fissi. Le due aperture di estremità della volta a botte vengono generate dal piano passante rispettivamente per i punti 1-2 e 3- 4 cliccati col tasto sinistro del mouse.

Per ciascuna delle volte a botte, che vengono individuate automaticamente dal software, la generazione del modello computazionale implica la disposizione degli elementi su un unica superficie con il medesimo principio adottato per le pareti.

## <span id="page-57-0"></span>**4.5.4 Arch**

*Comando non disponibile nelle versioni Demo, Archs & Vaults*

Tramite questo strumento è possibile disegnare un arco tra le linee di pianta poligonali o rettangolari. **Per disegnare un arco** cliccare l'apposito comando dal menu principale, *Draw* > *Arch (2 clicks)*, ovvero dalla barra dei comandi rapidi, attraverso il menu a tendina "*Draw*" selezionare l'elemento arco. Il comando genera un

arco lungo una retta in pianta, definita dai due punti di estremità che si cliccano col tasto sinistro del mouse.

**Per modificare** un arco attivare il comando sulla barra delle informazioni per far apparire la schermata *Properties of Model* e selezionare l'oggetto per cambiarne le proprietà.

**Per cancellare** un arco, selezionare l'oggetto che si intende eliminare, quindi premere il tasto CANC dalla tastiera, oppure cliccare con il tasto destro del mouse sull'oggetto e selezionare la voce "*Delete selected objects*". L'immissione dell'arco avviene in base al filo fisso, pertanto i dati di input necessari alla sua definizione sono gli estremi e la posizione della linea che identifica il filo fisso.

## <span id="page-57-1"></span>**4.5.5 Restraint**

Questo comando consente di vincolare i punti cliccando col tasto sinistro del mouse su un punto di interesse.

### **4.5.5.1 Ground Beam**

Le fondazioni sono degli elementi strutturali che permettono di vincolare alla base una o più linee di pianta. **Per disegnare un elemento di fondazione** occorre selezionare i punti di estremità della linea di terra da vincolare.

Per modificare una trave di fondazione attivare il pulsante sulla barra delle informazioni per apparire la schermata *Properties of Model* e selezionare l'oggetto di cui si intende modificare le proprietà.

**Per cancellare** un elemento fondazione posto alla base di una linea di pianta selezionare l'oggetto e premere il tasto CANC oppure premere il tasto destro sull'elemento di fondazione e selezionare l'opzione "*Delete selected objects*".

#### **4.5.5.2 Surface Restraint**

Questo comando consente di creare un vincolo di superficie su un'area triangolare, rettangolare o quadrangolare generica mediante la definizione di quattro punti di estremità.

**Per disegnare un vincolo di superficie** occorre selezionare i quattro punti di estremità del perimetro della superficie da vincolare.

Per modificare un vincolo di superficie attivare il pulsante sulla barra delle informazioni per apparire la schermata *Properties of Model* e selezionare l'oggetto di cui si intende modificare le proprietà.

**Per cancellare** un vincolo di superficie selezionare l'oggetto e premere il tasto CANC oppure premere il tasto destro sull'elemento e selezionare l'opzione "*Delete selected objects*".

### <span id="page-58-1"></span>**4.5.6 Computational elements**

#### **4.5.6.1 Quad**

*Comando non disponibile nelle versioni Demo, Archs & Vaults*

Questo comando consente di definire elementi quadrangolari nel modello computazionale descritti al paragrafo [1.2.1.](#page-12-0)

**Per disegnare un elemento quad** bisogna cliccare i quattro nodi di estremità dell'elemento quadrangolare.

#### **4.5.6.2 Vertex**

*Comando non disponibile nelle versioni Demo, Archs & Vaults*

Questo comando consente di definire elementi triangolari nel modello computazionale descritti al paragrafo [1.2.2.](#page-13-0) **Per disegnare un elemento vertex** bisogna cliccare i tre nodi di estremità dell'elemento triangolare.

#### **4.5.6.3 Truss**

Questo comando consente di definire elementi asta nel modello computazionale descritti al paragrafo [1.2.3.](#page-13-1) **Per disegnare un elemento truss** bisogna cliccare i due nodi di estremità che definiscono un asta.

## <span id="page-58-0"></span>**4.6 EDIT**

In questo menu sono inseriti tutti i comandi che interessano modifiche eseguite sul modello corrente. I comandi presenti in questo menu sono i seguenti:

- □ *Undo* (cfr. [4.6.1\)](#page-58-2)
- □ *Redo* (cfr. [4.6.2\)](#page-58-3)
- □ *Move* (cfr. **Errore. L'origine riferimento non è stata trovata.**)
- □ *Stretch* (cfr. [4.6.3\)](#page-58-4)
- □ *Copy* (cfr[. 4.6.4\)](#page-58-5)

### <span id="page-58-2"></span>**4.6.1 Undo**

Questo comando annulla una o più delle ultime operazioni eseguite. Quando questo comando viene selezionato, elenca tutte le ultime operazioni eseguite e consente di ripristinare lo stato antecedente all'esecuzione dei comandi annullati.

Si può avere accesso a questa procedura anche dalla barra dei comandi rapidi, cliccando sul seguente comando

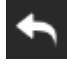

presente sulla barra dei comandi rapidi.

### <span id="page-58-3"></span>**4.6.2 Redo**

<span id="page-58-4"></span>Questo comando ripristina una operazione precedentemente annullata con il comando *Undo*.

### **4.6.3 Stretch**

Questo comando consente di stirare degli elementi a partire dai suoi nodi.

Per stirare un elemento attivare il comando Stretch e cliccare sull'elemento, quindi cliccare il nodo da allungare e la sua posizione finale. L'oggetto in automatico varierà la sua geometria per adattarsi allo stiramento del nodo definito.

### <span id="page-58-5"></span>**4.6.4 Copy**

Questo comando consente di copiare uno o più oggetti in un'altra posizione rispetto al punto di riferimento prescelto.

# <span id="page-59-0"></span>**4.7 RUN**

Attraverso il comando *Run* posto sulla barra del menu principale, si accede alla finestra per la gestione e l'avvio delle analisi.

La finestra è propedeutica alla definizione del set di analisi che possono essere svolte, consentendone un settaggio in maniera semplificata mediante apposito tasto.

La finestra di dialogo per la definizione delle analisi è composta essenzialmente da:

- □ toolbar di comando (cfr. **Errore. L'origine riferimento non è stata trovata.**), attraverso cui è possibile selezionare rapidamente ed avviare l'esecuzione delle analisi;
- □ ambiente di selezione delle analisi da eseguire (cfr. [4.7.2\)](#page-60-1), visivamente disposto in posizione centrale;
- $\Box$  output delle analisi (cfr[. 4.7.3\)](#page-60-2), in posizione in basso a sinistra.
- $\Box$  anteprima della curva di carico (cfr. [4.7.4\)](#page-60-3), in posizione in basso a destra.

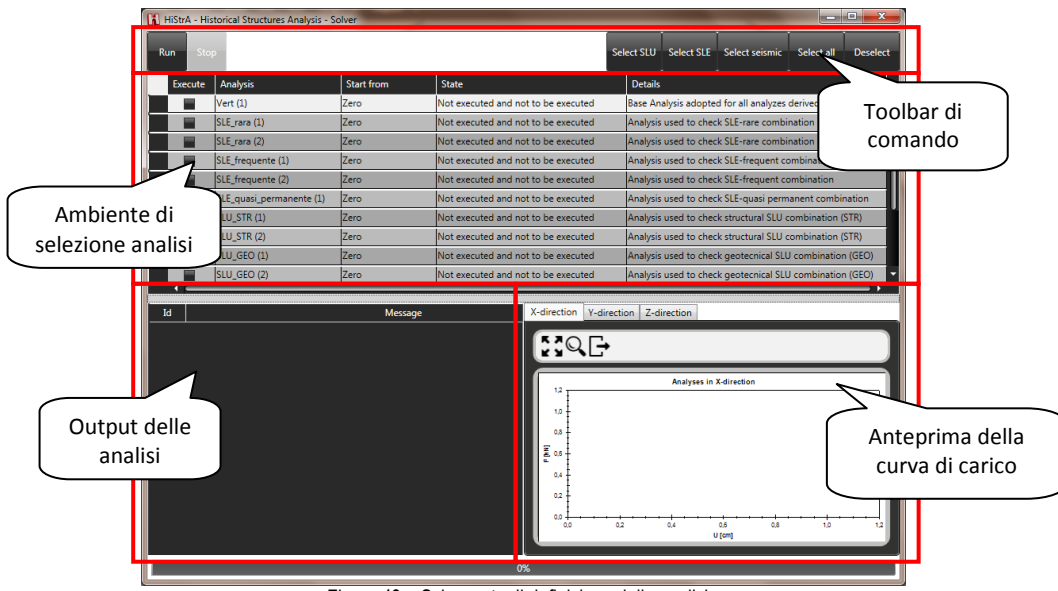

Figura 49 – Schermata di definizione delle analisi

### **4.7.1 Toolbar di comando**

Il menu di avvio delle analisi, posto nella parte alta della finestra, permette all'utente la gestione dell'esecuzione delle analisi e la loro definizione secondo pattern predefiniti, quali:

- □ *analisi SLU*;
- □ *analisi SLE*;
- □ *analisi sismiche*;
- □ *tutte le analisi*;
- □ *deseleziona tutto*.

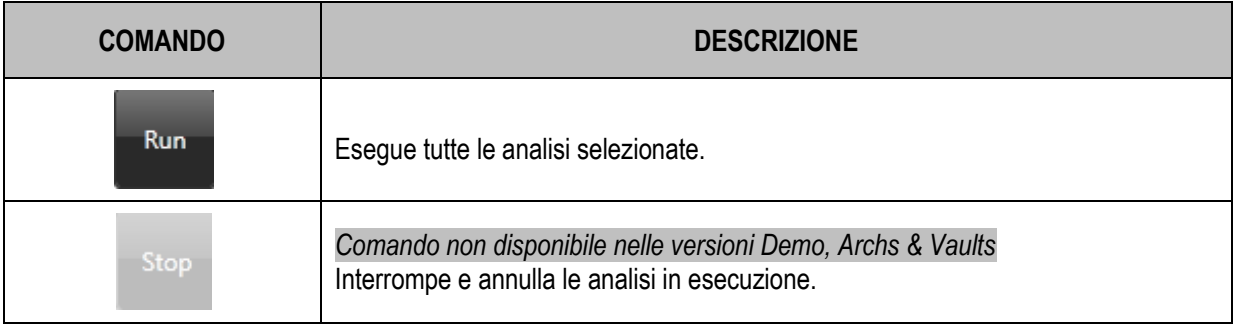

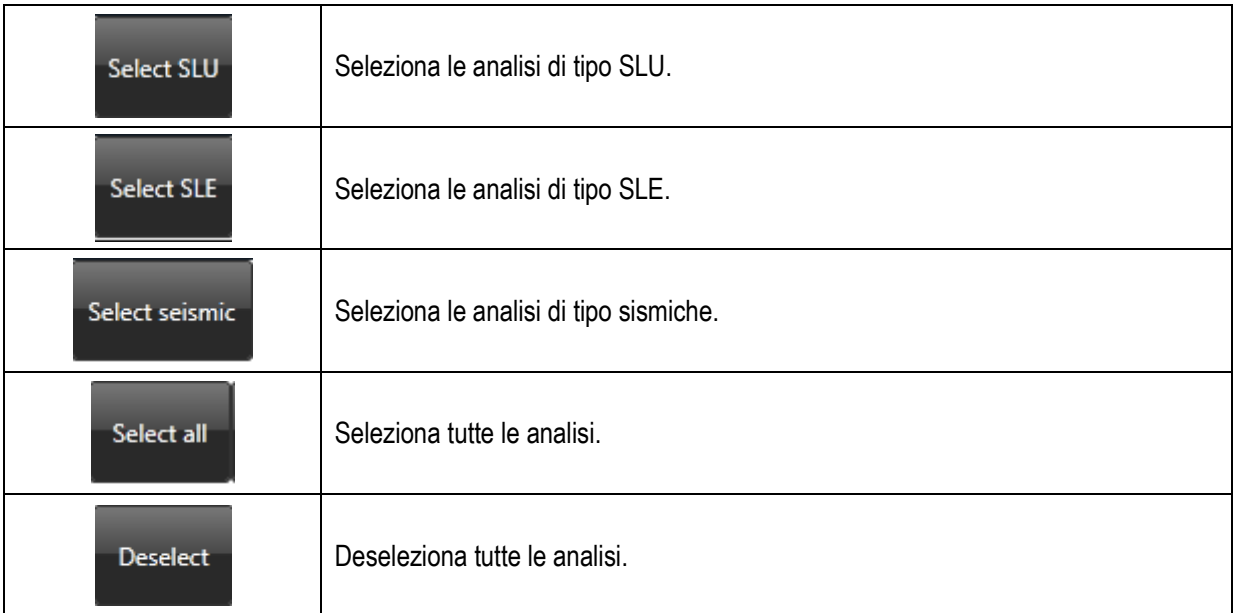

## <span id="page-60-1"></span>**4.7.2 Ambiente di selezione delle analisi**

In tale riquadro è possibile scegliere le analisi che si intendono eseguire. La selezione delle analisi da eseguire può essere effettuata mediante i tasti di scelta "rapida" presenti nel menu di avvio analisi, oppure alternativamente l'utente può selezionare singolarmente ciascuna analisi in modo distinto ed esclusivo.

Le colonne del riquadro ambiente di selezione, riportano a partire da sinistra verso destra:

- □ **Execute**, comando per selezionare quelle analisi da eseguire;
- □ **Analysis**, riporta il nome delle analisi da eseguire;
- □ **Start from**, riporta il nome dell'analisi da cui riparte l'analisi da eseguire; assume valore "*Zero*" qualora l'analisi debba avviarsi dalla configurazione indeformata iniziale;
- □ **State**, indica lo stato di esecuzione delle analisi;
- □ **Details**, descrizione dell'analisi.

### <span id="page-60-2"></span>**4.7.3 Output delle analisi**

Nel riquadro di output vengono riportati tutti i messaggi riguardanti lo stato di esecuzione dell'analisi corrente. Questo riquadro riporta inoltre utili informazioni sul progresso dell'analisi e sull'eventuale raggiungimento di uno dei criteri che comportano il raggiungimento dello stato ultimo per l'analisi considerata, o le informazioni sul tipo di criterio che ha comportato la fine di un'analisi (labilità, eccessivo numero di iterazioni in un passo, ecc…).

## <span id="page-60-3"></span>**4.7.4 Anteprima della curva di carico**

Nel riquadro di anteprima della curva di carico vengono visualizzate le curve di carico della struttura in termini di forza e spostamento relative all'analisi in esecuzione.

Il numero di curve di capacità visualizzate nella finestra di anteprima dell'analisi è pari al numero di punti di controllo che durante l'analisi vengono monitorati, e che nella fase a controllo di spostamento dell'analisi vengono adottati come punti in cui lo spostamento viene imposto.

Ciascuna curva rappresenta lo spostamento del punto di controllo al variare della forza applicata. Gli spostamenti sono espressi in *cm*, mentre la forza è in *kN*.

# <span id="page-60-0"></span>**4.8 RESPONSE**

Il menu response consente di visualizzare la risposta del modello. I comandi disponibili sono:

- □ *Undeformed* (cfr. [4.8.1\)](#page-61-0);
- □ *Displacements* (cfr. [4.8.2\)](#page-61-1);
- □ *Quad* (cfr[. 4.8.3\)](#page-61-2);
- □ *Interface* (cfr[. 4.8.4\)](#page-61-3);
- □ *Truss* (cfr. [4.8.5\)](#page-64-0);
- □ *Plot pushover-curve F-U* (cfr[. 0\)](#page-65-0);
- □ *Plot push-over curve Cb-U* (cfr. **Errore. L'origine riferimento non è stata trovata.**).

### <span id="page-61-0"></span>**4.8.1 Undeformed**

#### Response > Undeformed

<span id="page-61-1"></span>Visualizza la struttura in configurazione indeformata.

### **4.8.2 Displacements**

#### Response > Displacements

<span id="page-61-2"></span>Visualizza la struttura in configurazione deformata.

### **4.8.3 Quad**

### Response > Quad

I comandi presenti in questo menu sono:

- □ Show pressure curve in arch elements;
- □ Quad spring diagonal.

### <span id="page-61-3"></span>**4.8.4 Interface**

#### Response > Interface

I comandi presenti in questo menu sono:

- □ *Transversal stress* (cfr[. 4.8.4.1\)](#page-61-4)*;*
- □ *Sliding stress* (cfr. [4.8.4.2\)](#page-61-5)*;*
- □ *Out of plane sliding stress* (cfr[. 4.8.4.3\)](#page-62-0)*;*
- □ *Transversal phase* (cfr. [4.8.4.4\)](#page-62-1)*;*
- □ *Out of plane sliding phase* (cfr. [4.8.4.4\)](#page-62-1)*;*
- □ *Slid out of plane phase* (cfr[. 4.8.4.4\)](#page-62-1)*.*

#### <span id="page-61-4"></span>**4.8.4.1 Transversal stress**

#### Response > Interface > Transversal stress

Questo comando consente di visualizzare la risposta delle molle flessionali delle interfacce in termini di tensioni mediante apposita mappa dei colori. Il riquadro *Legend,* posto a sinistra nella toolbar dei comandi rapidi, riepiloga i valori di tensione associati alla mappa dei colori (cfr. [Figura 50\)](#page-61-6).

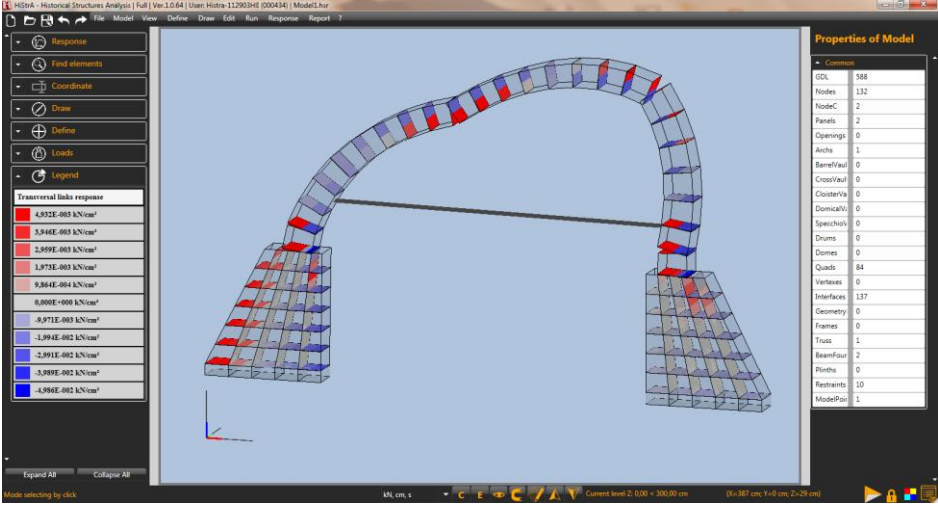

Figura 50 – Visualizzazione delle tensioni sviluppate dalle molle flessionali

#### <span id="page-61-6"></span><span id="page-61-5"></span>**4.8.4.2 Sliding stress**

#### Response > Interface > Sliding stress

Questo comando consente di visualizzare la risposta delle molle a scorrimento "*Sliding*" delle interfacce, disposte lungo il lato degli elementi connessi, in termini di tensioni mediante apposita mappa dei colori. Il riquadro *Legend,* posto a sinistra nella toolbar dei comandi rapidi, riepiloga i valori di tensione associati alla mappa dei colori (cfr. [Figura 51\)](#page-62-2).

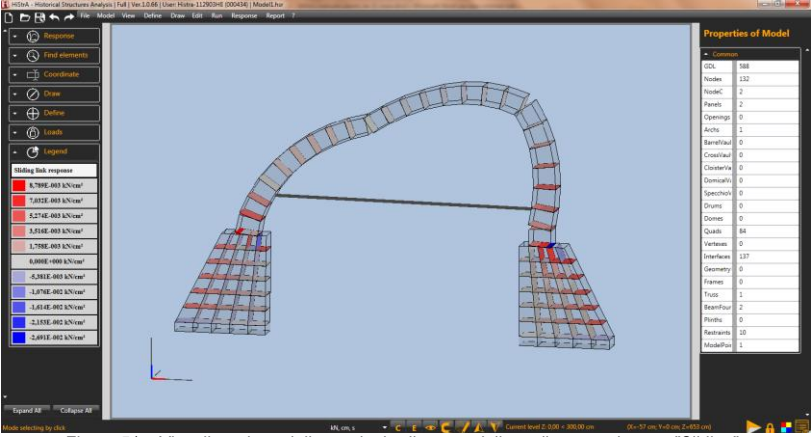

Figura 51 – Visualizzazione delle tensioni sviluppate dalle molle a scorrimento "Sliding"

#### <span id="page-62-2"></span><span id="page-62-0"></span>**4.8.4.3 Out of plane sliding stress**

#### Response > Interface > Out of plane sliding stress

Questo comando consente di visualizzare la risposta delle molle a scorrimento "*Out of plane sliding*" delle interfacce, disposte perpendicolarmente al lato degli elementi connessi, in termini di tensioni mediante apposita mappa dei colori. Il riquadro *Legend,* posto a sinistra nella toolbar dei comandi rapidi, riepiloga i valori di tensione associati alla mappa dei colori.

#### <span id="page-62-1"></span>**4.8.4.4 Transversal Phase, Sliding Phase, Out Of Plane Sliding Phase**

#### Response > Interface > Transversal Phase | Sliding Phase | Out Of Plane Sliding Phase

Questi comandi consentono di visualizzare la fase delle molle delle interfacce mediante apposita mappa dei colori. Le molle di interfaccia possono trovarsi nelle seguenti fasi:

- **fase elastica;**
- fase plastica a trazione/compressione;
- **fase di scarico a trazione/compressione;**
- fase di ricarico a trazione/compressione;
- fase di rottura a trazione/compressione;

#### In particolare:

- □ **Transversal Phase**: colora le interfacce in funzione della fase delle molle flessionali;
- □ **Sliding Phase**: colora le interfacce secondo la fase delle molle a scorrimento disposte lungo il lato degli elementi connessi;
- □ **Out Of Plane Sliding Phase**: colora le interfacce secondo la fase delle molle a scorrimento disposte perpendicolarmente al lato degli elementi connessi.

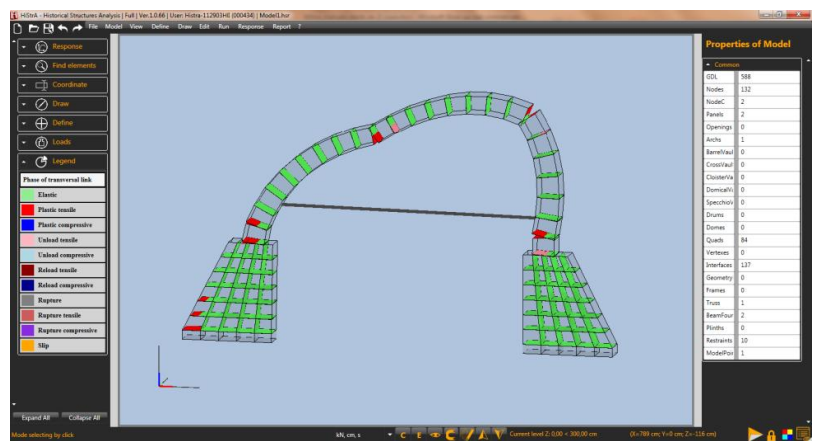

Figura 52 – Visualizzazione delle fasi delle molle flessionali mediante mappa dei colori

Il riquadro *Legend,* posto a sinistra nella toolbar dei comandi rapidi, riepiloga le colorazioni assunte dalle interfacce in funzione delle fasi delle molle (cfr[. Figura 53\)](#page-63-0)

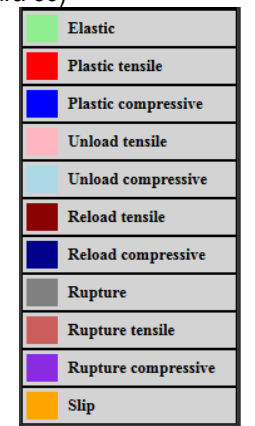

Figura 53 – Legenda delle fasi delle molle d'interfaccia

#### <span id="page-63-0"></span>**4.8.4.5 Finestra della risposta delle molle di interfaccia**

Menu contestuale > Interface >Transversal links response | Sliding links response | Out of plane sliding links response

Per visualizzare la finestra della risposta delle molle di interfaccia, selezionare un'interfaccia e, cliccando sul tasto destro del mouse, selezionare il comando Interface > Transversal links response (cfr. [Figura 54\)](#page-63-1).

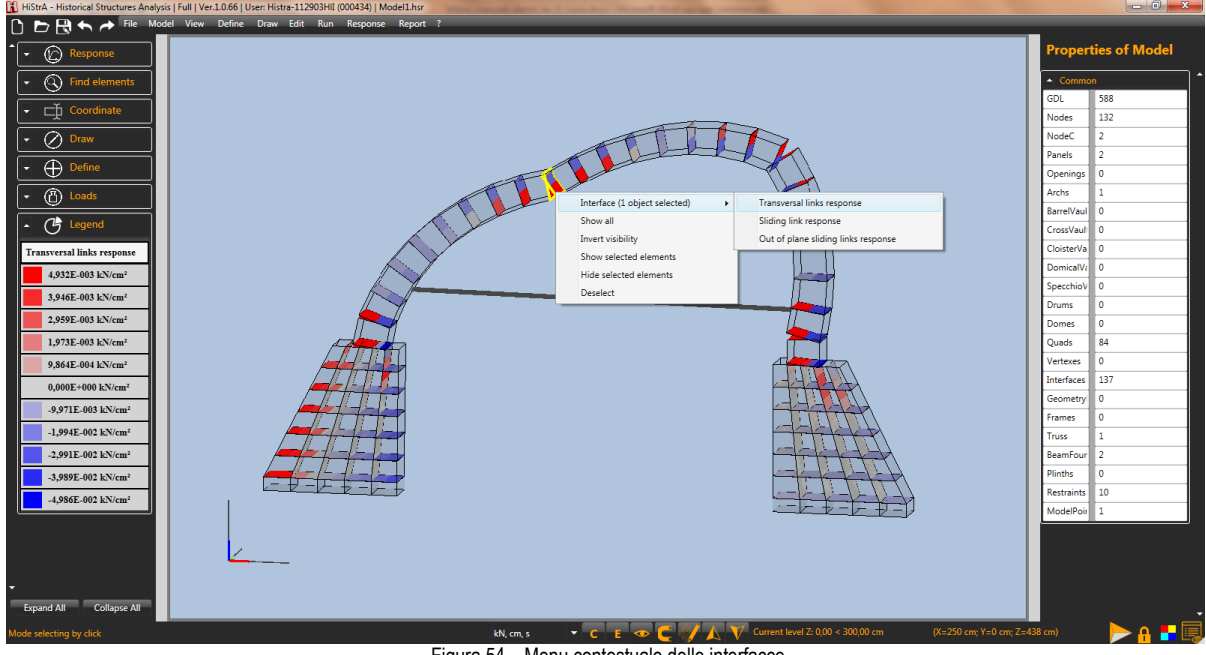

Figura 54 – Menu contestuale delle interfacce

<span id="page-63-1"></span>La finestra di visualizzazione della risposta delle molle di interfaccia, riporta i seguenti riquadri:

- a sinistra è presente il riquadro di visualizzazione della mesh in cui è discretizzata l'interfaccia, da cui è possibile:
	- $\circ$  selezionare e leggere il valore di tensione di ciascuna molla di interfaccia;
- a destra è presente il riquadro di visualizzazione della risposta della molla di interfaccia selezionata, da cui è possibile:
	- o selezionare l'analisi e lo step di carico rispetto a cui viene restituita la risposta visualizzata;
	- $\circ$  le informazioni del tipo di molla selezionata;
	- o la curva di carico della molla selezionata in termini di forza-spostamento e, per le molle a scorrimento con legame alla Coulomb e con legame alla Turnsek & Cacovic, in termini di forza F e sforzo normale N;
	- o *Show backbone curve*, cliccando su questo bottone è possibile visualizzare la curva scheletro in termini di forza-spostamento che caratterizza il legame il legame costitutivo assegnato alla

molla e, per le molle a scorrimento con legame alla Coulomb e con legame alla Turnsek & Cacovic, il dominio di resistenza in termini di forza F e sforzo normale N;

o *Show table*, cliccando su questo bottone è possibile visualizzare la tabella che riepiloga la risposta della molla per tutti gli step di analisi;

Ciascun grafico dispone dei seguenti comandi:

- **z** Zoom all;
- *Axis limits*, cliccando su questo bottone è possibile regolare i limiti del grafico;
- **EXPORT EXPORT DE EXPORT DE EXPORT ADDET** EXPORTED EXPORTANCE IN esportane condinate delle curve visualizzate.

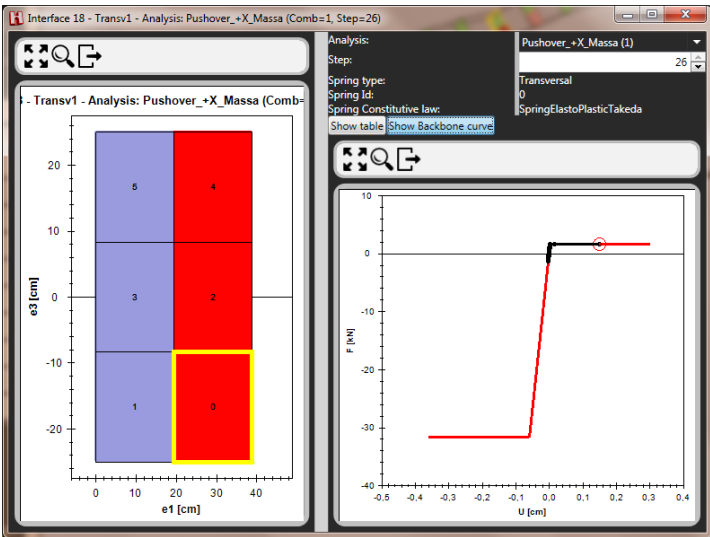

Figura 55 - Finestra di visualizzazione della risposta delle molle di interfaccia: curva di carico

|                                                                        |          |                                                                                     | [1] Interface 18 - Transv1 - Analysis: Pushover_+X_Massa (Comb=1, Step=26) |                         |                |                      |                  |                                                 |                 |                |                       |              |                 | $ -$           | $\mathbf{x}$ |
|------------------------------------------------------------------------|----------|-------------------------------------------------------------------------------------|----------------------------------------------------------------------------|-------------------------|----------------|----------------------|------------------|-------------------------------------------------|-----------------|----------------|-----------------------|--------------|-----------------|----------------|--------------|
|                                                                        |          |                                                                                     |                                                                            |                         | Analysis:      |                      |                  |                                                 |                 |                | Pushover_+X_Massa (1) |              |                 |                |              |
| $53Q \rightarrow$                                                      |          |                                                                                     | Step:                                                                      |                         |                |                      |                  |                                                 | $26 \div$       |                |                       |              |                 |                |              |
| Interface 18 - Transv1 - Analysis: Pushover_+X_Massa (Comb=1, Step=26) |          | <b>Spring type:</b><br>Spring Id:<br><b>Spring Constitutive law:</b><br>Show graphi |                                                                            |                         |                |                      |                  | <b>Transversal</b><br>SpringElastoPlasticTakeda |                 |                |                       |              |                 |                |              |
|                                                                        |          |                                                                                     |                                                                            |                         | Step.          | $U$ [cm]             | $F$ [kN]         | N [kN]                                          | Ktang [kN/cm]   | Phase          | $Up0$ [cm]            | Up1 [cm]     | Fy0 [kN]        | Fy1 [kN]       |              |
| 20                                                                     |          |                                                                                     |                                                                            |                         | $\mathbf{0}$   | $-0.00255951$        | $-1,369542$      | $\mathbf{0}$                                    | 535,0796        | <b>Elastic</b> | $\mathbf{0}$          | $\mathbf{0}$ | 1,58279         | $-31,6558$     |              |
|                                                                        |          |                                                                                     |                                                                            |                         | -1             | $-0.002331822$       | $-1.24771$       | $\mathbf{0}$                                    | 535,0796        | <b>Elastic</b> | $\mathbf{0}$          | $\mathbf{0}$ | 1,58279         | $-31,6558$     |              |
|                                                                        | 10       |                                                                                     |                                                                            | $\overline{2}$          | $-0,002104135$ | $-1.12588$           | $\mathbf{0}$     | 535,0796                                        | Elastic         | $\mathbf{0}$   | $\mathbf{0}$          | 1,58279      | $-31,6558$      |                |              |
|                                                                        |          |                                                                                     |                                                                            | $\overline{\mathbf{3}}$ | $-0,001876447$ | $-1.004048$          | $\mathbf{0}$     | 535,0796                                        | Elastic         | $\mathbf{0}$   | $\mathbf{0}$          | 1,58279      | $-31,6558$      |                |              |
|                                                                        | ×        |                                                                                     |                                                                            | A                       | $-0,001648759$ | $-0.8822174$         | $\mathbf{0}$     | 535,0796                                        | Elastic         | $\mathbf{0}$   | $\mathbf{0}$          | 1.58279      | $-31,6558$      |                |              |
|                                                                        |          |                                                                                     |                                                                            | 5                       | $-0.001421072$ | $-0.7603864$         | $\mathbf{0}$     | 535,0796                                        | Elastic         | $\mathbf{0}$   | $\mathbf{0}$          | 1,58279      | $-31,6558$      |                |              |
| $\overline{\underline{\mathsf{g}}}$<br><b>n</b>                        |          |                                                                                     |                                                                            | -6                      | $-0.001193384$ | $-0.6385553$         | $\mathbf{0}$     | 535,0796                                        | <b>Elastic</b>  | $\mathbf{0}$   | $\mathbf{0}$          | 1,58279      | $-31,6558$      |                |              |
| ø,                                                                     |          |                                                                                     |                                                                            |                         |                | $-0,000965696.$      | $-0.5167243$     | $\mathbf{0}$                                    | 535,0796        | Elastic        | $\mathbf{0}$          | $\mathbf{0}$ | 1,58279         | $-31,6558$     |              |
|                                                                        |          |                                                                                     |                                                                            |                         | 8              | $-0.000738008$       | $-0.3948933$     | $\mathbf{0}$                                    | 535,0796        | Elastic        | $\mathbf{0}$          | $\mathbf{0}$ | 1,58279         | $-31,6558$     |              |
|                                                                        |          |                                                                                     |                                                                            |                         | 9              | $-0.000510320$       | $-0.2730623$     | $\mathbf{0}$                                    | 535,0796        | Elastic        | $\mathbf{0}$          | $\mathbf{0}$ | 1.58279         | $-31,6558$     |              |
| $-10$                                                                  |          |                                                                                     |                                                                            |                         | 10             | $-0.000282633$       | $-0.1512313$     | $\mathbf{0}$                                    | 535.0796        | <b>Elastic</b> | $\mathbf{0}$          | $\mathbf{0}$ | 1.58279         | $-31,6558$     |              |
|                                                                        |          |                                                                                     |                                                                            |                         | 11             | $-5,361335E - 0$     | $-0.02868741$    | $\mathbf{0}$                                    | 535,0796        | <b>Elastic</b> | $\mathbf{0}$          | $\mathbf{0}$ | 1,58279         | $-31,6558$     |              |
|                                                                        |          |                                                                                     |                                                                            |                         | 12             | 0,0001850159         | 0.09899821       | $\bf{0}$                                        | 535,0796        | <b>Elastic</b> | $\mathbf{0}$          | $\mathbf{0}$ | 1,58279         | $-31,6558$     |              |
| $-20$                                                                  |          |                                                                                     |                                                                            | 13<br>14                |                | 0.0004236451         | 0.2266838        | $\mathbf{0}$                                    | 535,0796        | Elastic        | $\mathbf{0}$          | $\mathbf{0}$ | 1,58279         | $-31,6558$     |              |
|                                                                        |          |                                                                                     |                                                                            |                         |                | 0.0006622743         | 0.3543694        | $\mathbf{0}$                                    | 535,0796        | Elastic        | $\mathbf{0}$          | $\mathbf{0}$ | 1,58279         | $-31,6558$     |              |
|                                                                        |          |                                                                                     |                                                                            |                         | 15             | 0.0009009035         | 0.4820551        | $\mathbf{0}$                                    | 535,0796        | Elastic        | $\mathbf{0}$          | $\mathbf{0}$ | 1.58279         | $-31,6558$     |              |
|                                                                        | $\Omega$ | 10                                                                                  | 20<br>30 <sub>o</sub><br>40                                                |                         | 16             | 0.001139533          | 0.6097407        | $\mathbf{0}$                                    | 535,0796        | Elastic        | $\mathbf{0}$          | $\mathbf{0}$ | 1,58279         | $-31,6558$     |              |
|                                                                        |          |                                                                                     | e1 [cm]                                                                    |                         | 17             | 0,001378162          | 0,7374263        | $\mathbf{0}$                                    | 535,0796        | <b>Elastic</b> | $\mathbf{0}$          | $\mathbf{0}$ | 1,58279         | $-31,6558$     |              |
|                                                                        |          |                                                                                     |                                                                            |                         |                | <b>A ARA FAR INF</b> | <b>A REBERRY</b> |                                                 | <b>PAR ABAR</b> |                |                       |              | <b>A PARTIA</b> | <b>NA PERM</b> |              |

Figura 56 - Finestra di visualizzazione della risposta delle molle di interfaccia: tabella della risposta

### <span id="page-64-0"></span>**4.8.5 Truss**

#### Response > Truss

Questo menu consente di verificare la risposta di un elemento truss in termini di:

- □ Stress (cfr. [4.8.5.1\)](#page-65-1);
- $\Box$  Strain (cfr. [0\)](#page-65-2);
- $\Box$  Force (cfr[. 0\)](#page-65-3);
- □ Displacement (cfr. [0\)](#page-65-4).

#### <span id="page-65-1"></span>**4.8.5.1 Stress**

#### <span id="page-65-2"></span>Response > Truss > Stress

Questo comando consente di visualizzare la risposta dei truss in termini di tensioni mediante apposita mappa dei colori. Il riquadro *Legend,* posto a sinistra nella toolbar dei comandi rapidi, riepiloga i valori di tensione associati alla mappa dei colori.

#### **4.8.5.2 Strain**

#### <span id="page-65-3"></span>Response > Truss > Strain

Questo comando consente di visualizzare la risposta dei truss in termini di deformazione mediante apposita mappa dei colori. Il riquadro *Legend,* posto a sinistra nella toolbar dei comandi rapidi, riepiloga i valori di deformazione associati alla mappa dei colori.

#### **4.8.5.3 Force**

#### <span id="page-65-4"></span>Response > Truss > Force

Questo comando consente di visualizzare la risposta dei truss in termini di sforzo normale mediante apposita mappa dei colori. Il riquadro *Legend,* posto a sinistra nella toolbar dei comandi rapidi, riepiloga i valori di sforzo normale associati alla mappa dei colori.

#### **4.8.5.4 Displacement**

#### <span id="page-65-0"></span>Response > Truss > Displacement

Questo comando consente di visualizzare la risposta dei truss in termini di allungamento mediante apposita mappa dei colori. Il riquadro *Legend,* posto a sinistra nella toolbar dei comandi rapidi, riepiloga i valori di allungamento associati alla mappa dei colori.

### **4.8.6 Plot push-over curve F-U / Cb-U**

#### Response > Truss > Plot push-over curve F-U | Plot push-over curve Cb-U

Questo comando consente di visualizzare le curve di carico. La schermata si suddivide in due riquadri principali: nel riquadro di sinistra viene mostrata la curva in termini di forza-spostamento; nel riquadro di destra sono riportate in una tabella le coordinate della curva di carico, per il tipo di analisi selezionata dal menu a tendina il alto a destra.

La curva di capacità è visualizzabile in termini di coefficiente di taglio alla base C<sub>b</sub> attraverso il tasto *Show Cb/Disp curve*, in cui si riporta nelle ordinate la forza adimensionalizzata al peso proprio della struttura.

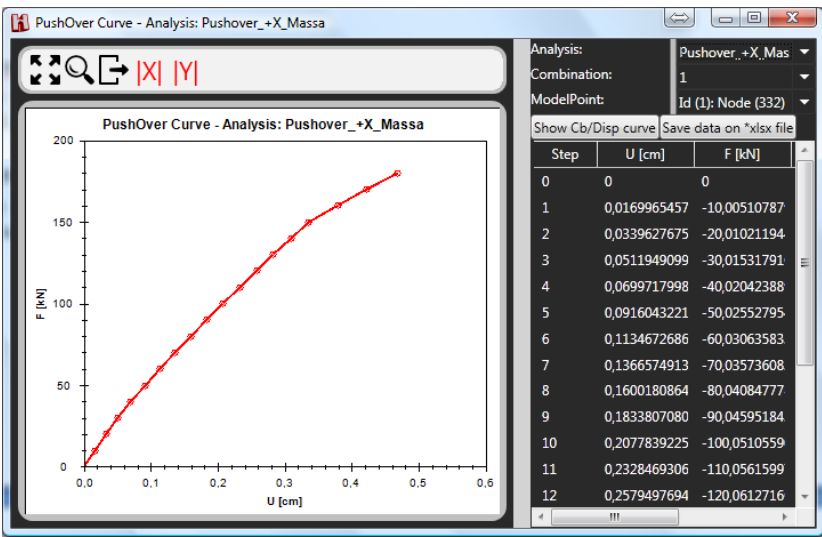

Figura 57 – Curva di push-over F-U in direzione X proporzionale alla massa, di un modello di volta a botte

Cliccando sul bottone *Show Cb/Disp curve*, è possibile visualizzare la curva di capacità in termini di coefficiente di taglio alla base-spostamento. Si può ritornare alla curva di push-over in termini di forza cliccando il tasto *Show Force/Disp curve*.

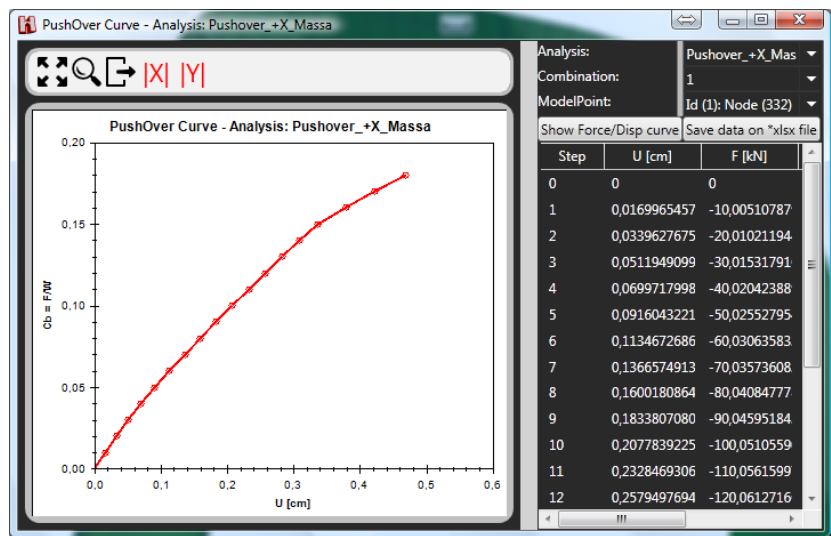

Figura 58 – Curva di push-over in termini di coefficiente di taglio alla base-spostamento C<sub>b</sub>-U

I grafici di cui sopra dispongono dei seguenti comandi:

- *Zoom all*;
- Axis limits, cliccando su questo bottone è possibile regolare i limiti del grafico;
- *Export data to excel*, consente di esportare in excel i valori delle coordinate delle curve visualizzate;
- $\blacksquare$   $\blacksquare$  Visualizza la curva rappresentando i valori delle coordinate X in valore assoluto;
- $\blacksquare$  Visualizza la curva rappresentando i valori delle coordinate Y in valore assoluto.

# <span id="page-66-0"></span>**5 TOOLBAR PROPERTIES**

Ogni oggetto inputato è editabile nelle sue proprietà tramite la toolbar properties, che si attiva cliccando sul botto-

ne **b** presente nella barra delle informazioni.

Le informazioni ed i comandi proposti vengono raggruppati secondo il seguente elenco:

- □ *Advanced*: mostra informazioni sulla discretizzazione adottata per il modello computazionale;
- □ *Common*: indica il nome e il gruppo cui appartiene l'elemento;
- □ *Geometry*: riepiloga i dati geometrici dell'elemento;
- □ *Load*: consente di visualizzare carichi di area, di volta;
- □ *Material*: consente di modificare il materiale assegnato all'elemento;
- □ *Model Points*: riepiloga quali nodi dell'elemento vengono adottati come punti di controllo per l'analisi;
- □ *Parent*: riporta il numero dell'elemento genitore da cui è stato generato il macroelemento selezionato;
- □ *Response*: riepiloga le componenti della risposta in termini di spostamenti. Tale gruppo di proprietà è visibile solo in fase di output;
- □ *Reference System*: consente di modificare il sistema di riferimento locale dell'elemento;
- □ *Restraint*: mostra i nodi vincolati/non vincolati;
- □ *Truss*: riepiloga le informazioni sulla quota di posizionamento e materiale dell'elemento tirante.

### **5.1 Properties of model**

Le *Properties of model* elencano le seguenti informazioni:

- □ *GDL*: fornisce indicazioni sul numero di gradi di libertà della struttura modellata;
- □ *Nodes*: indica il numero di nodi geometrici dei quad e dei vertex costituenti il modello;
- □ *NodeC*: indica il numero di nodi computazionali, cioè il numero di nodi di estremità degli elementi truss che si agganciano ai nodi geometrici degli altri elementi del modello;
- □ *Panels*: fornisce indicazioni sul numero di pareti presenti nel modello;
- □ *Openings*: fornisce indicazioni sul numero di pareti con aperture presenti nel modello;
- □ *Archs*: fornisce indicazioni sul numero di elementi arco presenti nel modello;
- □ *Barrel Vaults*: fornisce indicazioni sul numero di volte a botte presenti nel modello;
- □ *Cross Vaults*: fornisce indicazioni sul numero di volte a crociera presenti nel modello;
- □ *Cloister Vaults*: fornisce indicazioni sul numero di volte a padiglione presenti nel modello;
- □ *Domical Vaults*: fornisce indicazioni sul numero di volte a vela presenti nel modello;
- □ *Cloister vault intersected with an horizontal plane*: fornisce indicazioni sul numero di volte specchio presenti nel modello;
- □ *Drums*: fornisce indicazioni sul numero di strutture a tamburo presenti nel modello;
- □ *Domes*: fornisce indicazioni sul numero di cupole presenti nel modello;
- □ *Quad*: fornisce il numero di elementi quad presenti nel modello computazionale;
- □ *Vertexes*: fornisce il numero di elementi vertex presenti nel modello computazionale;
- □ *Interfaces*: restituisce il numero di facce degli elementi quad e vertex su cui avviene l'interazione mediante letto di molle normali e trasversali alla superficie;
- □ *Truss*: è un contatore di elementi truss;
- □ *Beam Foundations*: è un contatore del numero di travi di fondazione;
- □ *Plinths*: è un contatore del numero di plinti;
- □ *Restraints*: è un contatore dei nodi vincolati;
- □ *Model Points*: è un contatore del numero di punti di controllo definiti.

## **5.2 Properties of Arch**

Attivata la toolbar Properties of Model, selezionare un elemento arco per passare alla toolbar Properties of Arch.

### **5.2.1 Geometry**

In questo riquadro è possibile visualizzare/modificare la geometria dell'arco selezionato, quindi i seguenti dati forniti in fase di input:

- □ Lenght: luce dell'arco;
- □ Arrow: freccia dell'arco;
- □ Shape Arch: forma dell'arco;
- □ Thickness Law: consente di definire la legge con cui varia lo spessore dell'arco:
	- o *Linear;*
	- o *Constant;*
- □ Thickness Key: spessore dell'arco sulla sezione di chiave;
- □ Thickness Base: spessore dell'arco sulla sezione di imposta;
- □ Alignment Node1/Node2: apre un menu a tendina con cui è possibile impostare un allineamento dell'elemento, tra i seguenti disponibili:
	- o Top Center;
	- o Top Left;
	- o Top Right;
	- o Midle Center;
	- o Midle Left;
	- $\circ$  Midle Right:
	- o Bottom Center;
	- o Bottom Left;
	- o Bottom Right;
	- o User;
- □ Dx Node1/Node2: offset in direzione X del nodo 1 e/o 2 di riferimento;
- □ Dy Node1/Node2: offset in direzione Y del nodo 1 e/o 2 di riferimento.

### **5.2.2 Truss**

Questo riquadro fornisce indicazioni sulla quota di posizionamento di un tirante di rinforzo e il relativo materiale.

## **5.2.3 Restraint**

In questo riquadro si possono vincolare/non vincolare i nodi di estremità dell'arco selezionato.

### **5.2.4 Reference system**

In questo riquadro è possibile gestire il sistema di riferimento locale (disassamenti), mediante le seguenti opzioni:

- □ e1/e2/e3 Alignment: vettori unitari della terna destrosa del sistema di riferimento locale per definire un allineamento;
- □ Origin Alignment: origine del sistema di riferimento locale per l'allineamento;
- □ e1/e2/e3: vettori unitari della terna destrosa del sistema di riferimento locale;
- □ Origin: origine del sistema di riferimento locale.

## **5.2.5 Advanced**

Questo riquadro serve a gestire il raffittimento della mesh, mediante le opzioni:

- □ QuadNum: minimo numero di elementi per la discretizzazione;
- □ Quad Length Max: dimensione massima dell'elementino quad.

## **5.2.6 Material**

Questo riquadro serve per la modifica del materiale assegnato all'elemento arco selezionato.

# **5.3 Properties of Barrel Vault**

Attivata la toolbar Properties of Model, selezionare un elemento volta a botte per passare alla toolbar Properties of Barrel Vault.

## **5.3.1 Geometry**

In questo riquadro è possibile visualizzare/modificare la geometria della volta a botte selezionata, quindi i seguenti dati forniti in fase di input:

- □ Thickness Law: consente di definire la legge con cui varia lo spessore della volta a botte:
	- o *Linear;*
	- o *Constant;*
- □ Thickness Key: spessore della volta a botte sulla sezione di chiave;
- □ Thickness Base: spessore della volta a botte sulla sezione di imposta;
- □ Rise: freccia della volta.

## **5.3.2 Reference system**

In questo riquadro è possibile gestire il sistema di riferimento locale, mediante le seguenti opzioni:

- □ e1/e2/e3: vettori unitari della terna destrosa del sistema di riferimento locale;
- □ Origin: origine del sistema di riferimento locale.

### **5.3.3 Advanced**

Questo riquadro serve a gestire il raffittimento della mesh, mediante le opzioni:

- □ Quad Length Max: dimensione massima dell'elementino quad;
- $\Box$  Quad Num Min 1: numero minimo di quads in direzione longitudinale;
- □ Quad Num Min 2: numero minimo di quads in direzione trasversale.

## **5.3.4 Material**

Questo riquadro serve per la modifica del materiale assegnato all'elemento volta a botte.

### **5.3.5 Load**

Questo riquadro contiene le opzioni per la visualizzazione dei carichi di area e di volta:

□ Area Load:

- □ Vault Load:
- □ Heigth Vault Load.

## **5.4 Properties of Cross Vault**

Attivata la toolbar Properties of Model, selezionare un elemento volta a crociera per passare alla toolbar Properties of Cross Vault.

## **5.4.1 Geometry**

In questo riquadro è possibile visualizzare/modificare la geometria della volta a crociera selezionata, quindi i seguenti dati forniti in fase di input:

- □ Thickness Law: consente di definire la legge con cui varia lo spessore della volta:
	- o *Linear;*
	- o *Constant;*
- □ Thickness Key: spessore della volta nella sezione di chiave;
- □ Thickness Base: spessore della volta sul piano di imposta;
- □ Rise: freccia della volta a crociera;
- □ Has Piers: consente di attivare/disattivare la modellazione dei piedritti e la modifica dell'altezza Hi e dello spessore Ti dei piedritti;
- □ Has Diagonal Arch: consente di attivare/disattivare la modellazione degli archi diagonali della volta a crociera e di modificarne le dimensioni.

### **5.4.2 Reference System**

In questo riquadro è possibile gestire il sistema di riferimento locale, mediante le seguenti opzioni:

- □ e1/e2/e3: vettori unitari della terna destrosa del sistema di riferimento locale;
- □ Origin: origine del sistema di riferimento locale.

### **5.4.3 Advanced**

In questo riquadro è possibile modificare la dimensione massima che può assumere l'elemento quad nella vista computazionale, mediante l'opzione Quad Length Max.

### **5.4.4 Material**

Questo riquadro serve per la modifica del materiale assegnato all'elemento volta a crociera.

### **5.4.5 Load**

Questo riquadro contiene le opzioni per la visualizzazione dei carichi di area e di volta:

- □ Area Load;
- □ Vault Load:
- □ Heigth Vault Load.

## **5.5 Properties of Domical Vault**

Attivata la toolbar Properties of Model, selezionare un elemento volta a vela per passare alla toolbar Properties of Domical Vault.

### **5.5.1 Geometry**

In questo riquadro è possibile visualizzare/modificare la geometria della volta a vela selezionata, quindi i seguenti dati forniti in fase di input:

- □ Thickness Law: consente di definire la legge di variazione dello spessore della volta a vela:
	- o *Linear;*
	- o *Constant;*
- □ Thickness Key: spessore della volta nella sezione di chiave;
- □ Thickness Base: spessore della volta sul piano di imposta;
- □ La: profondità degli archi perimetrali della volta a vela;
- □ Rise: freccia della volta a vela:
- □ Has Piers: consente di attivare/disattivare la modellazione dei piedritti della volta a vela e la possibilità di modificarne l'altezza Hi e lo spessore Ti.

### **5.5.2 Restraint**

Questo riquadro consente di vincolare/non vincolare lo spessore al piano d'imposta della volta a vela.

### **5.5.3 Reference System**

In questo riquadro è possibile gestire il sistema di riferimento locale, mediante le seguenti opzioni:

- □ e1/e2/e3: vettori unitari della terna destrosa del sistema di riferimento locale;
- □ Origin: origine del sistema di riferimento locale.

### **5.5.4 Advanced**

In questo riquadro è possibile modificare la dimensione massima che può assumere l'elemento quad nella vista computazionale, mediante l'opzione Quad Length Max. Inoltre si può definire il numero minimo di macroelementi quad nelle direzioni locali 1 e 2 della volta a vela, mediante le opzioni:

- $\Box$  Quad Num Min 1:
- $\Box$  Quad Num Min 2.

### **5.5.5 Material**

Questo riquadro serve per la modifica del materiale assegnato all'elemento volta a vela.

### **5.5.6 Load**

Questo riquadro contiene le opzioni per la visualizzazione dei carichi di area e di volta:

- □ Area Load:
- □ Vault Load:
- □ Heigth Vault Load.

## **5.6 Properties of Cloister Vault**

Attivata la toolbar Properties of Model, selezionare un elemento volta a padiglione per passare alla toolbar Properties of Cloister Vault.

### **5.6.1 Geometry**

In questo riquadro è possibile visualizzare/modificare la geometria della volta a padiglione selezionata, quindi i seguenti dati forniti in fase di input:

- □ Thickness Law: consente di definire la legge con cui varia lo spessore della volta:
	- o *Linear;*
	- o *Constant;*
- □ Thickness Key: spessore della volta nella sezione di chiave;
- □ Thickness Base: spessore della volta sul piano di imposta;
- □ Rise: freccia della volta a padiglione;
- □ Has Piers: consente di attivare/disattivare la modellazione dei piedritti e la modifica dell'altezza Hi e dello spessore Ti dei piedritti.

### **5.6.2 Reference System**

In questo riquadro è possibile gestire il sistema di riferimento locale, mediante le seguenti opzioni:

- □ e1/e2/e3: vettori unitari della terna destrosa del sistema di riferimento locale;
- □ Origin: origine del sistema di riferimento locale.

## **5.6.3 Advanced**

In questo riquadro è possibile modificare la dimensione massima che può assumere l'elemento quad nella vista computazionale, mediante l'opzione Quad Length Max.

### **5.6.4 Material**

Questo riquadro serve per la modifica del materiale assegnato all'elemento volta a padiglione.

### **5.6.5 Load**

Questo riquadro contiene le opzioni per la visualizzazione dei carichi di area e di volta:

- □ Area Load;
- □ Vault Load:
- □ Heigth Vault Load.

## **5.7 Properties of cloister vault intersected with an horizontal plane**

Attivata la toolbar Properties of Model, selezionare un elemento volta specchio per passare alla toolbar Properties of cloister vault intersected with an horizontal plane.

## **5.7.1 Geometry**

In questo riquadro è possibile visualizzare/modificare la geometria della volta specchio selezionata, quindi i seguenti dati forniti in fase di input:

- □ Thickness Law: consente di definire la legge con cui varia lo spessore della volta:
	- o *Linear;*
	- o *Constant;*
- □ Thickness Key: spessore della volta nella sezione di chiave;
- □ Thickness Base: spessore della volta sul piano di imposta;
- □ Rise: freccia della volta specchio;
- □ dR: raggio del ribassamento della volta specchio;
- □ Has Piers: consente di attivare/disattivare la modellazione dei piedritti e la modifica dell'altezza Hi e dello spessore Ti dei piedritti.

### **5.7.2 Reference System**

In questo riquadro è possibile gestire il sistema di riferimento locale, mediante le seguenti opzioni:

- □ e1/e2/e3: vettori unitari della terna destrorsa del sistema di riferimento locale;
- □ Origin: origine del sistema di riferimento locale.

## **5.7.3 Advanced**

In questo riquadro è possibile modificare la dimensione massima che può assumere l'elemento quad nella vista computazionale, mediante l'opzione Quad Length Max. Inoltre si può definire il numero minimo di macroelementi quad nelle direzioni locali 1 e 2 della volta specchio, mediante le opzioni:

- $\Box$  Quad Num Min 1:
- $\Box$  Quad Num Min 2.

## **5.7.4 Material**

Questo riquadro serve per la modifica del materiale assegnato all'elemento volta specchio.

### **5.7.5 Load**

Questo riquadro contiene le opzioni per la visualizzazione dei carichi di area e di volta:

- □ Area Load:
- □ Vault Load:
- □ Heigth Vault Load.
# **5.8 Properties of elements drum and dome**

Attivata la toolbar Properties of Model, selezionare un elemento della cupola per passare alla toolbar delle proprietà degli elementi costituenti la cupola.

### **5.8.1 Geometry**

In questo riquadro è possibile visualizzare/modificare la geometria dell'elemento di cupola selezionata, quindi i seguenti dati forniti in fase di input:

Ray1/Ray2: consente di modificare la misura dei raggi del tamburo selezionato;

Ray1/Ray2/Ray3: consente di modificare la misura dei raggi della cupola selezionata;

Zsup: quota rispetto alla base della sezione in testa della cupola;

Thickness law: consente di modificare la legge di variazione dello spessore;

Thickness: consente di modificare lo spessore degli elementi selezionati, quali il tamburo di base, il tamburo superiore e le cupole;

Is Base Restrained:

B: larghezza della base di fondazione di un elemento cupola;

H: altezza della base di fondazione di un elemento cupola.

## **5.8.2 Reference System**

In questo riquadro è possibile gestire il sistema di riferimento locale, mediante le seguenti opzioni:

- □ e1/e2/e3: vettori unitari della terna destrosa del sistema di riferimento locale;
- □ Origin: origine del sistema di riferimento locale.

### **5.8.3 Advanced**

In questo riquadro è possibile modificare la dimensione massima che può assumere l'elemento quad nella vista computazionale, mediante l'opzione Quad Length Max. Inoltre si può definire il numero minimo di macroelementi quad nelle direzioni orizzontale e verticale, mediante le opzioni:

- $\Box$  Quad Num Min 1:
- $\Box$  Quad Num Min 2.

### **5.8.4 Material**

Questo riquadro serve per la modifica del materiale assegnato all'elemento selezionato dell'elemento Dome.

### **5.8.5 Load**

Questo riquadro contiene l'opzione per la visualizzazione dei carichi di area:

□ Area Load.

## **5.9 Properties of quad/vertex**

Questa toolbar consente di visualizzare le proprietà dell'elemento selezionato nella modalità computazionale.

### **5.9.1 Model Points**

In questo riquadro i nodi dell'elemento quad o vertex andranno selezionati, se definiti come punti di controllo da monitorare. In ogni caso il punto di controllo *master*, su cui viene controllata la convergenza dell'analisi, è assegnato dal menu Define > Analysis > Model Point.

### **5.9.2 Parent**

Questo riquadro mostra le informazioni sull'elemento parente che ha generato il quad o il vertex selezionato, mediante le seguenti informazioni:

- □ Parent key: n° identificativo dell'elemento parente su cui è generato il quad selezionato;
- □ Parent type: indica il tipo di elemento parente su cui è generato il quad selezionato.

## **5.9.3 Geometry**

Questo riquadro mostra i nodi dell'elemento quad o vertex selezionato e lo spessore in corrispondenza dei nodi.

## **5.9.4 Response**

Riepiloga le componenti della risposta in termini di spostamenti. Tale gruppo di proprietà è visibile solo in fase di output.

## **5.9.5 Reference System**

In questo riquadro è possibile gestire il sistema di riferimento locale, mediante le seguenti opzioni:

- □ e1/e2/e3: vettori unitari della terna destrosa del sistema di riferimento locale;
	- □ Origin: origine del sistema di riferimento locale.

## **5.9.6 Advanced**

Questo riquadro mostra le informazioni sulle coordinate delle normali ai nodi dell'elemento quad o vertex selezionato, la lunghezza dei lati, la lunghezza delle diagonali e le coordinate baricentriche.

## **5.9.7 Load**

Questo riquadro consente di visualizzare i carichi assegnati all'elementino, mediante i seguenti menu a tendina:

- □ Load template Area:
- □ Load template Line;
- □ Load template Point.

## **5.10 Properties of truss**

Questa toolbar mostra le seguenti proprietà di un elemento truss selezionato.

## **5.10.1 Geometry**

Mostra i dati riguardanti l'area e la lunghezza dell'elemento truss.

## **5.10.2 Reference System**

In questo riquadro è possibile gestire il sistema di riferimento locale, mediante le seguenti opzioni:

- □ e1/e2/e3: vettori unitari della terna destrosa del sistema di riferimento locale;
	- □ Origin: origine del sistema di riferimento locale.

## **5.10.3 Material**

Contiene un menu a tendina in cui è selezionato il materiale assegnato per l'elemento truss.